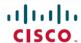

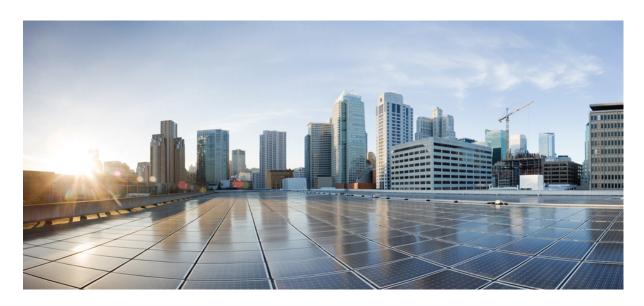

## Getting Started Guide for Cisco UCS E-Series Servers and the Cisco UCS E-Series Network Compute Engine

**First Published:** 2016-07-06 **Last Modified:** 2019-10-15

## **Americas Headquarters**

Cisco Systems, Inc. 170 West Tasman Drive San Jose, CA 95134-1706 USA http://www.cisco.com Tel: 408 526-4000

800 553-NETS (6387)

Fax: 408 527-0883

THE SPECIFICATIONS AND INFORMATION REGARDING THE PRODUCTS IN THIS MANUAL ARE SUBJECT TO CHANGE WITHOUT NOTICE. ALL STATEMENTS, INFORMATION, AND RECOMMENDATIONS IN THIS MANUAL ARE BELIEVED TO BE ACCURATE BUT ARE PRESENTED WITHOUT WARRANTY OF ANY KIND, EXPRESS OR IMPLIED. USERS MUST TAKE FULL RESPONSIBILITY FOR THEIR APPLICATION OF ANY PRODUCTS.

THE SOFTWARE LICENSE AND LIMITED WARRANTY FOR THE ACCOMPANYING PRODUCT ARE SET FORTH IN THE INFORMATION PACKET THAT SHIPPED WITH THE PRODUCT AND ARE INCORPORATED HEREIN BY THIS REFERENCE. IF YOU ARE UNABLE TO LOCATE THE SOFTWARE LICENSE OR LIMITED WARRANTY, CONTACT YOUR CISCO REPRESENTATIVE FOR A COPY.

The Cisco implementation of TCP header compression is an adaptation of a program developed by the University of California, Berkeley (UCB) as part of UCB's public domain version of the UNIX operating system. All rights reserved. Copyright © 1981, Regents of the University of California.

NOTWITHSTANDING ANY OTHER WARRANTY HEREIN, ALL DOCUMENT FILES AND SOFTWARE OF THESE SUPPLIERS ARE PROVIDED "AS IS" WITH ALL FAULTS. CISCO AND THE ABOVE-NAMED SUPPLIERS DISCLAIM ALL WARRANTIES, EXPRESSED OR IMPLIED, INCLUDING, WITHOUT LIMITATION, THOSE OF MERCHANTABILITY, FITNESS FOR A PARTICULAR PURPOSE AND NONINFRINGEMENT OR ARISING FROM A COURSE OF DEALING, USAGE, OR TRADE PRACTICE.

IN NO EVENT SHALL CISCO OR ITS SUPPLIERS BE LIABLE FOR ANY INDIRECT, SPECIAL, CONSEQUENTIAL, OR INCIDENTAL DAMAGES, INCLUDING, WITHOUT LIMITATION, LOST PROFITS OR LOSS OR DAMAGE TO DATA ARISING OUT OF THE USE OR INABILITY TO USE THIS MANUAL, EVEN IF CISCO OR ITS SUPPLIERS HAVE BEEN ADVISED OF THE POSSIBILITY OF SUCH DAMAGES.

Any Internet Protocol (IP) addresses and phone numbers used in this document are not intended to be actual addresses and phone numbers. Any examples, command display output, network topology diagrams, and other figures included in the document are shown for illustrative purposes only. Any use of actual IP addresses or phone numbers in illustrative content is unintentional and coincidental.

All printed copies and duplicate soft copies of this document are considered uncontrolled. See the current online version for the latest version.

Cisco has more than 200 offices worldwide. Addresses and phone numbers are listed on the Cisco website at www.cisco.com/go/offices.

Cisco and the Cisco logo are trademarks or registered trademarks of Cisco and/or its affiliates in the U.S. and other countries. To view a list of Cisco trademarks, go to this URL: www.cisco.com go trademarks. Third-party trademarks mentioned are the property of their respective owners. The use of the word partner does not imply a partnership relationship between Cisco and any other company. (1721R)

© 2016 Cisco Systems, Inc. All rights reserved.

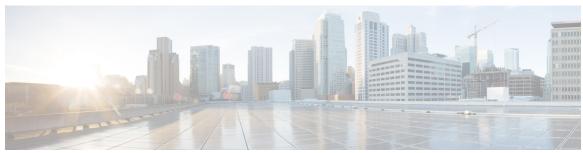

## CONTENTS

#### PREFACE

#### Preface ix

New and Changed Information ix

Audience xi

Organization xi

Conventions xii

Related Documentation xiii

Documentation Feedback xiii

#### CHAPTER 1

## Quick Start Basic Configuration 1

Quick Start Basic Configuration Tasks 1

#### CHAPTER 2

#### Overview 5

Cisco UCS E-Series Servers and the Cisco UCS E-Series Network Compute Engine Overview 5

Server Software 6

Managing E-Series Servers and the NCE 7

E-Series Server and NCE Options 8

Basic Workflow for Option 1—E-Series Server or NCE Without a Preinstalled Operating System or Hypervisor **9** 

Basic Workflow for Option 2—E-Series Server or NCE With a Preinstalled Microsoft Windows Server 11

Basic Workflow for Option 3—E-Series Server or NCE With a Preinstalled VMware vSphere Hypervisor 11

Common Terms Used in This Guide 12

#### CHAPTER 3

## **Installing the E-Series Server or NCE into the Router** 15

Basic Workflow for Installing the E-Series Server or NCE into the Router 15 Verifying Compatibility 16

CHAPTER 4

```
Verifying the Cisco ISR G2, E-Series Server, NCE, and Cisco IOS Software Release Compatibility
           16
        Verifying the Cisco ISR 4000 Series, E-Series Server, NIM, CIMC, and Cisco IOS Software Release
           Compatibility 17
     Installing the E-Series Server and the NCE into a Router 17
     Verifying Installation 20
        Verifying E-Series Server Installation 20
        Verifying the EHWIC E-Series NCE Installation 21
        Verifying NIM E-Series NCE Installation 22
     Stopping the E-Series Server from Resetting and Updating the CIMC Firmware—Cisco ISR 4000
         Series 23
     What to Do Next 24
Configuring Access to the Management Firmware
     Configuring CIMC Access 25
       Understanding the Interfaces in an E-Series Server and the Cisco ISR G2 25
          CIMC Access Configuration Options—Cisco ISR G2 27
       Understanding the Interfaces in an E-Series Server and the Cisco ISR 4000 Series 38
          CIMC Access Configuration Options—Cisco ISR 4000 Series 40
       Understanding the Interfaces in the EHWIC E-Series NCE and the Cisco ISR G2 54
          CIMC Access Configuration Options—EHWIC E-Series NCE 55
       Understanding the Interfaces in the NIM E-Series NCE and the Cisco ISR 4000 Series
          CIMC Access Configuration Options—NIM E-Series NCE 64
     Configuring CIMC Access Using the CIMC Configuration Utility 74
     Defining Network Static Settings Using a Script File 76
      What to Do Next 77
Accessing the Management Firmware 79
     CIMC Overview 79
       CIMC GUI 80
       CIMC CLI 80
     Logging In to the CIMC GUI 81
     CIMC Home Page
     What to Do Next 82
```

CHAPTER 5

|           | Configuring RAID 83                                                             |
|-----------|---------------------------------------------------------------------------------|
|           | Configuring RAID Using the CIMC GUI 84                                          |
|           | Configuring RAID Using the WebBIOS 88                                           |
|           | Configuring RAID Using the MegaRAID Controller 89                               |
|           | What to Do Next 90                                                              |
| CHAPTER 7 | Installing the Operating System or Hypervisor 91                                |
|           | Operating System or Hypervisor Installation Methods 91                          |
|           | KVM Console 92                                                                  |
|           | Installing an Operating System or Hypervisor Using the KVM Console 93           |
|           | PXE Installation Servers 94                                                     |
|           | Installing an Operating System or Hypervisor Using a PXE Installation Server 94 |
|           | Host Image Mapping 95                                                           |
|           | Mapping the Host Image 95                                                       |
|           | Installing Drivers for the Microsoft Windows Server 97                          |
|           | Obtaining Software from Cisco Systems 98                                        |
|           | Unmapping the Host Image 100                                                    |
|           | Basic Workflow for Downloading and Installing the VMware vSphere Hypervisor 101 |
|           | Downloading the Customized VMware vSphere Hypervisor Image 101                  |
|           | Assigning a Static IP Address to the VMware vSphere Hypervisor 102              |
|           | Downloading and Installing the vSphere Client 103                               |
|           | Configuring the Server Boot Order 104                                           |
|           | Configuring the Server Boot Order Using the CIMC GUI 104                        |
|           | Configuring the Boot Order Using the BIOS Setup Menu 106                        |
|           | Verifying Operating System and Hypervisor Installation 108                      |
|           | Accessing the Microsoft Windows Server from CIMC 108                            |
|           | Accessing the VMware vSphere Hypervisor from CIMC 108                           |
|           | What to Do Next 109                                                             |
|           |                                                                                 |

Managing Storage Using RAID 83

CHAPTER 6

## CHAPTER 8 Configuring a Connection Between the Router and the E-Series Server or NCE 111

Configuring an Internal Connection Between the Cisco ISR G2 and the E-Series Server 111

Configuring an Internal Connection Between the Cisco ISR 4000 Series and the E-Series Server 114

Creating an Ethernet Virtual Circuit Between the E-Series Server and the Cisco ISR 4000 Series
Using the Native VLAN 116

Creating an Ethernet Virtual Circuit Between the E-Series Server and the Cisco ISR 4000 Series
Using a Non-Native VLAN 118

Configuring an Internal Connection Between the Cisco ISR G2 and the EHWIC E-Series NCE 120

Configuring an Internal Connection Between the Cisco ISR 4000 Series and the NIM E-Series NCE **123** 

Creating an Ethernet Virtual Circuit Between the NIM E-Series NCE and the Cisco ISR 4000 Series Using the Native VLAN 126

Creating an Ethernet Virtual Circuit Between the NIM E-Series NCE and the Cisco ISR 4000 Series
Using a Non-Native VLAN 127

Understanding Network Interface Mapping 130

Determining the MAC Address in Microsoft Windows, Linux, and VMware vSphere Hypervisor 132

## CHAPTER 9 Upgrading Firmware 135

Options for Upgrading Firmware 135

Cisco Host Upgrade Utility Overview 136

Minimum CIMC and BIOS Firmware Releases Required to Use HUU 136

CIMC and BIOS Firmware Releases Available With HUU ISO Images 137

Understanding the HUU User Interface 140

Upgrading the Firmware 142

Basic Workflow for Using the HUU 142

Upgrading the Firmware Using the HUU 142

Troubleshooting 145

## APPENDIX A Configuration Differences 147

Router Configuration Differences Between the Cisco ISR G2 and the Cisco ISR 4000 Series 147

Router Configuration Differences Between the E-Series Server and the EHWIC E-Series NCE—Cisco ISR G2 148

## APPENDIX B Cisco IOS Software Command Reference—Cisco ISR G2 151

imc ip address default-gateway 151

ime ip address dhep 152

imc vlan 152

ucse cmos-reset 153

```
ucse password-reset ucse session 155
ucse shutdown 157
ucse statistics 158
ucse status 159
ucse stop 160
```

## APPENDIX C

## Cisco IOS Software Command Reference—Cisco ISR 4000 Series 163

debug platform software ucse 163
hw-module subslot session 164
imc ip dhcp 165
platform switchport 166
show interfaces ucse 167
ucse subslot imc password-reset 169
ucse subslot server 170
ucse subslot server password-reset 171
ucse subslot shutdown 172
ucse subslot statistics 173
ucse subslot status 174

Contents

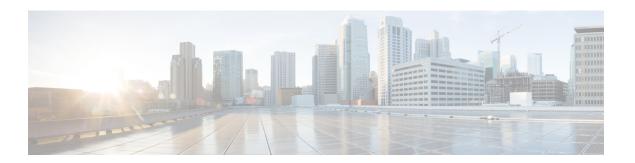

## **Preface**

This preface includes the following sections:

- New and Changed Information, on page ix
- Audience, on page xi
- Organization, on page xi
- Conventions, on page xii
- Related Documentation, on page xiii
- Documentation Feedback, on page xiii

## **New and Changed Information**

The following table provides an overview of the significant changes to this guide for the current CIMC release:

Table 1: New Features and Significant Changes in the Getting Started Guide for Cisco UCS E-Series Servers for CIMC Release 3.1.1

| Feature                         | Description                                                                  | Where Documented                                                                                                    |
|---------------------------------|------------------------------------------------------------------------------|----------------------------------------------------------------------------------------------------|
| Support UCS-E160S-M3/K9 servers | Support added to install the UCS-E160S-M3/K9 into the Cisco ISR 4000 series. | Overview, on page 5                                                                                                    |
| Configuring CIMC Access         | Procedures to configure CIMC access through the external TE2/TE3 interfaces. | Configuring CIMC Access Using<br>the E-Series Server's External TE2<br>or TE3 Interface—Cisco ISR 4000<br>Series, on page 52 |

Table 2: New Features and Significant Changes in the Getting Started Guide for Cisco UCS E-Series Servers and the Cisco UCS E-Series Network Compute Engine for CIMC Release 3.0.1

| Feature                                        | Description                                                                   | Where Documented    |
|------------------------------------------------|-------------------------------------------------------------------------------|---------------------|
| NIM E-Series Network Compute<br>Engine Support | Support for the NIM E-Series<br>Network Compute Engine (NIM<br>E-Series NCE). | Overview, on page 5 |

| Feature                                                                    | Description                                                                                                    | Where Documented                                                                              |
|----------------------------------------------------------------------------|----------------------------------------------------------------------------------------------------|-----------------------------------------------------------------------------------------------|
| Configuring CIMC Access                                                    | Procedures to configure CIMC access when the NIM E-Series NCE is installed in a Cisco ISR 4000 series.                                                                                                    | Configuring Access to the<br>Management Firmware, on page<br>25                               |
| Configuring a Connection Between<br>the Router and the NIM E-Series<br>NCE | Procedure to configure an internal connection between the Cisco ISR 4000 series and the NIM E-Series NCE.                                                                                                    | Configuring a Connection Between<br>the Router and the E-Series Server<br>or NCE, on page 111 |
| Host Upgrade Utility                                                       | Contains information that was present in the Host Upgrade Utility User Guide for Cisco UCS E-Series Servers and the Cisco UCS E-Series Network Compute Engine.  Since CIMC release 3.0.1, a separate Host Upgrade Utility User Guide is not supported. All the information that was present in the Host Upgrade Utility User Guide is merged into this guide. |                                                                                               |

Table 3: New Features and Significant Changes in the Getting Started Guide for Cisco UCS E-Series Servers, CIMC Release 1.0(2)

| Feature                                                                                  | Description                                                                                                    | Where Documented                                                                                          |
|------------------------------------------------------------------------------------------|----------------------------------------------------------------------------------------------------|----------------------------------------------------------------------------------------------------|
| New Platform Support                                                                     | Support added to install the<br>E-Series Server into the Cisco 4000<br>Series Integrated Services Router<br>(Cisco ISR 4000 series). | Cisco UCS E-Series Servers and<br>the Cisco UCS E-Series Network<br>Compute Engine Overview, on<br>page 5 |
| Migrating E-Series Server from an ISR G2 into a Cisco ISR 4000 series                    | See the "Important" note if you are migrating the E-Series Server from an ISR G2 into a Cisco ISR 4000 series.                       |                                                                                                    |
| Configuring CIMC Access—Cisco ISR 4000 series                                            | Procedures to configure CIMC access when the E-Series Server is installed in a Cisco ISR 4000 series.                                | Configuring Access to the Management Firmware, on page 25                                                 |
| Configuring a Connection Between<br>the Cisco ISR 4000 series and the<br>E-Series Server | Procedure to configure a connection between the Cisco ISR 4000 series and the E-Series Server.                                       | Configuring a Connection Between<br>the Router and the E-Series Server<br>or NCE, on page 111             |
| Cisco IOS Software Command<br>Reference—Cisco ISR 4000 series                            | New Cisco IOS commands introduced to support the Cisco ISR 4000 series.                                                              | Cisco IOS Software Command<br>Reference—Cisco ISR 4000 Series,<br>on page 163                             |

## **Audience**

This guide is intended primarily for data center administrators with responsibilities and expertise in one or more of the following:

- Server administration
- Storage administration
- Network administration
- Network security

## **Organization**

| Chapter   | Title                                                                      | Description                                                                                                    |  |
|-----------|----------------------------------------------------------------------------|----------------------------------------------------------------------------------------------------|--|
| Chapter 1 | Quick Start Basic<br>Configuration                                         | Provides a list of commands and steps to quickly set up and use the E-Series Server and NCE.                                                                                                    |  |
| Chapter 2 | Overview                                                                   | Provides an overview of the product, hardware and software requirements, and E-Series Server and NCE options.                                                                                                    |  |
| Chapter 3 | Installing the E-Series<br>Server or NCE into the<br>Router                | Describes how to install the E-Series Server or NCE into the router.                                                                                                    |  |
| Chapter 4 | Configuring Access to the Management Firmware                              | Provides options to configure CIMC access.                                                                                                    |  |
| Chapter 5 | Accessing the Management Firmware                                          | Provides an overview of CIMC and describes how to log in to CIMC.                                                                                                    |  |
| Chapter 6 | Managing Storage<br>Using RAID                                             | Describes RAID options and how to configure RAID.  Note The RAID feature is applicable to E-Series Servers and the SM E-Series NCE. The RAID feature is not applicable to the EHWIC E-Series NCE and the NIM E-Series NCE. |  |
| Chapter 7 | Installing the Operating System                                            | Describes how to install the operating system.                                                                                                    |  |
| Chapter 8 | Configuring a Connection Between the Router and the E-Series Server or NCE | Describes how to configure a connection between the router and the E-Series Server or NCE.                                                                                                    |  |
| Chapter 9 | Upgrading Firmware                                                         | Provides options for upgrading firmware.                                                                                                    |  |

| Chapter    | Title                                                               | Description                                                                                                |
|------------|---------------------------------------------------------------------|----------------------------------------------------------------------------------------------------|
| Appendix A | Configuration<br>Differences                                        | Provides configuration differences between the Cisco ISR G2 and the Cisco ISR 4000 series.                 |
| Appendix B | Cisco IOS Software<br>Command<br>Reference—Cisco ISR<br>G2          | Provides a list of Cisco IOS commands used to configure the Cisco ISR G2 and the E-Series Server or NCE.   |
| Appendix C | Cisco IOS Software<br>Command<br>Reference—Cisco ISR<br>4000 series | Provides a list of Cisco IOS commands used to configure the Cisco ISR 4000 series and the E-Series Server. |

## **Conventions**

| Text Type       | Indication                                                                                                    |
|-----------------|----------------------------------------------------------------------------------------------------|
| GUI elements    | GUI elements such as tab titles, area names, and field labels appear in this font.                                          |
|                 | Main titles such as window, dialog box, and wizard titles appear in <b>this font</b> .                                      |
| User input      | Text the user should enter exactly as shown or keys that a user should press appear in this font.                           |
| Document titles | Document titles appear in this font.                                                                                        |
| System output   | Terminal sessions and information that the system displays appear in this font.                                             |
| CLI commands    | CLI command keywords appear in <b>this font</b> .                                                                           |
|                 | Arguments in a CLI command appear in this font.                                                                             |
| []              | Elements in square brackets are optional.                                                                                   |
| {x   y   z}     | Required alternative keywords are grouped in braces and separated by vertical bars.                                         |
| [x   y   z]     | Optional alternative keywords are grouped in brackets and separated by vertical bars.                                       |
| string          | A nonquoted set of characters. Do not use quotation marks around the string or the string will include the quotation marks. |
| <>              | Nonprinting characters such as passwords are in angle brackets.                                                             |
| []              | Default responses to system prompts are in square brackets.                                                                 |
| !,#             | An exclamation point (!) or a pound sign (#) at the beginning of a line of code indicates a comment line.                   |

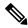

Note

Means *reader take note*. Notes contain helpful suggestions or references to material not covered in the document.

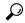

Tip

Means *the following information will help you solve a problem*. The tips information might not be troubleshooting or even an action, but could be useful information, similar to a Timesaver.

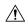

Caution

Means *reader be careful*. In this situation, you might perform an action that could result in equipment damage or loss of data.

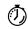

Timesaver

Means the described action saves time. You can save time by performing the action described in the paragraph.

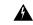

Warning

## IMPORTANT SAFETY INSTRUCTIONS

This warning symbol means danger. You are in a situation that could cause bodily injury. Before you work on any equipment, be aware of the hazards involved with electrical circuitry and be familiar with standard practices for preventing accidents. Use the statement number provided at the end of each warning to locate its translation in the translated safety warnings that accompanied this device.

SAVE THESE INSTRUCTIONS

## **Related Documentation**

The Documentation Guide for Cisco UCS E-Series Servers and the Cisco UCS E-Series Network Compute Engine provides links to all product documentation.

## **Documentation Feedback**

To provide technical feedback on this document, or to report an error or omission, send an email to ucse\_docfeedback@cisco.com. We appreciate your feedback.

**Documentation Feedback** 

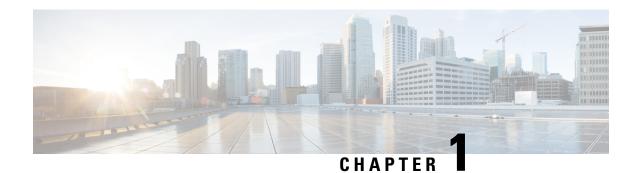

## **Quick Start Basic Configuration**

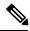

Note

- Use this "Quick Start Basic Configuration" chapter if you just need a list of commands and steps to quickly set up and use the Cisco UCS E-Series Server (E-Series Server) or the Cisco UCS E-Series Network Compute Engine (NCE).
- For detailed instructions, use subsequent chapters.

Use this quick start basic configuration chapter if you purchased Option 1 (E-Series Server or NCE without a preinstalled operating system or hypervisor). Some of the configuration steps are different if you purchased Option 2 (E-Series Server or NCE with a preinstalled Microsoft Windows Server), or Option 3 (E-Series Server or NCE with a preinstalled VMware vSphere Hypervisor).

This chapter includes the following sections:

• Quick Start Basic Configuration Tasks, on page 1

## **Quick Start Basic Configuration Tasks**

The following figure shows the basic workflow for Option 1—E-Series Server or NCE without a preinstalled operating system or hypervisor.

Figure 1: Basic Workflow—Option 1

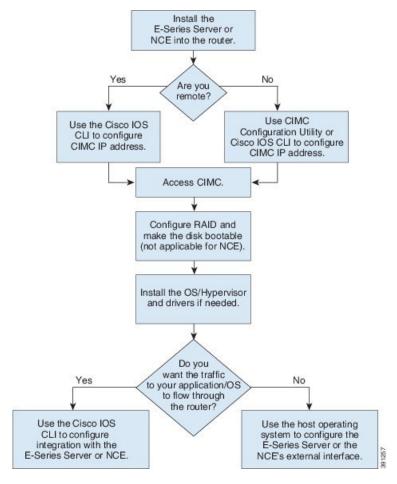

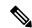

Note

The CIMC Configuration Utility is not applicable to the EHWIC E-Series NCE and the NIM E-Series NCE.

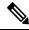

Note

The RAID feature is applicable to E-Series Servers and the SM E-Series NCE. The RAID feature is not applicable to the EHWIC E-Series NCE and the NIM E-Series NCE.

#### **Procedure**

- **Step 1** Install the E-Series Server or NCE into the router.
- **Step 2** Configure the CIMC IP address for CIMC access. Use one of the following methods:
  - If you are a remote user, use the Cisco IOS CLI to configure CIMC access. This basic configuration shows you how to configure CIMC access using the server's external GE2 interface:
  - 1. enable

#### 2. configure terminal

- **3.** Use one of the following as appropriate:
  - interface ucse *slot/port*—Use for all E-Series Servers or SM E-Series NCE installed in a Cisco ISR G2 or Cisco ISR 4000 series.
  - interface ucse 0/subslot/port—Use for an EHWIC E-Series NCE installed in a Cisco ISR G2.
  - interface ucse *slot/subslot/port*—Use for a NIM E-Series NCE installed in a Cisco ISR 4000 series.
  - ucse subslot slot/subslot—Use for all E-Series Servers and NCEs installed in a Cisco ISR G2 or Cisco ISR 4000 series.
- 4. imc ip address cimc-ip-address subnet-mask default-gateway cimc-gateway-ip-address
- 5. imc access-port shared-lom ge2
- **6. no shut**—Not applicable for an E-Series Server installed in a Cisco ISR 4000 series.
- 7. end

**Note** For detail configuration, see one of the following topics as appropriate:

- Configuring CIMC Access Using the E-Series Server's External GE2 or GE3 Interface—Cisco ISR G2, on page 37
- Configuring CIMC Access Using the E-Series Server's External GE2 or GE3 Interface—Cisco ISR 4000 Series, on page 50
- Configuring CIMC Access Using the EHWIC E-Series NCE's External GE2 Interface, on page 61
- Configuring CIMC Access Using the NIM E-Series NCE's External GE2 Interface—Cisco ISR 4000 Series, on page 72

To use another interface, see Configuring Access to the Management Firmware, on page 25.

- If you are a local user, use one of the following methods:
  - Connect a keyboard and monitor to the front panel of the E-Series Server, and then use the CIMC Configuration Utility to configure CIMC access. See Configuring CIMC Access Using the CIMC Configuration Utility, on page 74.

Note The CIMC Configuration Utility is not applicable to the EHWIC E-Series NCE and the NIM E-Series NCE.

- Use the Cisco IOS CLI to configure CIMC access (see the configuration for a remote user above).
- **Step 3** In your web browser, enter the IP address that you configured in Step 2 to access CIMC.
- Step 4 Configure RAID and make the disk drive bootable. See Managing Storage Using RAID, on page 83.
- Step 5 Install the operating system or hypervisor and if needed, install drivers. See Installing the Operating System or Hypervisor, on page 91.
- **Step 6** Do one of the following:

• If you do not want the traffic to your application or operating system to flow through the router, use the server's host operating system to configure the E-Series Server's external GE2 or GE3 interface or the NCE's external GE2 interface.

**Note** On Cisco UCS-E160S-M3/K9, UCS-E180D-M3/K9, and UCS-E1120D-M3/K servers, the external interface would be TE2 or TE3.

• If you want the traffic to your application or operating system to flow through the router, use the Cisco IOS CLI to configure an internal connection between the router and the E-Series Server or NCE. See Configuring a Connection Between the Router and the E-Series Server or NCE, on page 111.

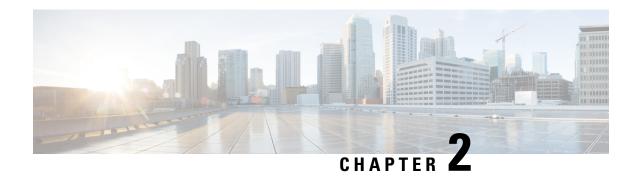

## **Overview**

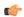

#### **Important**

Use this Getting Started Guide if the E-Series Server is installed in the Cisco 4000 Series Integrated Services Router. If the E-Series Server is installed in the Cisco 2900 or 3900 ISR G2, use the *Getting Started Guide for Cisco UCS E-Series Servers, Release 1.0.* 

This chapter includes the following sections:

- Cisco UCS E-Series Servers and the Cisco UCS E-Series Network Compute Engine Overview, on page
- Server Software, on page 6
- Managing E-Series Servers and the NCE, on page 7
- E-Series Server and NCE Options, on page 8
- Common Terms Used in This Guide, on page 12

# Cisco UCS E-Series Servers and the Cisco UCS E-Series Network Compute Engine Overview

The Cisco UCS E-Series Servers (E-Series Servers) and Cisco UCS E-Series Network Compute Engine (NCE) are a family of size-, weight-, and power-efficient blade servers that are housed within the Generation 2 Cisco Integrated Services Routers (Cisco ISR G2) and the Cisco ISR 4000 series. These servers provide a general purpose compute platform for branch-office applications deployed either as bare-metal on operating systems, such as Microsoft Windows or Linux, or as virtual machines on hypervisors, such as VMware vSphere Hypervisor, Microsoft Hyper-V, or Citrix XenServer.

The E-Series Servers are purpose-built with powerful Intel Xeon processors for general purpose compute. They come in two form factors: single-wide and double-wide. The single-wide E-Series Server fits into one service module (SM) slot, and the double-wide E-Series Server fits into two SM slots.

The NCEs are price-to-power optimized modules that are built to host Cisco network applications and other lightweight general-purpose applications. They come in three form factors: SM, NIM, and EHWIC. The SM E-Series NCE fits into one SM slot, the NIM E-Series NCE fits into one NIM slot, and the EHWIC E-Series NCE fits into two EHWIC slots.

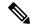

Note

- The EHWIC E-Series NCE can be installed in the the Cisco ISR G2 only.
- The NIM E-Series NCE can be installed in the Cisco ISR 4000 series only.
- The Cisco ISR 4331 has one SM slot. The Cisco ISR 4321 and the Cisco ISR 4431 have no SM slots.
- Citrix XenServer is supported on the E-Series Servers only.
- Cisco UCS-E160S-M3/K9, UCS-E180D-M3/K9, and UCS-E1120D-M3/K9 servers are supported on the ISR 4000 series only.
- CIMC 3.2.x is not supported on EHWIC NCEs.

The following figure shows an example of an E-Series Server or NCE hypervisor deployment.

Figure 2: Example of an E-Series Server or NCE Hypervisor Deployment

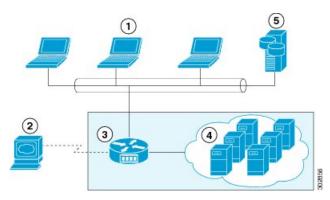

| 1 | Client devices                            | 4 | Virtual machines hosted on the E-Series Server or<br>the NCE (applicable only if a hypervisor is running<br>on the E-Series Server or NCE) |
|---|-------------------------------------------|---|----------------------------------------------------------------------------------------------------|
| 2 | E-Series Server or NCE management console | 5 | Enterprise storage device                                                                                                    |
| 3 |                                           |   |                                                                                                    |

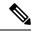

Note

For information about the supported E-Series Servers and NCE, and the maximum number of servers that can be installed per router, see the "Hardware Requirements" section in the *Hardware Installation Guide for Cisco UCS E-Series Servers and the Cisco UCS E-Series Network Compute Engine*.

## **Server Software**

E-Series Servers and NCE require three major software systems:

· CIMC firmware

- · BIOS firmware
- Operating system or hypervisor

The following figure shows how the software interacts with the server.

Figure 3: Server Software

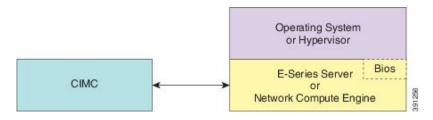

#### **CIMC Firmware**

Cisco Integrated Management Controller (CIMC) is a separate management module built into the motherboard of the E-Series Server or NCE. A dedicated ARM-based processor, separate from the main server CPU, runs the CIMC firmware. The system ships with a running version of the CIMC firmware. You can update the CIMC firmware, but no initial installation is needed.

CIMC is the management service for the E-Series Servers and NCE. You can use a web-based GUI or SSH-based CLI to access, configure, administer, and monitor the server.

#### **BIOS Firmware**

BIOS initializes the hardware in the system, discovers bootable devices, and boots them in the provided sequence. It boots the operating system and configures the hardware for the operating system to use. BIOS manageability features allow you to interact with the hardware and use it. In addition, BIOS provides options to configure the system, manage firmware, and create BIOS error reports.

The system ships with a running version of the BIOS firmware. You can update the BIOS firmware, but no initial installation is needed.

#### **Operating System or Hypervisor**

The main server CPU runs on an operating system, such as Microsoft Windows or Linux; or on a hypervisor. You can purchase an E-Series Server or NCE with a preinstalled Microsoft Windows Server or VMware vSphere Hypervisor, or you can install your own platform.

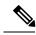

Note

For information about the platforms that have been tested on the E-Series Servers or NCE, see the "Software Requirements" section in the *Release Notes for Cisco UCS E-Series Servers and the Cisco UCS E-Series Network Compute Engine*.

## Managing E-Series Servers and the NCE

The following table lists the management interfaces used by the E-Series Server and the NCE.

Table 4: E-Series Server and NCE Management Interfaces

| Management Interface | Description                                                                                                    |
|----------------------|----------------------------------------------------------------------------------------------------|
| Cisco IOS CLI        | CLI used to configure the host router and the E-Series Server or the NCE.                                                                     |
| CIMC GUI             | Web-based GUI used to access, configure, administer, and monitor the E-Series Server and NCE.                                                 |
| CIMC CLI             | SSH-based CLI used to access, configure, administer, and monitor the E-Series Server and the NCE.                                             |
| SNMP                 | Simple Network Management Protocol (SNMP) traps that allow you to view server configuration and status, and send fault and alert information. |

## **E-Series Server and NCE Options**

The following figure shows the E-Series Server and NCE options.

Figure 4: E-Series Server or NCE Options

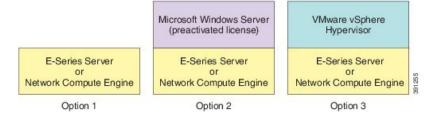

- Option 1—E-Series Server or NCE without a preinstalled operating system or hypervisor
- Option 2—E-Series Server or NCE with a preinstalled Microsoft Windows Server
   At the time of purchase, you can choose the appropriate RAID option that you want enabled on the E-Series Server.

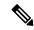

Note

If you purchase this option, the Microsoft Windows Server license is preactivated.

Option 3—E-Series Server or NCE with a preinstalled VMware vSphere Hypervisor
 At the time of purchase, you can choose the appropriate RAID option that you want enabled on the E-Series Server.

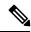

Note

The default username for the preinstalled VMware vSphere Hypervisor is **root**, which cannot be changed, and the default password is **password**. After you log in, we recommend that you change the password.

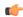

**Important** 

The RAID feature is applicable to E-Series Servers and the SM E-Series NCE. The RAID feature is not applicable to the EHWIC E-Series NCE and the NIM E-Series NCE.

## Basic Workflow for Option 1—E-Series Server or NCE Without a Preinstalled Operating System or Hypervisor

The following figure shows the basic workflow for Option 1—E-Series Server or NCE without a preinstalled operating system or hypervisor.

Figure 5: Basic Workflow—Option 1

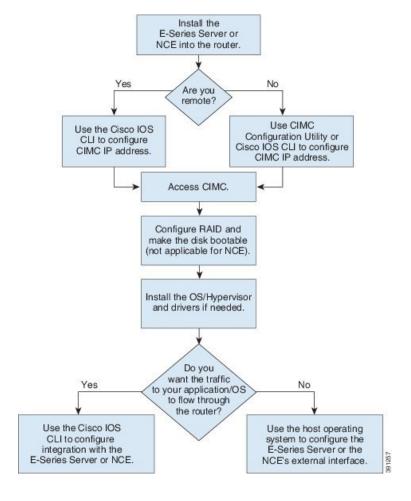

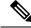

Note

The CIMC Configuration Utility is not applicable to the EHWIC E-Series NCE and the NIM E-Series NCE.

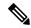

Note

The RAID feature is applicable to E-Series Servers and the SM E-Series NCE. The RAID feature is not applicable to the EHWIC E-Series NCE and the NIM E-Series NCE.

The following procedure provides the references for the tasks that you must perform when you purchase Option 1—hardware only (E-Series Server or NCE without a preinstalled operating system or hypervisor).

## **Procedure**

|        | Command or Action                                                                   | Purpose                                                                                                    |
|--------|-------------------------------------------------------------------------------------|----------------------------------------------------------------------------------------------------|
| Step 1 | Install the E-Series Server or NCE into the router.                                 | See Installing the E-Series Server or NCE into the Router, on page 15.                                                                                                    |
| Step 2 | Configure the CIMC IP address for CIMC access.                                      | See Configuring Access to the Management Firmware, on page 25.                                                                                                    |
| Step 3 | Access CIMC.                                                                        | See Accessing the Management Firmware, on page 79.                                                                                                    |
| Step 4 | Configure RAID and make the disk drive bootable.                                    | See Managing Storage Using RAID, on page 83.  Important The RAID feature is applicable to E-Series Servers and the SM E-Series NCE. The RAID feature is not applicable to the EHWIC E-Series NCE and the NIM E-Series NCE.                                                                                                    |
| Step 5 | Install the operating system, and if needed, install the drivers.                   | See Installing the Operating System or Hypervisor, on page 91.                                                                                                    |
| Step 6 | Configure an internal connection between the router and the E-Series Server or NCE. | Depending on whether you want the traffic to flow through the router or not, do one of the following:  • If you <i>do not want</i> the traffic to your application or operating system to flow                                                                                                    |
|        |                                                                                     | through the router, use the server's host operating system to configure the E-Series Server's or NCE's external interface.  • If you <i>want</i> the traffic to your application or operating system to flow through the router, use the Cisco IOS CLI to configure an internal connection between the router and the E-Series Server or NCE. See Configuring a Connection Between the Router and the E-Series Server or NCE, on page 111. |

## Basic Workflow for Option 2—E-Series Server or NCE With a Preinstalled Microsoft Windows Server

The following procedure provides the references for the tasks that you must perform when you purchase Option 2—E-Series Server or NCE with a preinstalled Microsoft Windows Server.

## **Procedure**

|        | Command or Action                                                                   | Purpose                                                                                                    |
|--------|-------------------------------------------------------------------------------------|----------------------------------------------------------------------------------------------------|
| Step 1 | Install the E-Series Server or NCE into the router.                                 | See Installing the E-Series Server or NCE into the Router, on page 15.                                                                                                    |
| Step 2 | Configure the CIMC IP address for CIMC access.                                      | See Configuring Access to the Management Firmware, on page 25.                                                                                                    |
| Step 3 | Configure an internal connection between the router and the E-Series Server or NCE. | Depending on whether you want the traffic to flow through the router or not, do one of the following:  • If you <i>do not want</i> the traffic to your application or operating system to flow through the router, use the server's host operating system to configure the E-Series Server's or NCE's external interface.  • If you <i>want</i> the traffic to your application or operating system to flow through the router, use the Cisco IOS CLI to configure an internal connection between the router and the E-Series Server or NCE. See Configuring a Connection Between the Router and the E-Series Server or NCE, on page 111. |
| Step 4 | Access CIMC, and then access the Microsoft Windows Server from CIMC.                | See Accessing the Management Firmware, on page 79.                                                                                                    |

## Basic Workflow for Option 3—E-Series Server or NCE With a Preinstalled VMware vSphere Hypervisor

The following procedure provides the references for the tasks that you must perform when you purchase Option 3—E-Series Server or NCE with a preinstalled VMware vSphere Hypervisor.

#### **Procedure**

| Command or Action |  | Purpose                                                                |  |
|-------------------|--|------------------------------------------------------------------------|--|
| Step 1            |  | See Installing the E-Series Server or NCE into the Router, on page 15. |  |

|        | Command or Action                                                                   | Purpose                                                                                                    |
|--------|-------------------------------------------------------------------------------------|----------------------------------------------------------------------------------------------------|
| Step 2 | Configure the CIMC IP address for CIMC access.                                      | See Configuring Access to the Management Firmware, on page 25.                                                                                                    |
| Step 3 | Configure an internal connection between the router and the E-Series Server or NCE. | Depending on whether you want the traffic to flow through the router or not, do one of the following:  • If you <i>do not want</i> the traffic to your application or operating system to flow through the router, use the server's host operating system to configure the E-Series Server's or NCE's external interface.  • If you <i>want</i> the traffic to your application or operating system to flow through the router, use the Cisco IOS CLI to configure an internal connection between the router and the E-Series Server or NCE. See Configuring a Connection Between the Router and the E-Series Server or NCE, on page 111. |
| Step 4 | Access CIMC, and then access the VMware vSphere Hypervisor from CIMC.               | See Accessing the Management Firmware, on page 79.                                                                                                    |

## **Common Terms Used in This Guide**

#### Table 5: Common Terms

| Term | Description                                                                                                    |  |
|------|----------------------------------------------------------------------------------------------------|--|
| BMC  | Board Management Controller.                                                                                                    |  |
|      | BMC is used in the Cisco IOS commands to configure CIMC.                                                                                                    |  |
| CIMC | Cisco Integrated Management Controller.                                                                                                    |  |
|      | CIMC is the management service for the E-Series Server. CIMC runs within the server. You can use CIMC to access, configure, administer, and monitor the server. |  |
| CLI  | Command-line interface.                                                                                                    |  |
| IMC  | Integrated Management Controller.                                                                                                    |  |
|      | IMC is used in the Cisco IOS commands to configure CIMC.                                                                                                    |  |
| LOM  | LAN on Motherboard.                                                                                                    |  |
|      | Shared LOM interfaces are used to configure CIMC access.                                                                                                    |  |

| Term | Description                                       |  |
|------|---------------------------------------------------|--|
| RAID | Redundant Array of Inexpensive Disks.             |  |
|      | RAID is used to store E-Series Server data files. |  |

**Common Terms Used in This Guide** 

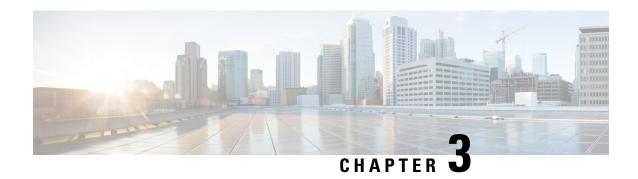

# Installing the E-Series Server or NCE into the Router

This chapter includes the following sections:

- Basic Workflow for Installing the E-Series Server or NCE into the Router, on page 15
- Verifying Compatibility, on page 16
- Installing the E-Series Server and the NCE into a Router, on page 17
- Verifying Installation, on page 20
- Stopping the E-Series Server from Resetting and Updating the CIMC Firmware—Cisco ISR 4000 Series, on page 23
- What to Do Next, on page 24

# **Basic Workflow for Installing the E-Series Server or NCE into the Router**

- 1. Verify that the router, the E-Series Server or NCE, and the Cisco IOS software version that is installed on the router are compatible.
- 2. Install the E-Series Server or NCE into the router.

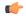

Important

If you are migrating the E-Series Server from a Cisco ISR G2 into a Cisco ISR 4000 series, you must first update the CIMC firmware image to release 2.0(1.20130626092411) or the latest version and the BIOS firmware image to release 1.5.0.2 or the latest version—while the E-Series Server is still installed in the Cisco ISR G2—and then migrate it into the Cisco ISR 4000 series. For CIMC firmware installation instructions, see the "CIMC Firmware Management" chapter in the *GUI Configuration Guide for Cisco UCS E-Series Servers and the Cisco UCS E-Series Network Compute Engine* on Cisco.com.

**3.** Verify that the E-Series Server or the NCE is correctly detected by the router.

## **Verifying Compatibility**

## Verifying the Cisco ISR G2, E-Series Server, NCE, and Cisco IOS Software Release Compatibility

Table 6: Router, E-Series Server, NCE, and Cisco IOS Release Compatibility

| Router | Cisco IOS Software Release<br>for Single-Wide E-Series<br>Servers and the SM<br>E-Series NCE | Cisco IOS Software Release for<br>Double-Wide E-Series Servers | Cisco IOS Software Release for<br>the EHWIC E-Series NCE |
|--------|----------------------------------------------------------------------------------------------|----------------------------------------------------------------|----------------------------------------------------------|
| 1921   | _                                                                                            | _                                                              | 15.4(3)M and later releases                              |
| 1941   | _                                                                                            | _                                                              | 15.4(3)M and later releases                              |
| 2911   | 15.2(4)M and later releases                                                                  | _                                                              | 15.4(3)M and later releases                              |
| 2921   | 15.2(4)M and later releases                                                                  | 15.2(4)M and later releases                                    | 15.4(3)M and later releases                              |
| 2951   | 15.2(4)M and later releases                                                                  | 15.2(4)M and later releases                                    | 15.4(3)M and later releases                              |
| 3925   | 15.2(4)M and later releases                                                                  | 15.2(4)M and later releases                                    | 15.4(3)M and later releases                              |
| 3925e  | 15.2(4)M and later releases                                                                  | 15.2(4)M and later releases                                    | 15.4(3)M and later releases                              |
| 3945   | 15.2(4)M and later releases                                                                  | 15.2(4)M and later releases                                    | 15.4(3)M and later releases                              |
| 3945e  | 15.2(4)M and later releases                                                                  | 15.2(4)M and later releases                                    | 15.4(3)M and later releases                              |

## Verifying the Cisco ISR 4000 Series, E-Series Server, NIM, CIMC, and Cisco IOS Software Release Compatibility

Table 7: Cisco ISR 4000 Series, E-Series Server, NIM, CIMC, and Cisco IOS Release Compatibility

| Router      | Cisco IOS Software<br>Release for<br>Single-Wide E-Series<br>Servers and the SM<br>E-Series NCE | Cisco IOS Software<br>Release for<br>Double-Wide E-Series<br>Servers | Cisco IOS Software<br>Release for NIM<br>E-Series NCE | CIMC                     |
|-------------|-------------------------------------------------------------------------------------------------|----------------------------------------------------------------------|-------------------------------------------------------|--------------------------|
| 4400 Series | XE 3.12S                                                                                        | XE 3.12S                                                             | _                                                     | 2.2.2 and later releases |
|             | XE 3.13S and later releases                                                                     | XE 3.13S and later releases                                          | _                                                     | 2.3.1 and later releases |
|             | _                                                                                               | _                                                                    | XE 3.15S and later releases                           | 3.0.1 and later releases |
|             | XE 16.2.1                                                                                       | XE 16.2.1                                                            | XE 16.2.1                                             | 3.0.1 and later releases |
| 4300 Series | XE 3.13S and later releases                                                                     | XE 3.13S and later releases                                          | _                                                     | 2.3.1 and later releases |
|             | _                                                                                               | _                                                                    | XE 3.15S and later releases                           | 3.0.1 and later releases |
|             | XE 16.2.1                                                                                       | XE 16.2.1                                                            | XE 16.2.1                                             | 3.0.1 and later releases |

Do not downgrade the release version from XE 16.2.1. If you downgrade the release version from XE 16.2.1, the UCS-E module will not come up due to CSCux77048. To bring the UCS-E module up, do an OIR using the hw-module subslot x/y reload command.

## Installing the E-Series Server and the NCE into a Router

The following figures show how to install the E-Series Server and the EHWIC E-Series NCE into a router. For detailed information, see the *Hardware Installation Guide for Cisco UCS E-Series Servers and the Cisco UCS E-Series Network Compute Engine* on Cisco.com.

Double-Wide E-Series Server in a Cisco ISR G2

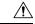

Caution

Before you install or remove the E-Series Server from a Cisco 2900 series ISR G2, make sure that you first power down the router, and then install or remove the server.

Figure 6: Double-Wide E-Series Server in a Cisco ISR G2

**Double-Wide E-Series Server in a Cisco ISR 4000 Series** 

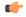

## Important

If you are migrating the E-Series Server from a Cisco ISR G2 into a Cisco ISR 4000 series, you must first upgrade the CIMC and the BIOS firmware image to the latest version—while the E-Series Server is still installed in the Cisco ISR G2—and then migrate it into the Cisco ISR 4000 series. We strongly recommend that you upgrade both the CIMC and the BIOS firmware images.

You can use either the Cisco Host Upgrade Utility (HUU) to upgrade the firmware components or you can upgrade the firmware components manually. For firmware upgrade information, see Upgrading Firmware, on page 135.

If you migrate the E-Series Server into the Cisco ISR 4000 series without first updating the CIMC firmware, the E-Series Server might continuously reset. To stop the reset and install the firmware, see Stopping the E-Series Server from Resetting and Updating the CIMC Firmware—Cisco ISR 4000 Series, on page 23.

Figure 7: Double-Wide E-Series Server in a Cisco ISR 4000 series

## **EHWIC E-Series NCE in a Cisco ISR G2**

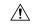

Caution

Before you install or remove the EHWIC E-Series NCE from a Cisco ISR G2, make sure that you first power down the router, and then install or remove the NCE.

Figure 8: EHWIC E-Series NCE in a Cisco ISR G2

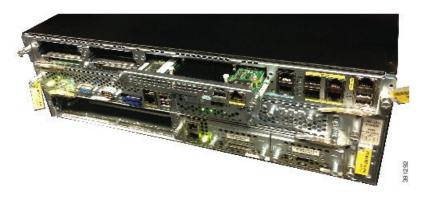

#### NIM E-Series NCE in a Cisco ISR 4000 Series

Figure 9: NIM E-Series NCE in a Cisco ISR 4000 Series

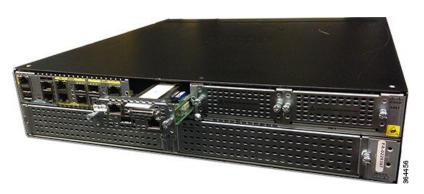

## **Verifying Installation**

## **Verifying E-Series Server Installation**

## **Before You Begin**

- Install the E-Series Server into the router.
- Load a compatible Cisco IOS image.
- Power on the server.

To verify the E-Series Server installation, use one of the following commands:

#### **Procedure**

• To display a high-level overview of the entire physical system, use the **show platform** command:

|      | show platform            |       |                   |
|------|--------------------------|-------|-------------------|
| Slot | type: ISR4451/K9<br>Type | State | Insert time (ago) |
| 0    | TSR4451/K9               | ok    | 1d01h             |

| 0/0  | ISR4400-4X1GE    | ok                    | 1d01h |
|------|------------------|-----------------------|-------|
| 1    | ISR4451/K9       | ok                    | 1d01h |
| 1/0  | UCS-E160DP-M1/K9 | ok                    | 1d01h |
| 2    | ISR4451/K9       | ok                    | 1d01h |
| R0   | ISR4451/K9       | ok, active            | 1d01h |
| F0   | ISR4451/K9       | ok, active            | 1d01h |
| P0   | XXX-XXXX-XX      | ok                    | 1d01h |
| P1   | Unknown          | ps,                   | 1d01h |
| P2   | ACS-4450-FANASSY | ok                    | 1d01h |
|      |                  |                       |       |
| Slot | CPLD Version     | Firmware Version      |       |
|      |                  |                       | -     |
| 0    | 12090323         | 12.2(20120829:165313) |       |
| 1    | 12090323         | 12.2(20120829:165313) |       |
| 2    | 12090323         | 12.2(20120829:165313) |       |
| R0   | 12090323         | 12.2(20120829:165313) |       |
| F0   | 12090323         | 12.2(20120829:165313) |       |
|      |                  |                       |       |

• To verify that the router recognizes the E-Series Server, use the **show hw-module subslot all oir** command:

| Router# | show | hw-module subslot all | oir                |  |
|---------|------|-----------------------|--------------------|--|
| Module  |      | Model                 | Operational Status |  |
|         |      |                       |                    |  |
| subslot | 0/0  | ISR4451-X-4X1GE       | ok                 |  |
| subslot | 1/0  | UCS-E140S-M1/K9       | ok                 |  |
| subslot | 2/0  | UCS-E140S-M1/K9       | ok                 |  |

## **Verifying the EHWIC E-Series NCE Installation**

## Before you begin

- Install the EHWIC E-Series NCE into the router.
- · Load a compatible Cisco IOS image.
- Power on the NCE.

#### **Procedure**

|        | Command or Action | Purpose                                                                                  |
|--------|-------------------|------------------------------------------------------------------------------------------|
| Step 1 |                   | Verifies that the router detects the presence of the newly installed EHWIC E-Series NCE. |

#### **Example**

```
Router> show inventory
```

```
NAME: "CISCO3945-CHASSIS", DESCR: "CISCO3945-CHASSIS"
PID: CISCO3945-CHASSIS , VID: V02, SN: FGL1539100Q

NAME: "Cisco Services Performance Engine 150 for Cisco 3900 ISR on Slot 0", DESCR: "Cisco Services Performance Engine 150 for Cisco 3900 ISR"
PID: C3900-SPE150/K9 , VID: V05 , SN: FOC15367HAZ

NAME: "Enhanced WAN Interface Card UCS Server on Slot 0 SubSlot 3", DESCR: "Enhanced WAN
```

```
Interface Card UCS Server"
PID: UCS-EN120E-M2/K9 , VID: V01, SN: FOC17462K2A

NAME: "C3900 AC Power Supply 1", DESCR: "C3900 AC Power Supply 1"
PID: PWR-3900-AC , VID: V03, SN: SNI1511C8SM
```

## **Verifying NIM E-Series NCE Installation**

## **Before You Begin**

- Install the NIM E-Series NCE into the router.
- Load a compatible Cisco IOS image.
- Power on the server.

To verify the NIM E-Series NCE installation, use one of the following commands:

#### **Procedure**

• To display a high-level overview of the entire physical system, use the **show platform** command:

```
Router# show platform
Chassis type: ISR4351/K9
        UCS-EN140N-M2/K9
                          ok
                                               3w5d
        UCS-E140DP-M1/K9
                           ok
                                               4w6d
        ISR4351/K9
2
                          ok
                                               5w2d
R0
       ISR4351/K9
                          ok, active
                                              5w2d
       OK, active ok, active PWR-4450-AC ok
F0
                                              5w2d
PΩ
                                               5w2d
        ACS-4450-FANASSY ok
                                               5w2d
       CPLD Version
                       Firmware Version
Slot.
       14080523
                          15.4(3r)S1
        14080523
                          15.4(3r)S1
1
        14080523
                           15.4(3r)S1
R0
        14080523
                           15.4(3r)S1
        14080523
                          15.4(3r)S1
```

• To verify that the router recognizes the NIM E-Series NCE, use the **show hw-module subslot all oir** command:

| Router# | show | hw-module subslot all | oir             |      |
|---------|------|-----------------------|-----------------|------|
| Module  |      | Model                 | Operational Sta | itus |
|         |      |                       |                 |      |
| subslot | 0/0  | ISR4351-3x1GE         | ok              |      |
| subslot | 0/1  | UCS-EN140N-M2/K9      | ok              |      |
| subslot | 1/0  | UCS-E140DP-M1/K9      | ok              |      |

# Stopping the E-Series Server from Resetting and Updating the CIMC Firmware—Cisco ISR 4000 Series

If you migrate the E-Series Server into the Cisco ISR 4000 series without first updating the CIMC firmware, the E-Series Server will continuously reset. Use this procedure to stop the reset and install the firmware.

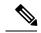

Note

Some of the steps in this procedure are performed from the router, and other steps are performed from the E-Series Server.

|        | Command or Action                                                  | Purpose                                                                                                    |  |
|--------|--------------------------------------------------------------------|----------------------------------------------------------------------------------------------------|--|
| Step 1 | Router# hw-module subslot slot/subslot maintenance enable          | Disables error recovery, which stops the E-Series Server from being reset.                                                                                   |  |
|        |                                                                    | Note Enter the commands in Step 1 and Step 2 from the router.                                                                                                |  |
| Step 2 | Router# hw-module subslot slot/subslot session imc                 | Starts a CIMC session.                                                                                                    |  |
| Step 3 | Server# scope cimc                                                 | Enters CIMC command mode.                                                                                                    |  |
|        |                                                                    | Note Enter the commands in Step 3 through Step 8 from the E-Series Server.                                                                                   |  |
| Step 4 | Server/cimc # scope firmware                                       | Enters CIMC firmware command mode.                                                                                                    |  |
| Step 5 | Server/cimc/firmware # update<br>tftp-ip-address path-and-filename | Starts CIMC firmware update. The server will obtain the update firmware at the specified path and filename from the TFTP server at the specified IP address. |  |
| Step 6 | Server/cimc/firmware # show [detail]                               | Displays the available firmware and status.                                                                                                    |  |
| Step 7 | Server/cimc/firmware # activate [1   2]                            | Activates the selected image. If no image number is specified, the server activates the currently inactive image.                                            |  |
| Step 8 | Press Ctrl-a Ctrl-q.                                               | Exits the CIMC session.                                                                                                    |  |
| Step 9 | Router# hw-module subslot slot/subslot                             | Enables error recovery.                                                                                                    |  |
|        | maintenance disable                                                | Note Enter the commands in Step 9 and Step 10 from the router.                                                                                               |  |

|         | Command or Action                             | Purpose         |                                                                     |
|---------|-----------------------------------------------|-----------------|---------------------------------------------------------------------|
| Step 10 | Router# hw-module subslot slot/subslot reload | Reloads<br>Note | the E-Series Server.  This reload power-cycles the E-Series Server. |
|         |                                               |                 |                                                                     |

# **What to Do Next**

Configure the CIMC IP address for CIMC access. See  $\,$  Configuring Access to the Management Firmware , on page 25.

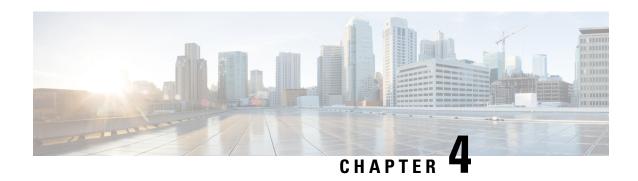

# **Configuring Access to the Management Firmware**

This chapter provides an overview of the E-Series Server and NCE interfaces and provides procedures to configure access to the CIMC management firmware when the E-Series Server or NCE is installed in the router. It contains the following sections:

- Configuring CIMC Access, on page 25
- Configuring CIMC Access Using the CIMC Configuration Utility, on page 74
- Defining Network Static Settings Using a Script File, on page 76
- What to Do Next, on page 77

# **Configuring CIMC Access**

If you are a remote user, use the Cisco IOS CLI to configure CIMC access.

If you are a local user, use one of the following methods:

• Connect a keyboard and monitor to the front panel of the E-Series Server, and then use the CIMC Configuration Utility to configure CIMC access.

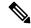

Note

The CIMC Configuration Utility is not applicable to the EHWIC E-Series NCE and the NIM E-Series NCE.

- Use the Cisco IOS CLI to configure CIMC access. See one of the following as appropriate:
  - CIMC Access Configuration Options—Cisco ISR G2, on page 27
  - CIMC Access Configuration Options—Cisco ISR 4000 Series, on page 40
  - CIMC Access Configuration Options—EHWIC E-Series NCE, on page 55
  - CIMC Access Configuration Options—NIM E-Series NCE, on page 64

# Understanding the Interfaces in an E-Series Server and the Cisco ISR G2

The following figure shows the interfaces in a double-wide E-Series Server and the Cisco ISR G2 host router.

Figure 10: Interfaces in a Double-Wide E-Series Server

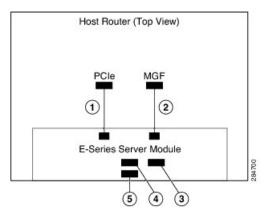

|   | Interface                           | Interface Location | Description                                                                                                    |
|---|-------------------------------------|--------------------|----------------------------------------------------------------------------------------------------|
| 1 | Router's PCIe slot/0 Interface      | Internal Interface | Also called Console interface. This interface connects the router's PCIe interface to the E-Series Server. The PCIe interface provides an internal Layer 3 GE link between the router and the E-Series Server. It can be used both for CIMC configuration and for host operating system configuration. |
| 2 | Router's MGF slot/1 VLAN Interface  | Internal Interface | Used to access CIMC over a high-speed backplane switch. The MGF VLAN interface provides an internal Layer 2 GE link between the router and the E-Series Server. This interface can be used both for CIMC configuration and for host operating system configuration.                                    |
| 3 | Management (Dedicated)<br>Interface | External Interface | Used for CIMC configuration and management.                                                                                                    |
| 4 | GE3 Interface                       | External Interface | Used as a primary interface or as a backup interface. This interface can be used both for CIMC configuration and for host operating system configuration.                                                                                                    |
|   |                                     |                    | Note The GE3 interface is only available on the double-wide E-Series Servers.                                                                                                    |

| 5 | GE2 Interface | External Interface | Used as a primary interface or as a  |
|---|---------------|--------------------|--------------------------------------|
|   |               |                    | backup interface. This interface can |
|   |               |                    | be used both for CIMC configuration  |
|   |               |                    | and for host operating system        |
|   |               |                    | configuration.                       |
|   |               |                    |                                      |

# CIMC Access Configuration Options—Cisco ISR G2

Depending on whether you are a remote user or a local user, do one of the following to configure CIMC access.

- If you are a remote user, use either the external Management (dedicated) interface or one of the following shared LOM interfaces to configure CIMC access:
  - Router's internal PCIe slot/0 Console interface
  - Router's internal MGF slot/1 VLAN interface
  - E-Series Server's external GE2 or GE3 interface
- If you are a local user, use the Cisco IOS CLI or the CIMC Configuration Utility to configure CIMC access.

## Configuring CIMC Access Using the E-Series Server's External Management (Dedicated) Interface—Cisco ISR G2

See the following figure and the procedure that follows to configure CIMC access using the E-Series Server's external Management (dedicated) interface.

Figure 11: Configuring CIMC Access Using the E-Series Server's External Management (Dedicated) Interface

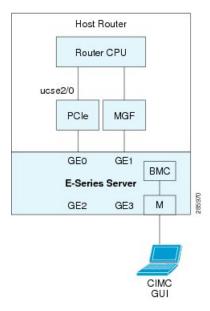

# Before you begin

Make sure that you have the following information:

• IP address of CIMC.

- Username and password for logging in to the router.
- Slot or subslot and port number of the E-Series Server or NCE.

#### **Procedure**

|        | Command or Action                                                                                            | Purpose                                                                                                    |
|--------|----------------------------------------------------------------------------------------------------|----------------------------------------------------------------------------------------------------|
| Step 1 | Router> enable                                                                                               | Enters privileged EXEC mode on the host router. Enter your password if prompted.                                                                                                    |
| Step 2 | Router# configure terminal                                                                                   | Enters global configuration mode on the host router.                                                                                                    |
| Step 3 | Router (config)# interface ucse slot/port                                                                    | Enters interface configuration mode for the slot and port where the E-Series Server is installed.                                                                                                    |
| Step 4 | Router (config-if)# imc ip address<br>cimc-ip-address subnet-mask default-gateway<br>cimc-gateway-ip-address | Specifies the IP address of CIMC and the IP address of the default gateway that CIMC must use.  • cimc-ip-address—IP address of CIMC.  • subnet-mask—Subnet mask used to append to the IP address; must be in the same subnet as the host router.  • cimc-gateway-ip-address—IP address for the default gateway. |
| Step 5 | Router (config-if)# imc access-port dedicated                                                                | Configures CIMC access through the server's external Management (dedicated) interface. See # 3 in Understanding the Interfaces in an E-Series Server and the Cisco ISR G2.                                                                                                    |
| Step 6 | Router (config-if)# no shut                                                                                  | Causes the interface to be administratively up.                                                                                                    |
| Step 7 | Router (config-if)# end                                                                                      | Exits interface configuration mode.                                                                                                    |

## **Example**

This example shows how to configure CIMC access using the server's external IMC dedicated interface:

```
Router> enable
Router> password
Router# configure terminal

Router(config)# interface ucse 2/0
Router(config-if)# imc ip address 10.0.0.1 255.0.0.0 default-gateway 10.0.0.2
Router(config-if)# imc access-port dedicated
Router(config-if)# no shut
Router(config-if)# end
```

# Configuring CIMC Access Using Shared LOM—Cisco ISR G2

Use one of the following shared LOM interfaces to configure CIMC access:

- Router's internal PCIe slot/0 Console interface
- Router's internal MGF slot/1 VLAN interface
- E-Series Server's external GE2 or GE3 interface

# Configuring CIMC Access Using the Router's Internal PCIe slot/O Console Interface—Cisco ISR G2

See the following figure and the procedure that follows to configure CIMC access using the router's internal PCIe *slot/***0** Console interface.

Figure 12: Configuring CIMC Access Using the Router's Internal PCIe slot/O Console Interface

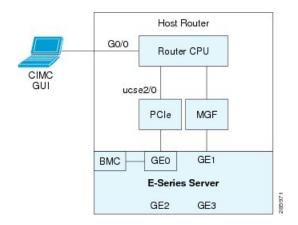

# Before you begin

Make sure that you have the following information:

- IP address of CIMC.
- Username and password for logging in to the router.
- Slot or subslot and port number of the E-Series Server or NCE.

|        | Command or Action                                                   | Purpose                                                                          |
|--------|---------------------------------------------------------------------|----------------------------------------------------------------------------------|
| Step 1 | Router> enable                                                      | Enters privileged EXEC mode on the host router. Enter your password if prompted. |
| Step 2 | Router# configure terminal                                          | Enters global configuration mode on the host router.                             |
| Step 3 | Router (config)# interface<br>GigabitEthernet0/0                    | Enters interface configuration mode for Gigabit Ethernet 0/0.                    |
| Step 4 | Router (config-if)# <b>ip address</b> <i>ip-address subnet-mask</i> | Specifies the IP address and subnet mask of the interface.                       |

|         | Command or Action                                                                                            | Purpose                                                                                                    |
|---------|----------------------------------------------------------------------------------------------------|----------------------------------------------------------------------------------------------------|
| Step 5  | Router (config-if)# no shut                                                                                  | Causes the interface to be administratively up.                                                                                                    |
| Step 6  | Router (config-if)# end                                                                                      | Exits interface configuration mode.                                                                                                    |
| Step 7  | Router# configure terminal                                                                                   | Enters global configuration mode on the host router.                                                                                                    |
| Step 8  | Router (config)# interface ucse slot/port                                                                    | Enters interface configuration mode for the slot and port where the E-Series Server is installed.                                                                                                    |
| Step 9  | Router (config-if)# ip unnumbered type number                                                                | The <b>ip unnumbered</b> command enables IP processing on an interface without assigning an explicit IP address to that interface.                                                                                                    |
|         |                                                                                                    | • <i>type</i> —Type of interface on which the router has an assigned IP address.                                                                                                    |
|         |                                                                                                    | • <i>number</i> —Number of the interface and subinterface on which the router has an assigned IP address.                                                                                                    |
|         |                                                                                                    | Note The unnumbered interface must be unique. It cannot be another unnumbered interface.                                                                                                    |
|         |                                                                                                    | When you use the <b>ip unnumbered</b> command, you must use the <b>ip route</b> command to create a static route.                                                                                                    |
|         |                                                                                                    | Caution The ip unnumbered and ipv6 unnumbered commands create a point-to-point interface between devices. Broadcasting is not supported.                                                                                                    |
| Step 10 | Router (config-if)# imc ip address<br>cimc-ip-address subnet-mask default-gateway<br>cimc-gateway-ip-address | Specifies the IP address of CIMC and the IP address of the default gateway that CIMC must use.                                                                                                    |
|         |                                                                                                    | <ul> <li>cimc-ip-address—IP address of CIMC.</li> <li>subnet-mask—Subnet mask used to append to the IP address; must be in the same subnet as the host router.</li> <li>cimc-gateway-ip-address—IP address for the default gateway.</li> </ul> |
| Step 11 | Router (config-if)# imc access-port<br>shared-lom console                                                    | Configures CIMC access using the router's PCIe slot/0 (console) interface. See # 1 in                                                                                                    |

|         | Command or Action                                                    | Purpose                                                                                                    |
|---------|----------------------------------------------------------------------|----------------------------------------------------------------------------------------------------|
|         |                                                                      | Understanding the Interfaces in an E-Series Server and the Cisco ISR G2.                                                          |
| Step 12 | Router (config-if)# no shut                                          | Causes the interface to be administratively up.                                                                                   |
| Step 13 | Router (config-if)# end                                              | Exits interface configuration mode.                                                                                               |
| Step 14 | Router# configure terminal                                           | Enters global configuration mode on the host router.                                                                              |
| Step 15 | Router (config)# ip route cimc-ip-address subnet-mask ucse slot/port | Creates a static route.  • cimc-ip-address—IP address of CIMC.  • slot/port—Slot and port where the E-Series Server is installed. |
| Step 16 | Router (config-if)# end                                              | Exits interface configuration mode.                                                                                               |
| Step 17 | Router# ping cimc-ip-address                                         | Verifies connection from the router to CIMC through the router's internal PCIe <i>slot/</i> <b>0</b> console interface.           |

This example shows how to configure CIMC access using the server's internal PCIe *slot/***0** console interface:

```
Router> enable
Router> password
Router# configure terminal
Router(config) # interface GigabitEthernet0/0
Router(config-if) # ip address 10.0.0.1 255.0.0.0
Router(config-if)# no shut
{\tt Router(config-if)\#\ end}
Router# configure terminal
Router(config)# interface ucse 2/0
Router(config)# ip unnumbered GigabitEthernet0/0
\texttt{Router(config-if)} \ \texttt{imc ip address 10.0.0.2 255.0.0.0 default-gateway 10.0.0.1}
Router(config-if)# imc access-port shared-lom console
Router(config-if) # no shut
Router(config)# end
Router# configure terminal
Router(config) # ip route 10.0.0.2 255.255.255.255 ucse 2/0
Router(config) # end
Router# ping 10.0.0.2
Type escape sequence to abort.
Sending 5, 100-byte ICMP Echos to 10.0.0.2, timeout is 2 seconds:
Success rate is 100 percent (5/5), round-trip min/avg/max = 1/2/4 ms
```

Configuring CIMC Access Using the Router's Internal MGF slot/1 VLAN Interface—Cisco ISR G2

See the following figure and the procedure that follows to configure CIMC access using the router's internal MGF *slot/*1 VLAN interface.

Figure 13: Configuring CIMC Access Using the Router's Internal MGF slot/1 VLAN Interface

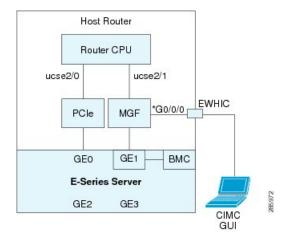

# Before you begin

Make sure that you have the following information:

- IP address of CIMC.
- Username and password for logging in to the router.
- Slot or subslot and port number of the E-Series Server or NCE.

|        | Command or Action                                          | Purpose                                                                                                    |
|--------|------------------------------------------------------------|----------------------------------------------------------------------------------------------------|
| Step 1 | Router> enable                                             | Enters privileged EXEC mode on the host router. Enter your password if prompted.                                                          |
| Step 2 | Router# show vlan-switch                                   | Displays VLANs.                                                                                                    |
| Step 3 | Router# configure terminal                                 | Enters global configuration mode on the host router.                                                                                      |
| Step 4 | Router (config)# interface vlan vlan-number                | Enters VLAN configuration mode for the specified VLAN number.                                                                             |
| Step 5 | Router (config-if)# ip address vlan-ip-address subnet-mask | Specifies the IP address for the VLAN.  • vlan-ip-address—IP address of the VLAN.  • subnet-mask—Subnet mask to append to the IP address. |

|         | Command or Action                                                                                            | Purpose                                                                                                    |
|---------|----------------------------------------------------------------------------------------------------|----------------------------------------------------------------------------------------------------|
| Step 6  | Router (config-if)# end                                                                                      | Exits interface configuration mode.                                                                                                    |
| Step 7  | Router# configure terminal                                                                                   | Enters global configuration mode on the host router.                                                                                                    |
| Step 8  | Router (config)# interface ucse slot/port                                                                    | Enters interface configuration mode for the slot and port where the E-Series Server is installed.                                                                                                    |
| Step 9  | Router (config-if)# imc ip address<br>cimc-ip-address subnet-mask default-gateway<br>cimc-gateway-ip-address | Specifies the IP address of CIMC and the IP address of the default gateway that CIMC must use.  • cimc-ip-address—IP address of CIMC.  • subnet-mask—Subnet mask used to append to the IP address; must be in the same subnet as the host router.  • cimc-gateway-ip-address—IP address for the default gateway. |
| Step 10 | Router (config-if)# imc access-port<br>shared-lom GE1                                                        | Configures CIMC access using the router's internal <i>slot/</i> 1 MGF VLAN interface. See # 2 in Understanding the Interfaces in an E-Series Server and the Cisco ISR G2.                                                                                                    |
| Step 11 | Router (config-if)# no shut                                                                                  | Causes the interface to be administratively up.                                                                                                    |
| Step 12 | Router (config-if)# end                                                                                      | Exits interface configuration mode.                                                                                                    |
| Step 13 | Router# ping cimc-ip-address                                                                                 | Verifies connection from the router to CIMC through the router's internal MGF <i>slot/</i> 1 VLAN interface.                                                                                                    |

This example shows how to configure CIMC access using the router's internal MGF slot/1 VLAN interface:

```
Router> enable
Router> password
Router> show vlan-switch

VLAN Name

1 default

Router# configure terminal
Router(config)# interface vlan 1
Router(config-if)# ip address 10.0.0.1 255.0.0.0
Router# configure terminal
Router# configure terminal
```

```
Router(config) # interface ucse 2/0
Router(config-if) # imc ip address 10.0.0.2 255.0.0.0 default-gateway 10.0.0.1
Router(config-if) # imc access-port shared-lom GE1
Router(config-if) # no shut
Router(config-if) # end

Router # ping 10.0.0.2
Type escape sequence to abort.
Sending 5, 100-byte ICMP Echos to 10.0.0.2, timeout is 2 seconds:
!!!!!
Success rate is 100 percent (5/5), round-trip min/avg/max = 1/2/4 ms
```

## Configuring CIMC Access Using the Router's Internal MGF slot/1 Interface Using a Non-Native VLAN—Cisco ISR G2

See the following figure and the procedure that follows to configure CIMC access using the router's internal MGF *slot/*1 interface using a non-native VLAN.

Figure 14: Configuring CIMC Access Using the Router's Internal MGF slot/1 Interface Using a Non-Native VLAN

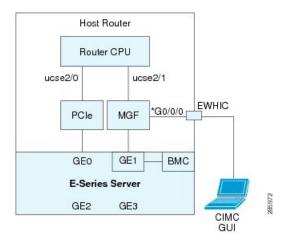

#### Before you begin

Make sure that you have the following information:

- IP address of CIMC.
- Username and password for logging in to the router.
- Slot or subslot and port number of the E-Series Server or NCE.

|        | Command or Action          | Purpose                                                                          |
|--------|----------------------------|----------------------------------------------------------------------------------|
| Step 1 | Router> enable             | Enters privileged EXEC mode on the host router. Enter your password if prompted. |
| Step 2 | Router# show vlan-switch   | Displays VLANs.                                                                  |
| Step 3 | Router# configure terminal | Enters global configuration mode on the host router.                             |

|         | Command or Action                                                                                            | Purpose                                                                                                    |
|---------|----------------------------------------------------------------------------------------------------|----------------------------------------------------------------------------------------------------|
| Step 4  | Router (config)# vlan vlan-number                                                                            | Configures the specified VLAN.                                                                                                    |
| Step 5  | Router (config)# end                                                                                         | Exits VLAN configuration.                                                                                                    |
| Step 6  | Router# configure terminal                                                                                   | Enters global configuration mode on the host router.                                                                                                    |
| Step 7  | Router (config)# interface vlan vlan-number                                                                  | Enters VLAN configuration mode for the specified VLAN number.                                                                                                    |
| Step 8  | Router (config-if)# ip address vlan-ip-address subnet-mask                                                   | Specifies the IP address for the VLAN.  • vlan-ip-address—IP address of the VLAN.  • subnet-mask—Subnet mask to append to the IP address.                                                                                                    |
| Step 9  | Router (config-if)# end                                                                                      | Exits interface configuration mode.                                                                                                    |
| Step 10 | Router# configure terminal                                                                                   | Enters global configuration mode on the host router.                                                                                                    |
| Step 11 | Router (config)# interface ucse slot/port                                                                    | Enters interface configuration mode for the slot and port where the E-Series Server is installed.                                                                                                    |
| Step 12 | Router (config)# imc vlan vlan-id                                                                            | Configures the specified VLAN ID for CIMC.                                                                                                    |
| Step 13 | Router (config-if)# imc ip address<br>cimc-ip-address subnet-mask default-gateway<br>cimc-gateway-ip-address | Specifies the IP address of CIMC and the IP address of the default gateway that CIMC must use.  • cimc-ip-address—IP address of CIMC.  • subnet-mask—Subnet mask used to append to the IP address; must be in the same subnet as the host router.  • cimc-gateway-ip-address—IP address for the default gateway. |
| Step 14 | Router (config-if)# imc access-port shared-lom GE1                                                           | Configures CIMC access using the router's internal <i>slot/</i> 1 MGF VLAN interface. See # 2 in Understanding the Interfaces in an E-Series Server and the Cisco ISR G2.                                                                                                    |
| Step 15 | Router (config-if)# no shut                                                                                  | Causes the interface to be administratively up.                                                                                                    |
| Step 16 | Router (config-if)# end                                                                                      | Exits interface configuration mode.                                                                                                    |
| Step 17 | Router# configure terminal                                                                                   | Enters global configuration mode on the host router.                                                                                                    |

|         | Command or Action                         | Purpose                                                                                                    |
|---------|-------------------------------------------|----------------------------------------------------------------------------------------------------|
| Step 18 | Router (config)# interface ucse slot/1    | Enters interface configuration mode for the router's MGF <i>slot/</i> 1 VLAN interface.                      |
| Step 19 | Router (config-if)# switchport mode trunk | Puts the port into permanent trunking mode. The default configuration is access mode.                        |
| Step 20 | Router (config-if)# no shut               | Causes the interface to be administratively up.                                                              |
| Step 21 | Router (config-if)# end                   | Exits interface configuration mode.                                                                          |
| Step 22 | Router# ping cimc-ip-address              | Verifies connection from the router to CIMC through the router's internal MGF <i>slot/</i> 1 VLAN interface. |

This example shows how to configure CIMC access using the router's internal MGF *slot/*1 interface using a non-native VLAN:

```
Router> enable
Router> password
Router> show vlan-switch
VLAN Name
                                     Status Ports
    default
                                      active Gi0/0/0, Gi0/0/1, Gi0/0/2
                                                            Gi0/0/3, uc2/1
Router# configure terminal
Router(config) # vlan 2
Router(config)# end
Router# configure terminal
Router(config)# interface vlan 2
Router(config-if) # ip address 10.0.0.1 255.0.0.0
Router(config-if) # end
Router# configure terminal
Router(config) # interface ucse 2/0
Router(config-if) # imc vlan 2
Router(config-if)# imc ip address 10.0.0.2 255.0.0.0 default-gateway 10.0.0.1
Router(config-if) # imc access-port shared-lom GE1
Router(config-if) # no shut
Router(config-if)# end
Router# configure terminal
Router(config) # interface ucse 2/1
Router(config-if)# switchport mode trunk
Router(config-if) # no shut
Router(config-if)# end
Router# ping 10.0.0.2
Type escape sequence to abort.
Sending 5, 100-byte ICMP Echos to 10.0.0.2, timeout is 2 seconds:
11111
Success rate is 100 percent (5/5), round-trip min/avg/max = 1/2/4 ms
```

Configuring CIMC Access Using the E-Series Server's External GE2 or GE3 Interface—Cisco ISR G2

See the following figure and the procedure that follows to configure CIMC access using the E-Series Server's external GE2 or GE3 interface.

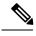

Note

This figure shows how to configure CIMC access using the E-Series Server's external GE2 interface.

Figure 15: Configuring CIMC Access Using the E-Series Server's External GE2 Interface

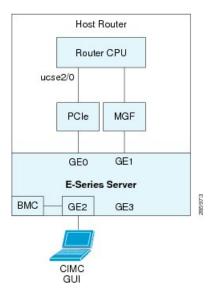

# Before you begin

Make sure that you have the following information:

- IP address of CIMC.
- Username and password for logging in to the router.
- Slot or subslot and port number of the E-Series Server or NCE.

|        | Command or Action                         | Purpose                                                                                           |
|--------|-------------------------------------------|---------------------------------------------------------------------------------------------------|
| Step 1 | Router> enable                            | Enters privileged EXEC mode on the host router. Enter your password if prompted.                  |
| Step 2 | Router# configure terminal                | Enters global configuration mode on the host router.                                              |
| Step 3 | Router (config)# interface ucse slot/port | Enters interface configuration mode for the slot and port where the E-Series Server is installed. |

|        | Command or Action                                                                                            | Purpose                                                                                                    |
|--------|----------------------------------------------------------------------------------------------------|----------------------------------------------------------------------------------------------------|
| Step 4 | Router (config-if)# imc ip address<br>cimc-ip-address subnet-mask default-gateway<br>cimc-gateway-ip-address | Specifies the IP address of CIMC and the IP address of the default gateway that CIMC must use.                                                                                |
|        |                                                                                                    | • cimc-ip-address—IP address of CIMC.                                                                                                    |
|        |                                                                                                    | • <i>subnet-mask</i> —Subnet mask used to append to the IP address; must be in the same subnet as the host router.                                                            |
|        |                                                                                                    | • cimc-gateway-ip-address—IP address for the default gateway.                                                                                                    |
| Step 5 | Router (config-if)# imc access-port shared-lom {GE2   GE3}                                                   | Configures CIMC access through the E-Series Server's external GE2 or GE3 interface. See # 4 and 5 in Understanding the Interfaces in an E-Series Server and the Cisco ISR G2. |
| Step 6 | Router (config-if)# no shut                                                                                  | Causes the interface to be administratively up.                                                                                                    |
| Step 7 | Router (config-if)# end                                                                                      | Exits interface configuration mode.                                                                                                    |

This example shows how to configure CIMC access using the server's external GE2 interface:

```
Router> enable
Router> password
Router# configure terminal

Router(config)# interface ucse 2/0
Router(config-if)# imc ip address 10.0.0.1 255.0.0.0 default-gateway 10.0.0.2
Router(config-if)# imc access-port shared-lom GE2
Router(config-if)# no shut
Router(config-if)# end
```

# Understanding the Interfaces in an E-Series Server and the Cisco ISR 4000 Series

The following figure shows the interfaces in a double-wide E-Series Server and the Cisco ISR 4000 series host router.

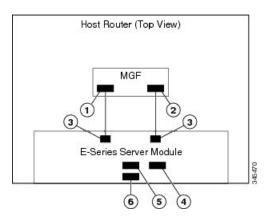

Figure 16: Interfaces in a Double-Wide E-Series Server

|   | Interface                           | Interface Location  | Description                                                                                                    |
|---|-------------------------------------|---------------------|----------------------------------------------------------------------------------------------------|
| 1 | Router's ucse slot/0/0 Interface    | Internal Interface  | Used to access CIMC over a high-speed backplane switch. The MGF interface provides an internal Layer 2 GE link between the router and the E-Series Server. This interface can be used both for CIMC configuration and for host operating system configuration.                                                                                      |
|   |                                     |                     | Note This interface is used to access the E-Series Server's internal GE0 interface.                                                                                                    |
| 2 | Router's ucse slot/0/1 Interface    | Internal Interface  | Used to access CIMC over a high-speed backplane switch. The MGF interface provides an internal Layer 2 GE link between the router and the E-Series Server. This interface can be used both for CIMC configuration and for host operating system configuration.  Note This interface is used to access the E-Series Server's internal GE1 interface. |
| 3 | GE0 and GE1 Interfaces              | Internal Interfaces | E-Series Server's internal NIC interfaces.                                                                                                    |
| 4 | Management (Dedicated)<br>Interface | External Interface  | Used for CIMC configuration and management.                                                                                                    |

| 5 | GE3 Interface | External Interface | Can be used both for CIMC configuration and for host operating system configuration. |
|---|---------------|--------------------|--------------------------------------------------------------------------------------|
|   |               |                    | Note The GE3 interface is only available on the double-wide E-Series Servers.        |
| 6 | GE2 Interface | External Interface | Can be used both for CIMC configuration and for host operating system configuration. |

# CIMC Access Configuration Options—Cisco ISR 4000 Series

Depending on whether you are a remote user or a local user, do one of the following to configure CIMC access.

- If you are a remote user, use the Cisco IOS CLI to configure CIMC access by using one of the following interfaces:
  - CIMC Management (dedicated) interface
  - E-Series Server's internal GE0 and the router's ucse slot/0/0 interface
  - E-Series Server's internal GE1 interface and the router's ucse slot/0/1 interface
  - E-Series Server's external GE2 or GE3 interface
- If you are a local user, use the CIMC Configuration Utility or the Cisco IOS CLI (mentioned above) to configure CIMC access.

# Configuring CIMC Access Using the E-Series Server's External Management (Dedicated) Interface—Cisco ISR 4000 Series

See the following figure and the procedure that follows to configure CIMC access using the E-Series Server's external Management (dedicated) interface.

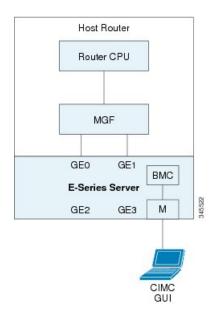

Figure 17: Configuring CIMC Access Using the E-Series Server's External Management (Dedicated) Interface

# Before you begin

Make sure that you have the following information:

- IP address of CIMC.
- Username and password for logging in to the router.
- Slot or subslot and port number of the E-Series Server or NCE.

|        | Command or Action                                                                                              | Purpose                                                                                                    |
|--------|----------------------------------------------------------------------------------------------------|----------------------------------------------------------------------------------------------------|
| Step 1 | Router> enable                                                                                                 | Enters privileged EXEC mode on the host router. Enter your password if prompted.                                                                                                    |
| Step 2 | Router# configure terminal                                                                                     | Enters global configuration mode on the host router.                                                                                                    |
| Step 3 | Router (config)# ucse subslot slot/subslot                                                                     | Enters ucse interface configuration mode for the slot and subslot where the E-Series Server is installed.                                                                                                    |
| Step 4 | Router (config-ucse)# imc ip address<br>cimc-ip-address subnet-mask default-gateway<br>cimc-gateway-ip-address | Specifies the IP address of CIMC and the IP address of the default gateway that CIMC must use.  • cimc-ip-address—IP address of CIMC.  • subnet-mask—Subnet mask used to append to the IP address; must be in the same subnet as the host router. |

|        | Command or Action                                                                                                    | Purpose                                                                                                    |
|--------|----------------------------------------------------------------------------------------------------|----------------------------------------------------------------------------------------------------|
|        |                                                                                                    | • cimc-gateway-ip-address—IP address for the default gateway.                                                                                                    |
| Step 5 | Enter one of the following commands:  • Router (config-ucse)# imc access-port mgmt  • Router (config-ucse)# imc access-port dedicated | Configures CIMC access through the server's external Management (dedicated) interface. See #4 in Understanding the Interfaces in the NIM E-Series NCE and the Cisco ISR 4000 Series, on page 63.  • Use the imc access-port mgmt command if you installed the Cisco IOS XE Release 3.9S.  • Use the imc access-port dedicated command if you installed the Cisco IOS XE Release 3.10S and later versions. |
| Step 6 | Router (config-ucse)# end                                                                                                    | Returns to privileged EXEC mode on the host router.                                                                                                    |

This example shows how to configure CIMC access using the server's external management interface—Applicable only with Cisco IOS XE Release 3.9S:

```
Router> enable
Router> password
Router# configure terminal

Router(config)# ucse subslot 1/0
Router(config-ucse)# imc ip address 10.0.0.1 255.0.0.0 default-gateway 10.0.0.2
Router(config-ucse)# imc access-port mgmt
Router(config-ucse)# end
```

This example shows how to configure CIMC access using the server's external dedicated interface—Applicable with Cisco IOS XE Release 3.10S and later versions:

```
Router> enable
Router> password
Router# configure terminal

Router(config)# ucse subslot 1/0
Router(config-ucse)# imc ip address 10.0.0.1 255.0.0.0 default-gateway 10.0.0.2
Router(config-ucse)# imc access-port dedicated
Router(config-ucse)# end
```

# Configuring CIMC Access Using the E-Series Server's NIC Interfaces—Cisco ISR 4000 Series

Use one of the following E-Series Server's NIC interfaces to access CIMC:

• E-Series Server's internal GE0 and the router's ucse slot/0/0 interface

- E-Series Server's internal GE1 interface and the router's ucse slot/0/1 interface
- E-Series Server's external GE2 or GE3 interface

Configuring CIMC Access Using the E-Series Server's Internal GEO Interface and the Cisco ISR 4000 Series ucse slot/0/0 Interface

See the following figure and the procedure that follows to configure CIMC access using the E-Series Server's internal GE0 interface and the router's ucse *slot*/**0**/**0** interface.

Figure 18: Configuring CIMC Access Using the E-Series Server's Internal GEO Interface and the Router's ucse slot/0/0 Interface

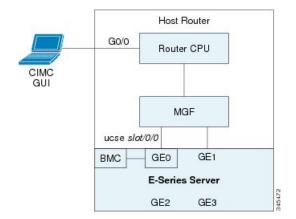

# Before you begin

Make sure that you have the following information:

- IP address of CIMC.
- Username and password for logging in to the router.
- Slot or subslot and port number of the E-Series Server or NCE.

|        | Command or Action                                                   | Purpose                                                                          |
|--------|---------------------------------------------------------------------|----------------------------------------------------------------------------------|
| Step 1 | Router> enable                                                      | Enters privileged EXEC mode on the host router. Enter your password if prompted. |
| Step 2 | Router# configure terminal                                          | Enters global configuration mode on the host router.                             |
| Step 3 | Router (config)# interface GigabitEthernet 0/0/0                    | Enters interface configuration mode for Gigabit Ethernet interface 0/0/0.        |
| Step 4 | Router (config-if)# <b>ip address</b> <i>ip-address subnet-mask</i> | Specifies the IP address and subnet mask of the interface.                       |
| Step 5 | Router (config-if)# no shut                                         | Causes the interface to be administratively up.                                  |
| Step 6 | Router (config-if)# exit                                            | Exits interface configuration mode.                                              |

|         | Command or Action                                                                                              | Purpose                                                                                                    |
|---------|----------------------------------------------------------------------------------------------------|----------------------------------------------------------------------------------------------------|
| Step 7  | Router (config)# interface ucse slot/0/0                                                                       | Enters ucse interface configuration mode for the slot, subslot, and port where the E-Series Server is installed.                                                                                                    |
| Step 8  | Router (config-if)# ip unnumbered type number                                                                  | The <b>ip unnumbered</b> command enables IP processing on an interface without assigning an explicit IP address to that interface.                                                                                                    |
|         |                                                                                                    | • <i>type</i> —Type of interface on which the router has an assigned IP address.                                                                                                    |
|         |                                                                                                    | • <i>number</i> —Number of the interface and subinterface on which the router has an assigned IP address.                                                                                                    |
|         |                                                                                                    | Note The unnumbered interface must be unique. It cannot be another unnumbered interface.                                                                                                    |
|         |                                                                                                    | When you use the <b>ip unnumbered</b> command, you must use the <b>ip route</b> command to create a static route.                                                                                                    |
|         |                                                                                                    | Caution The ip unnumbered and ipv6 unnumbered commands create a point-to-point interface between devices. Broadcasting is not supported.                                                                                                    |
| Step 9  | Router (config-if)# no shut                                                                                    | Causes the interface to be administratively up.                                                                                                    |
| Step 10 | Router (config-if)# exit                                                                                       | Exits interface configuration mode.                                                                                                    |
| Step 11 | Router (config)# ucse subslot slot/subslot                                                                     | Enters ucse interface configuration mode for the slot and subslot where the E-Series Server is installed.                                                                                                    |
| Step 12 | Router (config-ucse)# imc ip address<br>cimc-ip-address subnet-mask default-gateway<br>cimc-gateway-ip-address | Specifies the IP address of CIMC and the IP address of the default gateway that CIMC must use.  • cimc-ip-address—IP address of CIMC.  • subnet-mask—Subnet mask used to append to the IP address; must be in the same subnet as the host router.  • cimc-gateway-ip-address—IP address for the default gateway. |

|         | Command or Action                                                                                                    | Purpose                                                                                                    |
|---------|----------------------------------------------------------------------------------------------------|----------------------------------------------------------------------------------------------------|
| Step 13 | Enter one of the following commands:  • Router (config-ucse)# imc access-port ge0  • Router (config-ucse)# imc access-port shared-lom console | E-Series Server and the Cisco ISR 4000 Series                                                                                                    |
| Step 14 | Router (config-ucse)# exit                                                                                                    | Exits ucse interface configuration mode.                                                                                                    |
| Step 15 | Router (config)# <b>ip route</b> cimc-ip-address subnet-mask <b>ucse</b> slot/subslot/port                                                    | Creates a static route.  • cimc-ip-address—IP address of CIMC.  • slot/subslot/port—Slot, subslot, and port where the E-Series Server is installed. |
| Step 16 | Router (config)# end                                                                                                    | Exits configuration mode.                                                                                                    |
| Step 17 | Router# ping cimc-ip-address                                                                                                    | Verifies the connection from the router to CIMC through the <b>ucse</b> <i>slot/</i> <b>0/0</b> interface.                                          |

This example shows how to configure CIMC access using the E-Series Server's internal GE0 interface and the router's ucse *slot*/**0**/**0** interface—Applicable only with Cisco IOS XE Release 3.9S:

```
Router> enable
Router> password
Router# configure terminal

Router(config)# interface GigabitEthernet0/0/0
Router(config-if)# ip address 10.0.0.1 255.0.0.0
Router(config-if)# no shut
Router(config-if)# exit

Router(config)# interface ucse 1/0/0
Router(config-if)# ip unnumbered GigabitEthernet0/0/0
Router(config-if)# no shut
Router(config-if)# no shut
Router(config-if)# exit

Router(config-if)# exit

Router(config-ucse)# imc ip address 10.0.0.2 255.0.0.0 default-gateway 10.0.0.1
Router(config-ucse)# imc access-port ge0
Router(config-ucse)# exit
```

```
Router(config)# ip route 10.0.0.2 255.255.255.255 ucse 1/0/0
Router(config)# end

Router# ping 10.0.0.2
Type escape sequence to abort.
Sending 5, 100-byte ICMP Echos to 10.0.0.2, timeout is 2 seconds:
!!!!!
Success rate is 100 percent (5/5), round-trip min/avg/max = 1/2/4 ms
```

This example shows how to configure CIMC access using the E-Series Server's internal console interface and the router's ucse *slot/***0/0** interface—Applicable with Cisco IOS XE Release 3.10S and later versions:

```
Router> enable
Router> password
Router# configure terminal
Router(config) # interface GigabitEthernet0/0/0
Router(config-if) # ip address 10.0.0.1 255.0.0.0
Router(config-if)# no shut
Router(config-if)# exit
Router(config) # interface ucse 1/0/0
Router(config-if) # ip unnumbered GigabitEthernet0/0/0
Router(config-if)# no shut
Router(config-if) # exit
Router(config) # ucse subslot 1/0
Router(config-ucse) # imc ip address 10.0.0.2 255.0.0.0 default-gateway 10.0.0.1
Router(config-ucse) # imc access-port shared-lom console
Router(config-ucse) # exit
Router(config) # ip route 10.0.0.2 255.255.255.255 ucse 1/0/0
Router(config)# end
Router# ping 10.0.0.2
Type escape sequence to abort.
Sending 5, 100-byte ICMP Echos to 10.0.0.2, timeout is 2 seconds:
11111
Success rate is 100 percent (5/5), round-trip min/avg/max = 1/2/4 ms
```

Configuring CIMC Access Using the E-Series Server's Internal GE1 Interface and the Cisco ISR 4000 Series ucse slot/0/1 Interface

See the following figure and the procedure that follows to configure CIMC access using the E-Series Server's internal GE1 interface and the router's ucse *slot*/**0**/**1** interface.

Host Router

GO/O Router CPU

CIMC GUI

MGF

ucse slot/0/1

GEO GE1 BMC

E-Series Server

GE2 GE3

Figure 19: Configuring CIMC Access Using the E-Series Server's Internal GE1 Interface and the Router's ucse slot/0/1 Interface

# Before you begin

Make sure that you have the following information:

- IP address of CIMC.
- Username and password for logging in to the router.
- Slot or subslot and port number of the E-Series Server or NCE.

|        | Command or Action                                                   | Purpose                                                                                                    |
|--------|---------------------------------------------------------------------|----------------------------------------------------------------------------------------------------|
| Step 1 | Router> enable                                                      | Enters privileged EXEC mode on the host router. Enter your password if prompted.                                                   |
| Step 2 | Router# configure terminal                                          | Enters global configuration mode on the host router.                                                                               |
| Step 3 | Router (config)# interface GigabitEthernet 0/0/0                    | Enters interface configuration mode for Gigabit Ethernet interface 0/0/0.                                                          |
| Step 4 | Router (config-if)# <b>ip address</b> <i>ip-address subnet-mask</i> | Specifies the IP address and subnet mask of the interface.                                                                         |
| Step 5 | Router (config-if)# no shut                                         | Causes the interface to be administratively up.                                                                                    |
| Step 6 | Router (config-if)# exit                                            | Exits interface configuration mode.                                                                                                |
| Step 7 | Router (config)# interface ucse slot/0/1                            | Enters ucse interface configuration mode for<br>the slot, subslot, and port where the E-Series<br>Server is installed.             |
| Step 8 | Router (config-if)# <b>ip unnumbered</b> type number                | The <b>ip unnumbered</b> command enables IP processing on an interface without assigning an explicit IP address to that interface. |

|         | Command or Action                                                                                                    | Purpose                                                                                                    |  |
|---------|----------------------------------------------------------------------------------------------------|----------------------------------------------------------------------------------------------------|--|
|         |                                                                                                    | <ul> <li>type—Type of interface on which the router has an assigned IP address.</li> <li>number—Number of the interface and subinterface on which the router has an assigned IP address.</li> </ul>                                                                        |  |
|         |                                                                                                    | Note The unnumbered interface must be unique. It cannot be another unnumbered interface.                                                                                                    |  |
|         |                                                                                                    | When you use the <b>ip unnumbered</b> command, you must use the <b>ip route</b> command to create a static route.                                                                                                    |  |
|         |                                                                                                    | Caution The ip unnumbered and ipv6 unnumbered commands create a point-to-point interface between devices. Broadcasting is not supported.                                                                                                    |  |
| Step 9  | Router (config-if)# no shut                                                                                                    | Causes the interface to be administratively up.                                                                                                    |  |
| Step 10 | Router (config-if)# exit                                                                                                    | Exits interface configuration mode.                                                                                                    |  |
| Step 11 | Router (config)# ucse subslot slot/subslot                                                                                                | Enters ucse interface configuration mode for<br>the slot and subslot where the E-Series Server<br>is installed.                                                                                                    |  |
| Step 12 | Router (config-ucse)# imc ip address<br>cimc-ip-address subnet-mask default-gateway<br>cimc-gateway-ip-address                            | Specifies the IP address of CIMC and the IP address of the default gateway that CIMC must use.                                                                                                    |  |
|         |                                                                                                    | <ul> <li>cimc-ip-address—IP address of CIMC.</li> <li>subnet-mask—Subnet mask used to append to the IP address; must be in the same subnet as the host router.</li> <li>cimc-gateway-ip-address—IP address for the default gateway.</li> </ul>                             |  |
| Step 13 | Enter one of the following commands:  • Router (config-ucse)# imc access-port ge1  • Router (config-ucse)# imc access-port shared-lom ge1 | Configures CIMC access using the E-Series Server's internal GE1 interface. See # 3 in Understanding the Interfaces in an E-Series Server and the Cisco ISR 4000 Series, on page 38.  • Use the imc access-port ge1 command if you installed the Cisco IOS XE Release 3.9S. |  |

|         | Command or Action                                                            | Purpose                                                                                                    |
|---------|------------------------------------------------------------------------------|----------------------------------------------------------------------------------------------------|
|         |                                                                              | Use the imc access-port shared-lom ge1 command if you installed the Cisco IOS XE Release 3.10S and later versions.                                  |
| Step 14 | Router (config-ucse)# exit                                                   | Exits ucse interface configuration mode.                                                                                                    |
| Step 15 | Router (config)# ip route cimc-ip-address subnet-mask ucse slot/subslot/port | Creates a static route.  • cimc-ip-address—IP address of CIMC.  • slot/subslot/port—Slot, subslot, and port where the E-Series Server is installed. |
| Step 16 | Router (config)# end                                                         | Exits configuration mode.                                                                                                    |
| Step 17 | Router# ping cimc-ip-address                                                 | Verifies the connection from the router to CIMC through the <b>ucse</b> <i>slot/</i> <b>0/1</b> interface.                                          |

This example shows how to configure CIMC access using the E-Series Server's internal GE1 interface and the router's ucse *slot*/**0**/**1** interface—Applicable only with Cisco IOS XE Release 3.9S:

```
Router> enable
Router> password
Router# configure terminal
Router(config)# interface GigabitEthernet0/0/0
Router(config-if) # ip address 10.0.0.1 255.0.0.0
Router(config-if) # no shut
Router(config-if) # exit
Router(config)# interface ucse 1/0/1
Router(config-if) # ip unnumbered GigabitEthernet0/0/0
Router(config-if) # no shut
Router(config-if) # exit
Router(config) # ucse subslot 1/0
Router(config-ucse) # imc ip address 10.0.0.2 255.0.0.0 default-gateway 10.0.0.1
Router(config-ucse) # imc access-port gel
Router(config-ucse) # exit
Router(config) # ip route 10.0.0.2 255.255.255.255 ucse 1/0/1
Router(config)# end
Router# ping 10.0.0.2
Type escape sequence to abort.
Sending 5, 100-byte ICMP Echos to 10.0.0.2, timeout is 2 seconds:
Success rate is 100 percent (5/5), round-trip min/avg/max = 1/2/4 ms
```

This example shows how to configure CIMC access using the E-Series Server's internal GE1 interface and the router's ucse *slot/***0**/**1** interface—Applicable with Cisco IOS XE Release 3.10S and later releases:

```
Router> enable
Router> password
Router# configure terminal
Router(config) # interface GigabitEthernet0/0/0
Router(config-if) # ip address 10.0.0.1 255.0.0.0
Router(config-if) # no shut
Router(config-if)# exit
Router(config) # interface ucse 1/0/1
Router(config-if)# ip unnumbered GigabitEthernet0/0/0
Router(config-if) # no shut
Router(config-if)# exit
Router(config)# ucse subslot 1/0
Router(config-ucse) # imc ip address 10.0.0.2 255.0.0.0 default-gateway 10.0.0.1
Router(config-ucse) # imc access-port shared-lom ge1
Router(config-ucse) # exit
\texttt{Router(config)} \ \texttt{ip route 10.0.0.2 255.255.255.255 ucse 1/0/1}
Router(config)# end
Router# ping 10.0.0.2
Type escape sequence to abort.
Sending 5, 100-byte ICMP Echos to 10.0.0.2, timeout is 2 seconds:
11111
Success rate is 100 percent (5/5), round-trip min/avg/max = 1/2/4 ms
```

## Configuring CIMC Access Using the E-Series Server's External GE2 or GE3 Interface—Cisco ISR 4000 Series

See the following figure and the procedure that follows to configure CIMC access using the E-Series Server's external GE2 or GE3 interface.

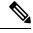

Note

This figure shows how to configure CIMC access using the E-Series Server's external GE2 interface.

Figure 20: Configuring CIMC Access Using the E-Series Server's External GE2 Interface

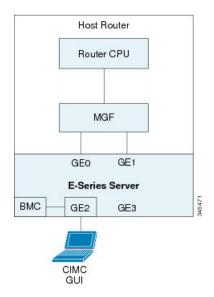

# Before you begin

Make sure that you have the following information:

- IP address of CIMC.
- Username and password for logging in to the router.
- Slot and port number of the E-Series Server.

|        | Command or Action                                                                                                 | Purpose                                                                                                    |
|--------|----------------------------------------------------------------------------------------------------|----------------------------------------------------------------------------------------------------|
| Step 1 | Router> enable                                                                                                    | Enters privileged EXEC mode on the host router. Enter your password if prompted.                                                                                                    |
| Step 2 | Router# configure terminal                                                                                        | Enters global configuration mode on the host router.                                                                                                    |
| Step 3 | Router (config)# ucse subslot slot/subslot                                                                        | Enters ucse interface configuration mode for the slot and subslot where the E-Series Server is installed.                                                                                                    |
| Step 4 | Router (config-ucse)# imc ip address<br>cimc-ip-address subnet-mask default-gateway<br>cimc-gateway-ip-address    | Specifies the IP address of CIMC and the IP address of the default gateway that CIMC must use.  • cimc-ip-address—IP address of CIMC.  • subnet-mask—Subnet mask used to append to the IP address; must be in the same subnet as the host router.  • cimc-gateway-ip-address—IP address for the default gateway.                                                                                                    |
| Step 5 | Router (config-ucse)# imc access-port {GE2   GE3} or Router (config-ucse)# imc access-port shared-lom {GE2   GE3} | Configures CIMC access through the E-Series Server's external GE2 or GE3 interface. See # 5 and 6 in Understanding the Interfaces in an E-Series Server and the Cisco ISR 4000 Series, on page 38.  • Use the imc access-port {GE2   GE3} command if you installed the Cisco IOS XE Release 3.9S.  • Use the imc access-port shared-lom {GE2   GE3} command if you installed the Cisco IOS XE Release 3.10S and later versions. |
| Step 6 | Router (config-ucse)# end                                                                                         | Returns to privileged EXEC mode on the host router.                                                                                                    |

This example shows how to configure CIMC access using the server's external GE2 interface—Applicable only with Cisco IOS XE Release 3.9S:

```
Router> enable
Router> password
Router# configure terminal

Router(config)# ucse subslot 1/0
Router(config-ucse)# imc ip address 10.0.0.1 255.0.0.0 default-gateway 10.0.0.2
Router(config-ucse)# imc access-port GE2
Router(config-ucse)# no shut
Router(config-ucse)# end
```

This example shows how to configure CIMC access using the server's external GE2 interface—Applicable with Cisco IOS XE Release 3.10S and later releases:

```
Router> enable
Router> password
Router# configure terminal

Router(config)# ucse subslot 1/0
Router(config-ucse)# imc ip address 10.0.0.1 255.0.0.0 default-gateway 10.0.0.2
Router(config-ucse)# imc access-port shared-lom GE2
Router(config-ucse)# no shut
Router(config-ucse)# end
```

Configuring CIMC Access Using the E-Series Server's External TE2 or TE3 Interface—Cisco ISR 4000 Series

See the following figure and the procedure that follows to configure CIMC access using the E-Series Server's external TE2 or TE3 interface.

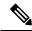

Note

This figure shows how to configure CIMC access using the E-Series Server's external TE2 interface.

Host Router

Router CPU

ucse2/0

PCIe MGF

GE0 GE1

E-Series Server

BMC TE2 TE3

Figure 21: Configuring CIMC Access Using the E-Series Server's External TE2 Interface

# Before you begin

Make sure that you have the following information:

- IP address of CIMC.
- Username and password for logging in to the router.
- Slot and port number of the E-Series Server.

|        | Command or Action                                                                                              | Purpose                                                                                                    |
|--------|----------------------------------------------------------------------------------------------------|----------------------------------------------------------------------------------------------------|
| Step 1 | Router> enable                                                                                                 | Enters privileged EXEC mode on the host router. Enter your password if prompted.                                                                                                    |
| Step 2 | Router# configure terminal                                                                                     | Enters global configuration mode on the host router.                                                                                                    |
| Step 3 | Router (config)# ucse subslot slot/subslot                                                                     | Enters ucse interface configuration mode for the slot and subslot where the E-Series Server is installed.                                                                                                    |
| Step 4 | Router (config-ucse)# imc ip address<br>cimc-ip-address subnet-mask default-gateway<br>cimc-gateway-ip-address | Specifies the IP address of CIMC and the IP address of the default gateway that CIMC must use.  • cimc-ip-address—IP address of CIMC.  • subnet-mask—Subnet mask used to append to the IP address; must be in the same subnet as the host router. |

|        | Command or Action                                            | Purpose                                                                             |
|--------|--------------------------------------------------------------|-------------------------------------------------------------------------------------|
|        |                                                              | • <i>cimc-gateway-ip-address</i> —IP address for the default gateway.               |
| Step 5 | Router (config-ucse)# imc access-port shared-lom {TE2   TE3} | Configures CIMC access through the E-Series Server's external TE2 or TE3 interface. |
| Step 6 | Router (config-ucse)# end                                    | Returns to privileged EXEC mode on the host router.                                 |

This example shows how to configure CIMC access using the server's external TE2 interface—Applicable with Cisco IOS XE Release 3.10S and later releases:

```
Router> enable
Router> password
Router# configure terminal

Router(config)# ucse subslot 1/0
Router(config-ucse)# imc ip address 10.0.0.1 255.0.0.0 default-gateway 10.0.0.2
Router(config-ucse)# imc access-port shared-lom TE2
Router(config-ucse)# no shut
Router(config-ucse)# end
```

# Understanding the Interfaces in the EHWIC E-Series NCE and the Cisco ISR G2

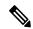

Note

This section is applicable to the EHWIC E-Series NCE. This section is not applicable to the SM E-Series NCE.

The following figure shows the interfaces in the EHWIC E-Series NCE and the Cisco ISR G2 host router.

Figure 22: Interfaces in the EHWIC E-Series NCE and the Cisco ISR G2 Host Router

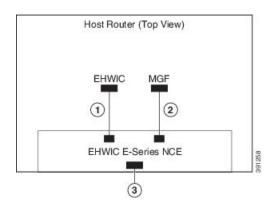

|   | Interface                                            | Interface Location | Description                                                                                                    |
|---|------------------------------------------------------|--------------------|----------------------------------------------------------------------------------------------------|
| 1 | Router's EHWIC <b>0</b> /subslot/ <b>0</b> Interface | Internal Interface | Also called Console interface. This interface connects the router's EHWIC interface to the EHWIC E-Series NCE. The EHWIC interface provides an internal Layer 3 GE link between the router and the EHWIC E-Series NCE. It can be used both for CIMC configuration and for host operating system configuration. |
| 2 | Router's MGF 0/subslot/1<br>VLAN Interface           | Internal Interface | Used to access CIMC over a high-speed backplane switch. The MGF VLAN interface provides an internal Layer 2 GE link between the router and the EHWIC E-Series NCE. This interface can be used both for CIMC configuration and for host operating system configuration.                                         |
|   |                                                      |                    | Note This interface is not applicable to the Cisco 1921 ISR G2.                                                                                                    |
| 3 | GE2 Interface                                        | External Interface | Used as a primary interface or as a backup interface. This interface can be used both for CIMC configuration and for host operating system configuration.                                                                                                    |

# **CIMC Access Configuration Options—EHWIC E-Series NCE**

Do one of the following to configure CIMC access.

- Use one of the following shared LOM interfaces to configure CIMC access:
  - Router's internal EHWIC 0/subslot/0 Console interface
  - Router's internal MGF 0/subslot/1 VLAN interface

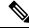

Note

This interface is not applicable to the Cisco ISR 1921.

- NCE's external GE2 interface
- Use the Cisco IOS CLI to configure CIMC access.

# Configuring CIMC Access Using the Router's Internal EHWIC 0/subslot/0 Console Interface—EHWIC E-Series NCE

See the following figure and the procedure that follows to configure CIMC access using the router's internal EHWIC **0**/*subslot*/**0** console interface.

Host Router

G0/0

Router CPU

UCSe0/x/0

EHWIC MGF

BMC GE0 GE1

EHWIC E-Series NCE

GE2

Figure 23: Configuring CIMC Access Using the Router's Internal EHWIC O/subslot/O Console Interface

# Before you begin

Make sure that you have the following information:

- IP address of CIMC.
- Username and password for logging in to the router.
- Slot or subslot and port number of the E-Series Server or NCE.

|        | Command or Action                                                   | Purpose                                                                                                    |
|--------|---------------------------------------------------------------------|----------------------------------------------------------------------------------------------------|
| Step 1 | Router> enable                                                      | Enters privileged EXEC mode on the host router. Enter your password if prompted.                                                   |
| Step 2 | Router# configure terminal                                          | Enters global configuration mode on the host router.                                                                               |
| Step 3 | Router (config)# interface<br>GigabitEthernet0/0                    | Enters interface configuration mode for Gigabit Ethernet 0/0.                                                                      |
| Step 4 | Router (config-if)# <b>ip address</b> <i>ip-address subnet-mask</i> | Specifies the IP address and subnet mask of the interface.                                                                         |
| Step 5 | Router (config-if)# no shut                                         | Causes the interface to be administratively up.                                                                                    |
| Step 6 | Router (config-if)# end                                             | Exits interface configuration mode.                                                                                                |
| Step 7 | Router# configure terminal                                          | Enters global configuration mode on the host router.                                                                               |
| Step 8 | Router (config)# interface ucse 0/subslot/port                      | Enters interface configuration mode for the subslot and port where the NCE is installed.                                           |
| Step 9 | Router (config-if)# ip unnumbered type number                       | The <b>ip unnumbered</b> command enables IP processing on an interface without assigning an explicit IP address to that interface. |

|         | Command or Action                                                                                            | * type—Type of interface on which the router has an assigned IP address.      *number—Number of the interface and subinterface on which the router has an assigned IP address. |                                                                                                    |
|---------|----------------------------------------------------------------------------------------------------|----------------------------------------------------------------------------------------------------|----------------------------------------------------------------------------------------------------|
|         |                                                                                                    |                                                                                                    |                                                                                                    |
|         |                                                                                                    |                                                                                                    |                                                                                                    |
|         |                                                                                                    | Note                                                                                                    | The unnumbered interface must be unique. It cannot be another unnumbered interface.                                                                                |
|         |                                                                                                    | -                                                                                                    | ou use the <b>ip unnumbered</b> command, st use the <b>ip route</b> command to create route.                                                                       |
|         |                                                                                                    | Caution                                                                                                    | The <b>ip unnumbered</b> and <b>ipv6 unnumbered</b> commands create a point-to-point interface between devices. Broadcasting is not supported.                     |
| Step 10 | Router (config-if)# imc ip address<br>cimc-ip-address subnet-mask default-gateway<br>cimc-gateway-ip-address | Specifies the IP address of CIMC and the IP address of the default gateway that CIMC mususe.                                                                                   |                                                                                                    |
|         |                                                                                                    | • sub<br>app<br>san                                                                                                    | onet-mask—Subnet mask used to bend to the IP address; must be in the ne subnet as the host router.                                                                 |
|         |                                                                                                    |                                                                                                    | ac-gateway-ip-address—IP address for default gateway.                                                                                                    |
| Step 11 | Router (config-if)# imc access-port<br>shared-lom console                                                    | EHWIC<br>in Under                                                                                                    | res CIMC access using the router's <b>0</b> /slot/ <b>0</b> (console) interface. See # 1 rstanding the Interfaces in the EHWIC SINCE and the Cisco ISR G2, on page |
| Step 12 | Router (config-if)# no shut                                                                                  | Causes t                                                                                                    | the interface to be administratively up.                                                                                                    |
| Step 13 | Router (config-if)# end                                                                                      | Exits int                                                                                                    | terface configuration mode.                                                                                                    |
| Step 14 | Router# configure terminal                                                                                   | Enters g                                                                                                    | global configuration mode on the host                                                                                                    |
| Step 15 | Router (config)# ip route cimc-ip-address subnet-mask ucse 0/subslot/port                                    | • cin                                                                                                    | a static route.  ac-ip-address—IP address of CIMC.  aslot/port—Subslot and port where the CE is installed.                                                         |

|         | Command or Action            | Purpose                                                                                                    |
|---------|------------------------------|----------------------------------------------------------------------------------------------------|
| Step 16 | Router (config-if)# end      | Exits interface configuration mode.                                                                                            |
| Step 17 | Router# ping cimc-ip-address | Verifies connection from the router to CIMC through the router's internal EHWIC <b>0</b> /subslot/ <b>0</b> console interface. |

This example shows how to configure CIMC access using the server's internal EHWIC **0**/subslot/**0** console interface:

```
Router> enable
Router> password
Router# configure terminal
Router(config)# interface GigabitEthernet0/0
Router(config-if)# ip address 10.0.0.1 255.0.0.0
Router(config-if) # no shut
Router(config-if) # end
Router# configure terminal
Router(config) # interface ucse 0/3/0
Router(config)# ip unnumbered GigabitEthernet0/0
Router(config-if) # imc ip address 10.0.0.2 255.0.0.0 default-gateway 10.0.0.1
Router(config-if)# imc access-port shared-lom console
Router(config-if) # no shut
Router(config)# end
Router# configure terminal
Router(config) # ip route 10.0.0.2 255.255.255.255 ucse 0/3/0
Router(config)# end
Router# ping 10.0.0.2
Type escape sequence to abort.
Sending 5, 100-byte ICMP Echos to 10.0.0.2, timeout is 2 seconds:
Success rate is 100 percent (5/5), round-trip min/avg/max = 1/2/4 ms
```

## Configuring CIMC Access Using the Router's Internal MGF 0/subslot/1 VLAN Interface—EHWIC E-Series NCE

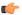

#### **Important**

This procedure is not applicable to the Cisco 1921 ISR G2.

See the following figure and the procedure that follows to configure CIMC access using the router's internal MGF 0/subslot/1 VLAN interface.

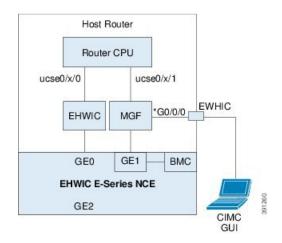

Figure 24: Configuring CIMC Access Using the Router's Internal MGF 0/subslot/1 VLAN Interface

## Before you begin

Make sure that you have the following information:

- IP address of CIMC.
- Username and password for logging in to the router.
- Slot or subslot and port number of the E-Series Server or NCE.

|        | Command or Action                                          | Purpose                                                                                                    |
|--------|------------------------------------------------------------|----------------------------------------------------------------------------------------------------|
| Step 1 | Router> enable                                             | Enters privileged EXEC mode on the host router. Enter your password if prompted.                                                          |
| Step 2 | Router# show vlan-switch                                   | Displays VLANs.                                                                                                    |
| Step 3 | Router# configure terminal                                 | Enters global configuration mode on the host router.                                                                                      |
| Step 4 | Router (config)# interface vlan vlan-number                | Enters interface configuration mode for the specified VLAN number.                                                                        |
| Step 5 | Router (config-if)# ip address vlan-ip-address subnet-mask | Specifies the IP address for the VLAN.  • vlan-ip-address—IP address of the VLAN.  • subnet-mask—Subnet mask to append to the IP address. |
| Step 6 | Router (config-if)# end                                    | Exits interface configuration mode.                                                                                                    |
| Step 7 | Router# configure terminal                                 | Enters global configuration mode on the host router.                                                                                      |

|         | Command or Action                                                                                            | Purpose                                                                                                    |
|---------|----------------------------------------------------------------------------------------------------|----------------------------------------------------------------------------------------------------|
| Step 8  | Router (config)# interface ucse 0/subslot/0                                                                  | Enters ucse interface configuration mode for the subslot and port where the NCE is installed.                                                                                          |
| Step 9  | Router (config-if)# imc ip address<br>cimc-ip-address subnet-mask default-gateway<br>cimc-gateway-ip-address | Specifies the IP address of CIMC and the IP address of the default gateway that CIMC must use.                                                                                         |
|         |                                                                                                    | • cimc-ip-address—IP address of CIMC.                                                                                                    |
|         |                                                                                                    | • <i>subnet-mask</i> —Subnet mask used to append to the IP address; must be in the same subnet as the host router.                                                                     |
|         |                                                                                                    | • cimc-gateway-ip-address—IP address for the default gateway.                                                                                                    |
| Step 10 | Router (config-if)# imc access-port shared-lom GE1                                                           | Configures CIMC access using the router's internal 0/subslot/1 MGF VLAN interface. See # 2 in Understanding the Interfaces in the EHWIC E-Series NCE and the Cisco ISR G2, on page 54. |
| Step 11 | Router (config-if)# no shut                                                                                  | Causes the interface to be administratively up.                                                                                                    |
| Step 12 | Router (config-if)# end                                                                                      | Exits interface configuration mode.                                                                                                    |
| Step 13 | Router# configure terminal                                                                                   | Enters global configuration mode on the host router.                                                                                                    |
| Step 14 | Router (config)# interface ucse 0/subslot/1                                                                  | Enters ucse interface configuration mode for the subslot and port where the NCE is installed.                                                                                          |
| Step 15 | Router (config-if)# no shut                                                                                  | Causes the interface to be administratively up.                                                                                                    |
| Step 16 | Router (config-if)# end                                                                                      | Exits interface configuration mode.                                                                                                    |
| Step 17 | Router# ping cimc-ip-address                                                                                 | Verifies connection from the router to CIMC through the router's internal MGF <b>0</b> /subslot/ <b>1</b> VLAN interface.                                                              |

## **Example**

This example shows how to configure CIMC access using the router's internal MGF **0**/subslot/**1** VLAN interface:

```
Router# configure terminal
Router(config) # interface vlan 1
Router(config-if) # ip address 10.0.0.1 255.0.0.0
Router(config-if) # end
Router# configure terminal
Router(config)# interface ucse 0/3/0
Router(config-if)# imc ip address 10.0.0.2 255.0.0.0 default-gateway 10.0.0.1
Router(config-if) # imc access-port shared-lom GE1
Router(config-if) # no shut
Router(config-if)# end
Router# configure terminal
Router(config) # interface ucse 0/3/1
Router(config-if) # no shut
Router(config-if) # end
Router# ping 10.0.0.2
Type escape sequence to abort.
Sending 5, 100-byte ICMP Echos to 10.0.0.2, timeout is 2 seconds:
Success rate is 100 percent (5/5), round-trip min/avg/max = 1/2/4 ms
```

### Configuring CIMC Access Using the EHWIC E-Series NCE's External GE2 Interface

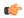

#### **Important**

If you are using the external GE2 interface on an EHWIC E-Series NCE or the NIM E-Series NCE to configure CIMC access, to configure CIMC access, you might lose connectivity with CIMC during server reboot. This is expected behavior. If you must maintain connectivity with CIMC during a reboot, we recommend that you use one of the other network interfaces to configure CIMC access. See CIMC Access Configuration Options—EHWIC E-Series NCE, on page 55.

If you want to use the external GE2 interface to configure CIMC access, we recommend that you use the **spanning-tree portfast** command. For details, see the CSCup50049 caveat in the *Release Notes for Cisco UCS E-Series Servers and the Cisco UCS E-Series Network Compute Engine* 

See the following figure and the procedure that follows to configure CIMC access using the EHWIC E-Series NCE's external GE2 interface.

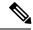

Note

This figure shows how to configure CIMC access using the EHWIC E-Series NCE's external GE2 interface.

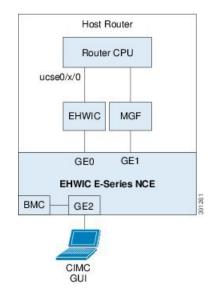

Figure 25: Configuring CIMC Access Using the EHWIC E-Series NCE's External GE2 Interface

## Before you begin

Make sure that you have the following information:

- IP address of CIMC.
- Username and password for logging in to the router.
- Slot or subslot and port number of the E-Series Server or NCE.

|        | Command or Action                                                                                            | Purpose                                                                                                    |
|--------|----------------------------------------------------------------------------------------------------|----------------------------------------------------------------------------------------------------|
| Step 1 | Router> enable                                                                                               | Enters privileged EXEC mode on the host router. Enter your password if prompted.                                   |
| Step 2 | Router# configure terminal                                                                                   | Enters global configuration mode on the host router.                                                               |
| Step 3 | Router (config)# interface ucse 0/subslot/port                                                               | Enters ucse interface configuration mode for the subslot and port where the NCE is installed.                      |
| Step 4 | Router (config-if)# imc ip address<br>cimc-ip-address subnet-mask default-gateway<br>cimc-gateway-ip-address | Specifies the IP address of CIMC and the IP address of the default gateway that CIMC must use.                     |
|        |                                                                                                    | • cimc-ip-address—IP address of CIMC.                                                                              |
|        |                                                                                                    | • <i>subnet-mask</i> —Subnet mask used to append to the IP address; must be in the same subnet as the host router. |
|        |                                                                                                    | • cimc-gateway-ip-address—IP address for the default gateway.                                                      |

|        | Command or Action                                  | Purpose                                                                                                    |
|--------|----------------------------------------------------|----------------------------------------------------------------------------------------------------|
| Step 5 | Router (config-if)# imc access-port shared-lom GE2 | Configures CIMC access through the EHWIC E-Series NCE's external GE2 interface. See # 3 in Understanding the Interfaces in the EHWIC E-Series NCE and the Cisco ISR G2, on page 54. |
| Step 6 | Router (config-if)# no shut                        | Causes the interface to be administratively up.                                                                                                    |
| Step 7 | Router (config-if)# end                            | Exits interface configuration mode.                                                                                                    |

## **Example**

This example shows how to configure CIMC access using the EHWIC E-Series NCE external GE2 interface:

```
Router> enable
Router> password
Router# configure terminal

Router(config)# interface ucse 0/3/0
Router(config-if)# imc ip address 10.0.0.1 255.0.0.0 default-gateway 10.0.0.2
Router(config-if)# imc access-port shared-lom GE2
Router(config-if)# no shut
Router(config-if)# end
```

# Understanding the Interfaces in the NIM E-Series NCE and the Cisco ISR 4000 Series

The following figure shows the interfaces in a NIM E-Series NCE and the Cisco ISR 4000 series host router.

Figure 26: Interfaces in a NIM E-Series NCE

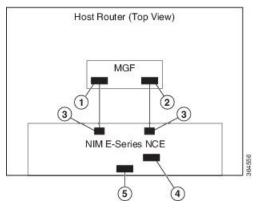

|   | Interface | Interface Location | Description |
|---|-----------|--------------------|-------------|
| 1 |           |                    |             |

| 1 | Router's ucse 0/subslot/0 Interface | Internal Interface  | Used to access CIMC over a high-speed backplane switch. The MGF interface provides an internal Layer 2 GE link between the router and the NIM E-Series NCE. This interface can be used both for CIMC configuration and for host operating system configuration. |
|---|-------------------------------------|---------------------|----------------------------------------------------------------------------------------------------|
|   |                                     |                     | Note This interface is used to access the NIM E-Series NCE's internal GE0 interface.                                                                                                    |
| 2 | Router's ucse 0/subslot/1 Interface | Internal Interface  | Used to access CIMC over a high-speed backplane switch. The MGF interface provides an internal Layer 2 GE link between the router and the NIM E-Series NCE. This interface can be used both for CIMC configuration and for host operating system configuration. |
|   |                                     |                     | Note This interface is used to access the NIM E-Series NCE's internal GE1 interface.                                                                                                    |
| 3 | GE0 and GE1 Interfaces              | Internal Interfaces | NIM E-Series NCE's internal NIC interfaces.                                                                                                    |
| 4 | Management (Dedicated)<br>Interface | External Interface  | Used for CIMC configuration and management.                                                                                                    |
| 5 | GE2 Interface                       | External Interface  | Can be used both for CIMC configuration and for host operating system configuration.                                                                                                    |

## **CIMC Access Configuration Options—NIM E-Series NCE**

Depending on whether you are a remote user or a local user, do one of the following to configure CIMC access

- If you are a remote user, use the Cisco IOS CLI to configure CIMC access by using one of the following interfaces:
  - CIMC Management (dedicated) interface
  - NIM E-Series NCE's internal GE0 and the router's ucse **0**/subslot/**0** interface
  - NIM E-Series NCE's internal GE1 interface and the router's ucse 0/subslot/1 interface
  - NIM E-Series NCE's external GE2 interface

• If you are a local user, use the CIMC Configuration Utility or the Cisco IOS CLI (mentioned above) to configure CIMC access.

## Configuring CIMC Access Using the NIM E-Series NCE's External Management (Dedicated) Interface—Cisco ISR 4000 Series

See the following figure and the procedure that follows to configure CIMC access using the NIM E-Series NCE's external Management (dedicated) interface.

Figure 27: Configuring CIMC Access Using the NIM E-Series NCE's External Management (Dedicated) Interface

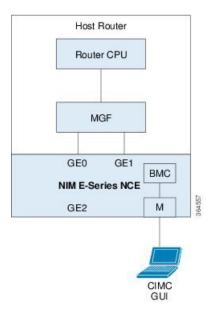

### Before you begin

Make sure that you have the following information:

- IP address of CIMC.
- Username and password for logging in to the router.
- Slot or subslot and port number of the E-Series Server or NCE.

|        | Command or Action                          | Purpose                                                                                                    |
|--------|--------------------------------------------|----------------------------------------------------------------------------------------------------|
| Step 1 | Router> enable                             | Enters privileged EXEC mode on the host router. Enter your password if prompted.                           |
| Step 2 | Router# configure terminal                 | Enters global configuration mode on the host router.                                                       |
| Step 3 | Router (config)# ucse subslot slot/subslot | Enters ucse interface configuration mode for the slot and subslot where the NIM E-Series NCE is installed. |

|        | Command or Action                                                                                              | Purpose                                                                                                    |
|--------|----------------------------------------------------------------------------------------------------|----------------------------------------------------------------------------------------------------|
| Step 4 | Router (config-ucse)# imc ip address<br>cimc-ip-address subnet-mask default-gateway<br>cimc-gateway-ip-address | Specifies the IP address of CIMC and the IP address of the default gateway that CIMC must use.                                                                                                   |
|        |                                                                                                    | • cimc-ip-address—IP address of CIMC.                                                                                                    |
|        |                                                                                                    | • <i>subnet-mask</i> —Subnet mask used to append to the IP address; must be in the same subnet as the host router.                                                                               |
|        |                                                                                                    | • cimc-gateway-ip-address—IP address for the default gateway.                                                                                                    |
| Step 5 | Router (config-ucse)# imc access-port dedicated                                                                | Configures CIMC access through the server's external Management (dedicated) interface. See #4 in Understanding the Interfaces in the NIM E-Series NCE and the Cisco ISR 4000 Series, on page 63. |
| Step 6 | Router (config-ucse)# end                                                                                      | Returns to privileged EXEC mode on the host router.                                                                                                    |

### **Example**

This example shows how to configure CIMC access using the server's external dedicated interface:

```
Router> enable
Router> password
Router# configure terminal

Router(config)# ucse subslot 0/1
Router(config-ucse)# imc ip address 10.0.0.1 255.0.0.0 default-gateway 10.0.0.2
Router(config-ucse)# imc access-port dedicated
Router(config-ucse)# end
```

## Configuring CIMC Access Using the NIM E-Series NCE's NIC Interfaces—Cisco ISR 4000 Series

Use one of the following NIM E-Series NCE's NIC interfaces to access CIMC:

- NIM E-Series NCE's internal GE0 and the router's ucse 0/subslot/0 Interface interface
- NIM E-Series NCE's internal GE1 interface and the router's ucse 0/subslot/1 interface
- NIM E-Series NCE's external GE2 interface

## Configuring CIMC Access Using the NIM E-Series NCE's Internal GEO Interface and the Cisco ISR 4000 Series ucse 0/subslot/0 Interface

See the following figure and the procedure that follows to configure CIMC access using the NIM E-Series NCE's internal GE0 interface and the router's ucse **0**/*subslot*/**0** interface.

Host Router

G0/0
Router CPU

CIMC
GUI

MGF

ucse 0/subslot/0
BMC
GE0
GE1

NIM E-Series NCE
GE2

Figure 28: Configuring CIMC Access Using the NIM E-Series NCE's Internal GEO Interface and the Router's ucse 0/subslot/0 Interface

## Before you begin

Make sure that you have the following information:

- IP address of CIMC.
- Username and password for logging in to the router.
- Slot or subslot and port number of the E-Series Server or NCE.

|        | Command or Action                                                   | Purpose                                                                                                    |
|--------|---------------------------------------------------------------------|----------------------------------------------------------------------------------------------------|
| Step 1 | Router> enable                                                      | Enters privileged EXEC mode on the host router. Enter your password if prompted.                                                                                                    |
| Step 2 | Router# configure terminal                                          | Enters global configuration mode on the host router.                                                                                                    |
| Step 3 | Router (config)# interface GigabitEthernet 0/0/0                    | Enters interface configuration mode for Gigabit Ethernet interface 0/0/0.                                                                                                    |
| Step 4 | Router (config-if)# <b>ip address</b> <i>ip-address subnet-mask</i> | Specifies the IP address and subnet mask of the interface.                                                                                                    |
| Step 5 | Router (config-if)# no shut                                         | Causes the interface to be administratively up.                                                                                                    |
| Step 6 | Router (config-if)# exit                                            | Exits interface configuration mode.                                                                                                    |
| Step 7 | Router (config)# interface ucse 0/subslot/0                         | Enters ucse interface configuration mode for the slot, subslot, and port where the NIM E-Series NCE is installed.                                                                                                    |
| Step 8 | Router (config-if)# ip unnumbered type number                       | The <b>ip unnumbered</b> command enables IP processing on an interface without assigning an explicit IP address to that interface.  • <i>type</i> —Type of interface on which the router has an assigned IP address. |

|         | Command or Action                                                                                              | Purpose                                                                                                    |  |
|---------|----------------------------------------------------------------------------------------------------|----------------------------------------------------------------------------------------------------|--|
|         |                                                                                                    | <ul> <li>number—Number of the interface and<br/>subinterface on which the router has an<br/>assigned IP address.</li> </ul>                                                            |  |
|         |                                                                                                    | Note The unnumbered interface must be unique. It cannot be another unnumbered interface.                                                                                               |  |
|         |                                                                                                    | When you use the <b>ip unnumbered</b> command, you must use the <b>ip route</b> command to create a static route.                                                                      |  |
|         |                                                                                                    | Caution The ip unnumbered and ipv6 unnumbered commands create a point-to-point interface between devices. Broadcasting is not supported.                                               |  |
| Step 9  | Router (config-if)# no shut                                                                                    | Causes the interface to be administratively up.                                                                                                    |  |
| Step 10 | Router (config-if)# exit                                                                                       | Exits interface configuration mode.                                                                                                    |  |
| Step 11 | Router (config)# ucse subslot slot/subslot                                                                     | Enters ucse interface configuration mode for the slot and subslot where the NIM E-Series NCE is installed.                                                                             |  |
| Step 12 | Router (config-ucse)# imc ip address<br>cimc-ip-address subnet-mask default-gateway<br>cimc-gateway-ip-address | Specifies the IP address of CIMC and the IP address of the default gateway that CIMC must use.                                                                                         |  |
|         |                                                                                                    | • cimc-ip-address—IP address of CIMC.                                                                                                    |  |
|         |                                                                                                    | • <i>subnet-mask</i> —Subnet mask used to append to the IP address; must be in the same subnet as the host router.                                                                     |  |
|         |                                                                                                    | • cimc-gateway-ip-address—IP address for the default gateway.                                                                                                    |  |
| Step 13 | Router (config-ucse)# imc access-port<br>shared-lom console                                                    | Configures CIMC access using the NIM E-Series NCE's internal GE0 interface. See # 3 in Understanding the Interfaces in the NIM E-Series NCE and the Cisco ISR 4000 Series, on page 63. |  |
| Step 14 | Router (config-ucse)# exit                                                                                     | Exits ucse interface configuration mode.                                                                                                    |  |
| Step 15 | Router (config)# ip route cimc-ip-address                                                                      | Creates a static route.                                                                                                    |  |
|         | subnet-mask ucse slot/subslot/port                                                                             | • cimc-ip-address—IP address of CIMC.                                                                                                    |  |
|         |                                                                                                    | • slot/subslot/port—Slot, subslot, and port where the NIM E-Series NCE is installed.                                                                                                   |  |

|         | Command or Action            | Purpose                                                                                        |
|---------|------------------------------|------------------------------------------------------------------------------------------------|
| Step 16 | Router (config)# end         | Exits configuration mode.                                                                      |
| Step 17 | Router# ping cimc-ip-address | Verifies the connection from the router to CIMC through the <b>ucse</b> 0/subslot/0 interface. |

### Example

This example shows how to configure CIMC access using the NIM E-Series NCE's internal console interface and the router's **ucse** 0/subslot/0 interface:

```
Router> enable
Router> password
Router# configure terminal
Router(config) # interface GigabitEthernet0/0/0
Router(config-if) # ip address 10.0.0.1 255.0.0.0
Router(config-if) # no shut
Router(config-if)# exit
Router(config)# interface ucse 0/1/0
Router(config-if) # ip unnumbered GigabitEthernet0/0/0
Router(config-if) # no shut
Router(config-if) # exit
Router(config)# ucse subslot 0/1
Router(config-ucse) # imc ip address 10.0.0.2 255.0.0.0 default-gateway 10.0.0.1
Router(config-ucse) # imc access-port shared-lom console
Router(config-ucse)# exit
Router(config) # ip route 10.0.0.2 255.255.255.255 ucse 0/1/0
Router(config) # end
Router# ping 10.0.0.2
Type escape sequence to abort.
Sending 5, 100-byte ICMP Echos to 10.0.0.2, timeout is 2 seconds:
11111
Success rate is 100 percent (5/5), round-trip min/avg/max = 1/2/4 ms
```

## Configuring CIMC Access Using the NIM E-Series NCE's Internal GE1 Interface and the Cisco ISR 4000 Series ucse 0/subslot/1 Interface

See the following figure and the procedure that follows to configure CIMC access using the NIM E-Series NCE's internal GE1 interface and the router's ucse 0/subslot/1 interface.

Host Router

G0/0

Router CPU

CIMC
GUI

MGF

ucse 0/subslot/1

GE0 GE1 BMC

NIM E-Series NCE

GE2

Figure 29: Configuring CIMC Access Using the NIM E-Series NCE's Internal GE1 Interface and the Router's ucse 0/subslot/1 Interface

## Before you begin

Make sure that you have the following information:

- IP address of CIMC.
- Username and password for logging in to the router.
- Slot or subslot and port number of the E-Series Server or NCE.

|        | Command or Action                                                   | Purpose                                                                                                    |
|--------|---------------------------------------------------------------------|----------------------------------------------------------------------------------------------------|
| Step 1 | Router> enable                                                      | Enters privileged EXEC mode on the host router. Enter your password if prompted.                                                                                                    |
| Step 2 | Router# configure terminal                                          | Enters global configuration mode on the host router.                                                                                                    |
| Step 3 | Router (config)# interface GigabitEthernet 0/0/0                    | Enters interface configuration mode for Gigabit Ethernet interface 0/0/0.                                                                                                    |
| Step 4 | Router (config-if)# <b>ip address</b> <i>ip-address subnet-mask</i> | Specifies the IP address and subnet mask of the interface.                                                                                                    |
| Step 5 | Router (config-if)# no shut                                         | Causes the interface to be administratively up.                                                                                                    |
| Step 6 | Router (config-if)# exit                                            | Exits interface configuration mode.                                                                                                    |
| Step 7 | Router (config)# interface ucse 0/subslot/1                         | Enters ucse interface configuration mode for the slot, subslot, and port where the NIM E-Series NCE is installed.                                                                                                    |
| Step 8 | Router (config-if)# ip unnumbered type number                       | The <b>ip unnumbered</b> command enables IP processing on an interface without assigning an explicit IP address to that interface.  • <i>type</i> —Type of interface on which the router has an assigned IP address. |

|         | Command or Action                                                                                              | Purpose                                                                                                    |  |
|---------|----------------------------------------------------------------------------------------------------|----------------------------------------------------------------------------------------------------|--|
|         |                                                                                                    | • <i>number</i> —Number of the interface and subinterface on which the router has an assigned IP address.                                                                              |  |
|         |                                                                                                    | Note The unnumbered interface must be unique. It cannot be another unnumbered interface.                                                                                               |  |
|         |                                                                                                    | When you use the <b>ip unnumbered</b> command, you must use the <b>ip route</b> command to create a static route.                                                                      |  |
|         |                                                                                                    | Caution The ip unnumbered and ipv6 unnumbered commands create a point-to-point interface between devices. Broadcasting is not supported.                                               |  |
| Step 9  | Router (config-if)# no shut                                                                                    | Causes the interface to be administratively up.                                                                                                    |  |
| Step 10 | Router (config-if)# exit                                                                                       | Exits interface configuration mode.                                                                                                    |  |
| Step 11 | Router (config)# ucse subslot slot/subslot                                                                     | Enters ucse interface configuration mode for the slot and subslot where the NIM E-Series NCE is installed.                                                                             |  |
| Step 12 | Router (config-ucse)# imc ip address<br>cimc-ip-address subnet-mask default-gateway<br>cimc-gateway-ip-address | Specifies the IP address of CIMC and the IP address of the default gateway that CIMC must use.                                                                                         |  |
|         |                                                                                                    | • cimc-ip-address—IP address of CIMC.                                                                                                    |  |
|         |                                                                                                    | • <i>subnet-mask</i> —Subnet mask used to append to the IP address; must be in the same subnet as the host router.                                                                     |  |
|         |                                                                                                    | • cimc-gateway-ip-address—IP address for the default gateway.                                                                                                    |  |
| Step 13 | Router (config-ucse)# imc access-port shared-lom ge1                                                           | Configures CIMC access using the NIM E-Series NCE's internal GE1 interface. See # 3 in Understanding the Interfaces in the NIM E-Series NCE and the Cisco ISR 4000 Series, on page 63. |  |
| Step 14 | Router (config-ucse)# exit                                                                                     | Exits ucse interface configuration mode.                                                                                                    |  |
| Step 15 | Router (config)# ip route cimc-ip-address                                                                      | Creates a static route.                                                                                                    |  |
|         | subnet-mask ucse slot/subslot/port                                                                             | • cimc-ip-address—IP address of CIMC.                                                                                                    |  |
|         |                                                                                                    | • slot/subslot/port—Slot, subslot, and port where the NIM E-Series NCE is installed.                                                                                                   |  |

|         | Command or Action            | Purpose                                                                                        |
|---------|------------------------------|------------------------------------------------------------------------------------------------|
| Step 16 | Router (config)# end         | Exits configuration mode.                                                                      |
| Step 17 | Router# ping cimc-ip-address | Verifies the connection from the router to CIMC through the <b>ucse</b> 0/subslot/1 interface. |

#### Example

This example shows how to configure CIMC access using the NIM E-Series NCE's internal GE1 interface and the router's ucse **0**/subslot/**1** interface:

```
Router> enable
Router> password
Router# configure terminal
Router(config) # interface GigabitEthernet0/0/0
Router(config-if) # ip address 10.0.0.1 255.0.0.0
Router(config-if) # no shut
Router(config-if)# exit
Router(config) # interface ucse 0/1/1
Router(config-if) # ip unnumbered GigabitEthernet0/0/0
Router(config-if) # no shut
Router(config-if) # exit
Router(config) # ucse subslot 0/1
Router(config-ucse) # imc ip address 10.0.0.2 255.0.0.0 default-gateway 10.0.0.1
Router(config-ucse)# imc access-port shared-lom ge1
Router(config-ucse) # exit
Router(config) # ip route 10.0.0.2 255.255.255.255 ucse 0/1/1
Router(config) # end
Router# ping 10.0.0.2
Type escape sequence to abort.
Sending 5, 100-byte ICMP Echos to 10.0.0.2, timeout is 2 seconds:
11111
Success rate is 100 percent (5/5), round-trip min/avg/max = 1/2/4 ms
```

## Configuring CIMC Access Using the NIM E-Series NCE's External GE2 Interface—Cisco ISR 4000 Series

See the following figure and the procedure that follows to configure CIMC access using the NIM E-Series NCE's external GE2 interface.

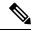

Note

This figure shows how to configure CIMC access using the NIM E-Series NCE's external GE2 interface.

Host Router

Router CPU

MGF

GE0 GE1

NIM E-Series NCE

BMC GE2

Figure 30: Configuring CIMC Access Using the NIM E-Series NCE's External GE2 Interface

## Before you begin

Make sure that you have the following information:

- IP address of CIMC.
- Username and password for logging in to the router.
- Slot or subslot and port number of the E-Series Server or NCE.

|        | Command or Action                                                                                              | Purpose                                                                                                    |
|--------|----------------------------------------------------------------------------------------------------|----------------------------------------------------------------------------------------------------|
| Step 1 | Router> enable                                                                                                 | Enters privileged EXEC mode on the host router. Enter your password if prompted.                                                                                          |
| Step 2 | Router# configure terminal                                                                                     | Enters global configuration mode on the host router.                                                                                                    |
| Step 3 | Router (config)# ucse subslot slot/subslot                                                                     | Enters ucse interface configuration mode for the slot and subslot where the NIM E-Series NCE is installed.                                                                |
| Step 4 | Router (config-ucse)# imc ip address<br>cimc-ip-address subnet-mask default-gateway<br>cimc-gateway-ip-address | Specifies the IP address of CIMC and the IP address of the default gateway that CIMC must use.                                                                            |
|        |                                                                                                    | <ul> <li>cimc-ip-address—IP address of CIMC.</li> <li>subnet-mask—Subnet mask used to append to the IP address; must be in the same subnet as the host router.</li> </ul> |

|        | Command or Action                                      | Purpose                                                                                                    |
|--------|--------------------------------------------------------|----------------------------------------------------------------------------------------------------|
|        |                                                        | • cimc-gateway-ip-address—IP address for the default gateway.                                                                                                    |
| Step 5 | Router (config-ucse)# imc access-port shared-lom {GE2} | Configures CIMC access through the NIM E-Series NCE's external GE2 interface. See # 5 and 6 in Understanding the Interfaces in the NIM E-Series NCE and the Cisco ISR 4000 Series, on page 63. |
| Step 6 | Router (config-ucse)# end                              | Returns to privileged EXEC mode on the host router.                                                                                                    |

#### Example

This example shows how to configure CIMC access using the server's external GE2 interface:

```
Router> enable
Router> password
Router# configure terminal

Router(config)# ucse subslot 0/1
Router(config-ucse)# imc ip address 10.0.0.1 255.0.0.0 default-gateway 10.0.0.2
Router(config-ucse)# imc access-port shared-lom GE2
Router(config-ucse)# no shut
Router(config-ucse)# end
```

## **Configuring CIMC Access Using the CIMC Configuration Utility**

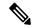

Note

This procedure is applicable to E-Series Servers and the SM E-Series NCE. This procedure is not applicable to the EHWIC E-Series NCE and the NIM E-Series NCE.

If you are a local user, you can use either the Cisco IOS CLI or the CIMC Configuration Utility to configure CIMC access.

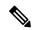

Note

When you use the CIMC Configuration Utility to configure CIMC access, the configuration is not reflected as a Cisco IOS configuration. In other words, if you execute the **show running-config** command from the Cisco IOS CLI, the changes that you made using the CIMC Configuration Utility are not reflected.

- **Step 1** Power on the router.
- **Step 2** Connect a keyboard and monitor to the front panel of the E-Series Server.

- **Step 3** Press the **Power** button to boot the E-Series Server. During bootup, watch for the prompt to press **F8**.
- **Step 4** When you see the prompt, press **F8**.

The **CIMC Configuration Utility** appears.

Figure 31: CIMC Configuration Utility

```
File View Macros Tools Help
KVM Virtual Media
         CIMC Configuration Utility Version 1.5 Cisco Systems, Inc.
        NIC Properties
         NIC mode
                                           NIC redundancy
         Dedicated:
                                           None:
                                             CON[X] GE1[] GE2[] GE3[]
         Shared LOM:
                                            Active-standby:[]
                                              GE1-GE2[X]
        IPV4 (Basic)
                                              GE2-GE3[
         DHCP enabled:
                                              GE3-GE1[]
                        10.193.70.102
                                              GE1-GE2-GE3[]
         CIMC IP:
         Subnetmask:
                        255.255.255.0
         Gateway:
                        10.193.70.1
         VLAN (Advanced)
                                           Factory Defaults
                                           CIMC Factory Default:[]
         VLAN enabled:
                        [ ]
         VLAN ID:
                                          Default User (Basic)
         Priority:
                                           Default password:
                                           Reenter password:
         <Up/Down arrow> Select items
                                       <F10> Save
                                                     <Space bar> Enable/Disable
         <F5> Refresh
                                       <ESC> Exit
```

- Step 5 Use the CIMC configuration Utility to set the NIC mode and NIC redundancy, and to choose whether to enable DHCP or set static network settings.
  - a) From the **NIC mode** area, choose a port to access CIMC. Options are:
    - Dedicated—The 10/100 IMC port is used to access CIMC.
    - Shared LOM (default)—The four 1Gb Ethernet ports are used to access the CIMC. This is the factory default setting.
  - b) From the NIC redundancy area, choose the NIC redundancy. Options are:
    - None—The Ethernet ports operate independently and do not fail over if there is a problem.
    - Active-standby—If an active Ethernet port fails, the traffic falls over to a standby port. This is the factory default setting.
  - c) From the IPV4 (Basic) area, do one of the following:
    - DHCP Enabled—Select this option to enable DHCP for dynamic network settings. Before you enable DHCP, your DHCP server must be preconfigured with the range of MAC addresses for this server. The MAC address is printed on a label on the rear of the server. This server has a range of six MAC addresses assigned to CIMC. The MAC address printed on the label is the beginning of the range of six contiguous MAC addresses.

CIMC IP—IP address of CIMC.

Subnet Mask—Enter the subnet mask to append to the CIMC IP address; must be in the same subnet as the host router.

Gateway—IP address of the default gateway router.

- d) (Optional) From the VLAN (Advanced) area, configure VLAN settings.
- e) Press **F5** to refresh the page and have the new settings appear.

The page refresh takes approximately 45 seconds.

f) Press F10 to save your settings and reboot the server.

If you chose to enable DHCP, the dynamically assigned IP and MAC addresses are displayed on the console screen during bootup.

- **Step 6** Using the ports that you selected for the NIC Mode settings in Step 5, substep a, connect Ethernet cables from your LAN to the E-Series Server.
- Step 7 In your web browser, enter the IP address that you configured to access CIMC. The CIMC IP address is based upon the settings that you configured in Step 5, substep c (either a static IP address or the IP address assigned by your DHCP server).

The default username to log in to CIMC is **admin**, and the default password is **password**.

**Step 8** Use the CIMC GUI or CIMC CLI to manage and monitor the server.

See the GUI Configuration Guide for Cisco UCS E-Series Servers and the Cisco UCS E-Series Network Compute Engine or the CLI Configuration Guide for Cisco UCS E-Series Servers and the Cisco UCS E-Series Network Compute Engine.

## **Defining Network Static Settings Using a Script File**

Use this procedure to define static network settings for multiple servers by automating the configuration process with a script file.

#### **Procedure**

- **Step 1** Use a text editor to create a file named **network.cfg**.
- **Step 2** Create the contents of **network.cfg** in the following format by using only the tags that you want to set:

dhcp-enabled: v4-addr: v4-netmask: v4-gateway: vlan-enabled: vlan-priority: password: mode: redundancy: For example, to disable DHCP, set the IP address, subnet mask, gateway, and user password, use the following sample values:

```
dhcp-enabled: 0
v4-addr: 10.193.70.102
v4-netmask: 255.255.255.0
v4-gateway: 10.193.70.1
password: nonpasswd
mode:
redundancy:
```

**Step 3** Use a text editor to create a file named **startup.nsh** with the following contents:

```
fs0: cimcconfig
```

- Step 4 Copy your network.cfg file and your startup.nsh file to a USB thumb drive.
- **Step 5** Insert the USB thumb drive into a USB port on the server.
- **Step 6** Press and release the **Power** button to boot the server.
- **Step 7** Observe the booting process and press **F6** when prompted to enter the BIOS Boot Manager.
- **Step 8** Select EFI as the boot device and then press **Enter**.

The server power-cycles and launches the configuration utility, which runs the **startup.nsh** file. Any errors are displayed on the screen and on an **errors.txt** file.

- **Step 9** Remove the USB thumb drive, alter the **network.cfg** file with your next IP address, and then insert the USB thumb drive into the next server that you want to configure.
- **Step 10** After the server has been assigned an IP address, you can use that address to access the service processor's GUI or CLI management system.

## What to Do Next

Do one of the following as appropriate:

- If you purchased an E-Series Server or NCE Option 1 (E-Series Server or NCE without a preinstalled operating system or hypervisor), log in to the CIMC GUI or the CIMC CLI to access CIMC. See Accessing the Management Firmware, on page 79.
- If you purchased an E-Series Server or NCE Option 2 (E-Series Server or NCE with a preinstalled Microsoft Windows Server) or Option 3 (E-Series Server or NCE with a preinstalled VMware vSphere Hypervisor), configure an internal connection between the router and the E-Series Server or NCE. Do one of the following:
  - If you *do not want* the traffic to your application or operating system to flow through the router, use the server's host operating system to configure the E-Series Server's or NCE's external interface.
  - If you *want* the traffic to your application or operating system to flow through the router, use the Cisco IOS CLI to configure an internal connection between the router and the E-Series Server or NCE. See Configuring a Connection Between the Router and the E-Series Server or NCE, on page 111.

What to Do Next

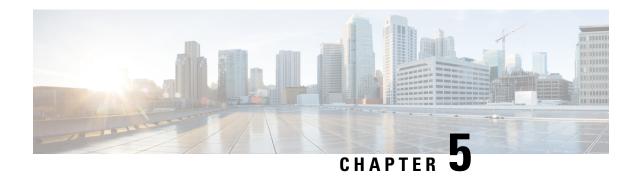

## **Accessing the Management Firmware**

This chapter includes the following sections:

- CIMC Overview, on page 79
- Logging In to the CIMC GUI, on page 81
- CIMC Home Page, on page 82
- What to Do Next, on page 82

## **CIMC Overview**

The Cisco Integrated Management Controller (CIMC) is the management service for the E-Series Servers and the NCE. CIMC runs within the server. You can use a web-based GUI or the SSH-based CLI to access, configure, administer, and monitor the server.

You can use CIMC to perform the following server management tasks:

- Power on, power off, power cycle, reset, and shut down the server
- Configure the server boot order
- Manage RAID levels

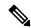

Note

The RAID feature is applicable to E-Series Servers and the SM E-Series NCE. The RAID feature is not applicable to the EHWIC E-Series NCE and the NIM E-Series NCE.

- View server properties and sensors
- Manage remote presence
- Create and manage local user accounts, and enable remote user authentication through the Active Directory
- Configure network-related settings, including NIC properties, IPv4, IPv6, VLANs, and network security
- · Configure communication services, including HTTP, SSH, IPMI over LAN, SNMP, and Redfish
- · Manage certificates
- Configure platform event filters

- Update CIMC firmware
- Update BIOS firmware
- Install the host image from an internal repository
- · Monitor faults, alarms, and server status
- Collect technical support data in the event of server failure

Almost all tasks can be performed in either the GUI interface or CLI interface, and the results of tasks performed in one interface are displayed in another. However, you *cannot*:

- Use the CIMC GUI to invoke the CIMC CLI
- View a command that has been invoked through the CIMC CLI in the CIMC GUI
- Generate CIMC CLI output from the CIMC GUI

## **CIMC GUI**

The CIMC GUI is a web-based management interface for E-Series Servers and the NCE. You can launch the CIMC GUI and manage the server from any remote host that meets the following minimum requirements:

- Java 1.6 or later
- HTTP and HTTPS enabled
- · Adobe Flash Player 10 or later

## **CIMC CLI**

The CIMC CLI is a command-line management interface for E-Series Servers and the NCE. You can launch the CIMC CLI in the following ways:

- By the serial port.
- Over the network by SSH.
- From the router. Use one of the following commands as appropriate:
  - ucse *slot* session imc—Use for E-Series Servers and the SM E-Series NCE installed in a Cisco ISR G2. Applicable from Cisco IOS Release 15.2(4)M to 15.4(2)T.
  - ucse subslot *slot/subslot* session imc—Use for E-Series Servers, SM E-Series NCE, and EHWIC E-Series NCE installed in a Cisco ISR G2. Applicable in Cisco IOS Release 15.4(3)M.
  - hw-module subslot *slot/subslot* session imc—Use for E-Series Servers and the NIM E-Series NCE installed in a Cisco ISR 4000 series.

A CLI user can have one of the three roles: admin, user (can control but cannot configure), and read-only.

## **Logging In to the CIMC GUI**

## Before you begin

- Make sure that you have configured the IP address to access CIMC.
- If not installed, install Adobe Flash Player 10 or later on your local machine.

#### **Procedure**

- **Step 1** In your web browser, enter the IP address that you configured to access CIMC during initial setup.
- **Step 2** If a security dialog box displays, do the following:
  - a) (Optional) Check the check box to accept all content from Cisco.
  - b) Click **Yes** to accept the certificate and continue.
- **Step 3** In the log in window, enter your username and password.
  - When logging in for the first time to an unconfigured system, use **admin** as the username and **password** as the password.
- Step 4 Click Log In.

The **Change Password** dialog box appears.

- Note The Change Password dialog box only appears the first time you log into CIMC. It does not appear for subsequent reboots.
- **Step 5** In the **New Password** field, enter your new password.
- **Step 6** In the **Confirm Password** field, enter the password again to confirm it.
- Step 7 Click Save Changes.

The Server Summary page appears, which is the CIMC home page. See CIMC Home Page, on page 82.

## **CIMC Home Page**

Figure 32: CIMC Home Page

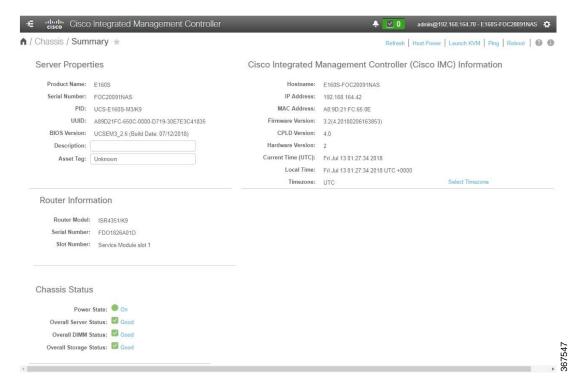

## What to Do Next

If you purchased E-Series Server Option 1 (E-Series Server without a preinstalled operating system or hypervisor), configure RAID. See Managing Storage Using RAID, on page 83.

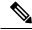

Note

The RAID feature is applicable to E-Series Servers and the SM E-Series NCE. The RAID feature is not applicable to the EHWIC E-Series NCE and the NIM E-Series NCE.

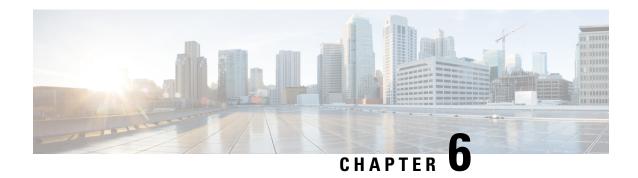

## **Managing Storage Using RAID**

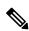

Note

If you purchased E-Series Server Option 1 (E-Series Server without a preinstalled operating system or hypervisor), and you want to store data files on local Redundant Array of Inexpensive Disks (RAID), you must configure RAID.

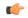

**Important** 

The RAID feature is applicable to E-Series Servers and the SM E-Series NCE. The RAID feature is not applicable to the EHWIC E-Series NCE and the NIM E-Series NCE.

This chapter includes the following sections:

Configuring RAID, on page 83

## **Configuring RAID**

You can choose to store the E-Series Server data files on local Redundant Array of Inexpensive Disks (RAID). The following RAID levels are supported:

- The single-wide E-Series Server supports RAID 0 and RAID 1 levels.
- The double-wide E-Series Server supports RAID 0, RAID 1, and RAID 5 levels.
- The double-wide E-Series Server with the PCIe option supports RAID 0 and RAID 1 levels.

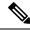

Note

On Cisco UCS M1 and M2 servers, you can use the CIMC GUI or the WebBIOS, which is accessible from the KVM console, to configure RAID. On Cisco UCS M3 servers, you can use the CIMC GUI or the MegaRAID controller, which is accessible from the KVM console, to configure RAID.

## **Configuring RAID Using the CIMC GUI**

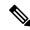

Note

On Cisco UCS M1 and M2 servers, you can use the CIMC GUI or the WebBIOS, which is accessible from the KVM console, to configure RAID. On Cisco UCS M3 servers, you can use the CIMC GUI or the MegaRAID controller, which is accessible from the KVM console, to configure RAID.

Use this procedure to configure the RAID level, strip size, host access privileges, drive caching, and initialization parameters on a virtual drive. You can also use this procedure to designate the drive as a hot spare drive and to make the drive bootable.

- **Step 1** In the **Navigation** pane, click the **Server** menu.
- **Step 2** On the **Server** tab, click **RAID**. Do one of the following:
  - If the Configure Virtual Drive dialog box does not appear, proceed to the next step.
  - If the **Configure Virtual Drive** dialog box appears, and the virtual drives are not configured, complete the fields as shown in Step 5.
- Step 3 In the tabbed menu of the Storage Cards area, click the Virtual Drive Info tab.

Figure 33: Virtual Drive Info Tab

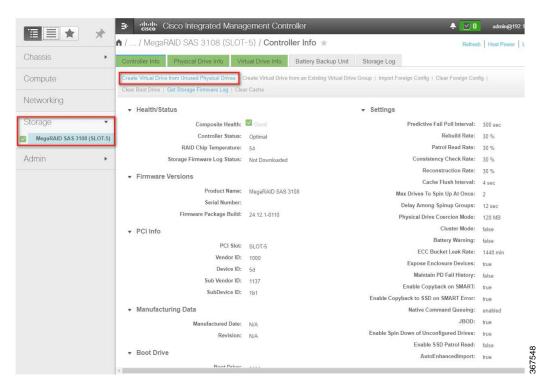

Figure 34: Virtual Drive Info Tab

**Step 4** In the **Actions** area of the **Virtual Drive Info** tab, click **Create**.

The Configure Virtual Drive dialog box appears.

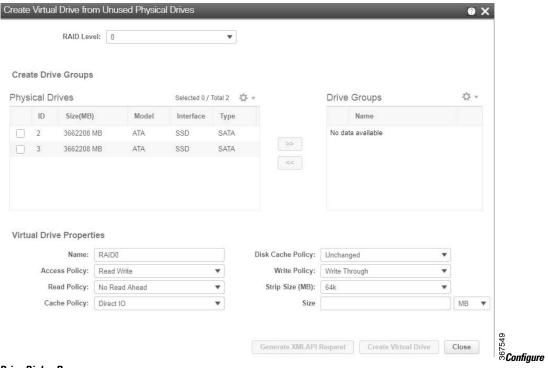

Figure5 Virtual Drive Dialog Box

## **Step 5** Complete the following fields as appropriate:

| Name                   | Description                                                    |                                                                   |
|------------------------|----------------------------------------------------------------|-------------------------------------------------------------------|
| Available Drives table | Displays the drives that are available for RAID configuration. |                                                                   |
|                        | Note                                                           | To move a drive, click and drag a drive to the appropriate table. |
| Selected Drives table  | Displays the drives that are selected for RAID configuration.  |                                                                   |
|                        | Note                                                           | To move a drive, click and drag a drive to the appropriate table. |

| Name                          | Description                                                                                                    |  |
|-------------------------------|----------------------------------------------------------------------------------------------------|--|
| RAID Level drop-down list     | The RAID level options. This can be one of the following:                                                                                                    |  |
|                               | • RAID 0—Block striping.                                                                                                    |  |
|                               | • RAID 1—Mirroring.                                                                                                    |  |
|                               | • RAID 5—Block striping with parity.                                                                                                    |  |
|                               | Note The single-wide E-Series Server supports RAID 0 and RAID 1 levels. The double-wide E-Series Server supports RAID 0, RAID 1, and RAID 5 levels. The double-wide E-Series Server with the PCIe option supports RAID 0 and RAID 1 levels. |  |
| Name field                    | The name of the virtual drive.                                                                                                    |  |
|                               | Enter a maximum of 15 characters. The characters can have numbers and upper- or lower-case letters. Special characters are not supported.                                                                                                   |  |
| Strip Size drop-down list     | The strip size options. This can be one of the following:                                                                                                    |  |
|                               | • 64 KB                                                                                                    |  |
|                               | • 32 KB                                                                                                    |  |
|                               | • 16 KB                                                                                                    |  |
|                               | • 8 KB                                                                                                    |  |
| Initialization drop-down list | How the controller initializes the drives. This can be one of the following:                                                                                                    |  |
|                               | <ul> <li>Quick—The controller initializes the drive quickly. This is the<br/>default and recommended option.</li> </ul>                                                                                                    |  |
|                               | • <b>Full</b> —The controller does a complete initialization of the new configuration.                                                                                                    |  |
|                               | Note Depending on the size of the drives, full initialization can take several hours to complete. To view the progress, see the <b>Initialize Progress</b> and <b>Initialize Time Elapsed</b> fields in the <b>General</b> area.            |  |
|                               | • None—The controller does not initialize the drives.                                                                                                    |  |

| Name                                           | Description                                                                                                    |  |
|------------------------------------------------|----------------------------------------------------------------------------------------------------|--|
| <b>Drive Cache</b> drop-down list              | How the controller handles drive caching. This can be one of the following:                                                                             |  |
|                                                | Disable—Caching is disabled on the drives.                                                                                                    |  |
|                                                | <b>Note</b> This is the default and recommended option.                                                                                                 |  |
|                                                | • <b>Unchanged</b> —The controller uses the caching policy specified on the drive. This is the default and recommended option.                          |  |
|                                                | • Enable—Caching is enabled on the drives. This option minimizes the delay in accessing data.                                                           |  |
|                                                | Caution Enabling Drive Cache, voids all warranty on the hard disk drives. This configuration option is not supported. Use this option at your own risk. |  |
| Access Policy drop-down list                   | Configures host access privileges. This can be one of the following:                                                                                    |  |
|                                                | • Read-Write—The host has full access to the drive.                                                                                                    |  |
|                                                | • Read Only—The host can read only data from the drive.                                                                                                 |  |
|                                                | Blocked—The host cannot access the drive.                                                                                                    |  |
| Set this Virtual Drive Bootable                | How the controller boots the drive. This can be one of the following:                                                                                   |  |
| check box                                      | • Enable—The controller makes this drive bootable.                                                                                                    |  |
|                                                | • <b>Disable</b> —This drive is not bootable.                                                                                                    |  |
|                                                | Note If you plan to install an operating system or hypervisor into the RAID array, we recommend that you check this check box.                          |  |
| Use the Remaining Drive as Hot Spare check box | Designates the drive that is in the Available Drives table as a hot spare drive.                                                                        |  |
|                                                | Note Applicable for RAID 1 only. This check box is greyed out for other RAID levels.                                                                    |  |
|                                                | Applicable for double-wide E-Series Servers.                                                                                                    |  |

**Step 6** Review the RAID configuration, and then click **Confirm** to accept the changes.

## **Configuring RAID Using the WebBIOS**

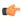

**Important** 

The RAID feature is applicable to E-Series Servers and the SM E-Series NCE. The RAID feature is not applicable to the EHWIC E-Series NCE and the NIM E-Series NCE.

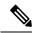

Note

Use WebBIOS to configure RAID on M1 and M2 servers. Use MegaRAID controller to configure RAID on M3 servers. See Configuring RAID Using the MegaRAID Controller, on page 89

#### **Procedure**

- **Step 1** In the **Navigation** pane, click the **Server** menu.
- Step 2 In the work pane, click Host Image Mapping tab.
- Step 3 From the Actions area, click Launch KVM Console.

The **KVM Console** opens in a separate window.

- **Step 4** From the **Server Summary** page, click **Power Cycle Server** to reboot the server.
- **Step 5** Press the **Ctrl** key, and then press **H** during bootup to access the WebBIOS.

The **Adapter Selection** page from LSI Logic appears, which allows you to configure RAID. For information about this page, see the LSI Logic documentation.

Figure 36: WebBIOS

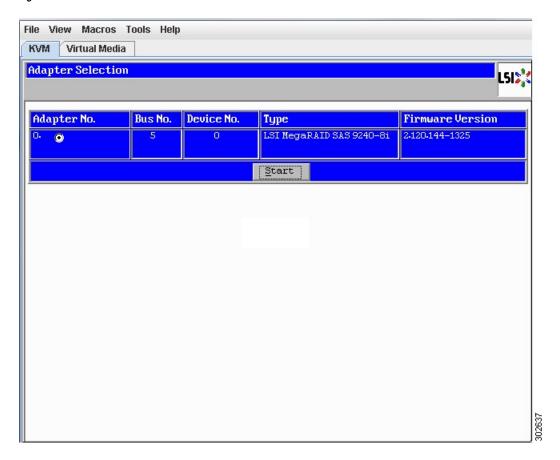

## **Configuring RAID Using the MegaRAID Controller**

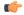

**Important** 

The RAID feature is applicable to E-Series Servers and the SM E-Series NCE. The RAID feature is not applicable to the EHWIC E-Series NCE and the NIM E-Series NCE.

## **Procedure**

- **Step 1** In the **Navigation** pane, click the **Server** menu.
- Step 2 In the work pane, click Host Image Mapping tab.
- Step 3 From the Actions area, click Launch KVM Console.

The **KVM Console** opens in a separate window.

- **Step 4** From the **Server Summary** page, click **Power Cycle Server** to reboot the server.
- **Step 5** Press the Ctrl key, and then press R during bootup to access the MegaRAID Controller.

The Virtual Drive Management page appears, which allows you to configure MegaRAID Controller.

Figure 37: MegaRAID Controller

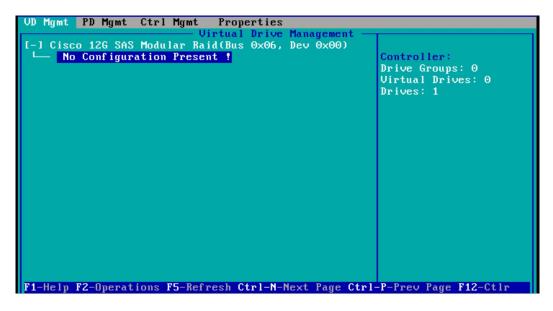

## What to Do Next

If you purchased E-Series Server or NCE Option 1 (E-Series Server or NCE without a preinstalled operating system or hypervisor), install the operating system. See Installing the Operating System or Hypervisor, on page 91.

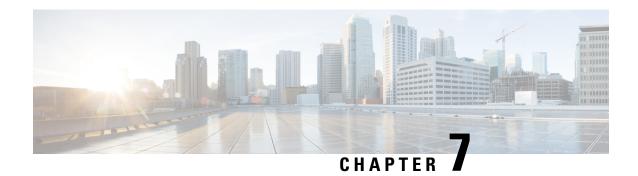

## **Installing the Operating System or Hypervisor**

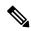

Note

If you purchased E-Series Server or NCE Option 1 (E-Series Server or NCE without a preinstalled operating system or hypervisor), you must install an operating system or hypervisor.

This chapter includes the following sections:

- Operating System or Hypervisor Installation Methods, on page 91
- KVM Console, on page 92
- PXE Installation Servers, on page 94
- Host Image Mapping, on page 95
- Basic Workflow for Downloading and Installing the VMware vSphere Hypervisor, on page 101
- Configuring the Server Boot Order, on page 104
- What to Do Next, on page 109

## **Operating System or Hypervisor Installation Methods**

E-Series Servers and NCE support several operating systems and hypervisors. Regardless of the platform being installed, you can install it on your server using one of the following methods:

- KVM console
- PXE installation server
- Host image mapping

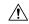

Caution

You must use only one method to map virtual drives. For example, you must use either the KVM console or the Host Image Mapping method. Using a combination of methods will cause the server to be in an undefined state.

## **KVM** Console

The KVM console is an interface accessible from the CIMC that emulates a direct keyboard, video, and mouse connection to the server. The KVM console allows you to connect to the server from a remote location. Instead of using CD/DVD or floppy drives physically connected to the server, the KVM console uses virtual media, which are actual disk drives or disk image files that are mapped to virtual CD/DVD or floppy drives. You can map any of the following to a virtual drive:

- CD/DVD or floppy drive on your computer
- Disk image files (ISO or IMG files) on your computer
- USB flash drive on your computer

You can use the KVM console to install an operating system or hypervisor on the server and to do the following:

- Access the BIOS setup menu by pressing F2 during bootup.
- Access the CIMC Configuration Utility by pressing **F8** during bootup.

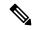

Note

The CIMC Configuration Utility is not applicable to the EHWIC E-Series NCE and the NIM E-Series NCE.

• On Cisco UCS M1 and M2 servers, access the WebBIOS to configure RAID, by pressing Ctrl-H during bootup.

On Cisco UCS M3 servers, access the MegaRAID controller to configure RAID, by pressing **Ctrl-R** during bootup.

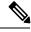

Note

RAID is not supported on EHWIC E-Series NCE and NIM E-Series NCE. The **Ctrl-H** and **Ctrl-R** will not work on these SKUs.

#### **Java Requirements to Launch the KVM Console**

To launch the KVM console, you must have Java release 1.6 or later installed in your system.

If the KVM console fails to launch because the certificate is revoked by Java, you must change your Java settings. Do the following:

- 1. Access the Java control panel.
- 2. Click the Advanced tab
- **3.** Under **Perform certificate revocation on**, choose the **Do not check (not recommended)** radio button. For more information, see <a href="http://www.java.com/en/download/help/revocation">http://www.java.com/en/download/help/revocation</a> options.xml.

## Installing an Operating System or Hypervisor Using the KVM Console

## Before you begin

Locate the operating system or hypervisor installation disk or disk image file.

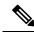

Note

The VMware vSphere Hypervisor requires a customized image. To download the customized image, see Downloading the Customized VMware vSphere Hypervisor Image, on page 101.

#### **Procedure**

- **Step 1** Load the operating system or hypervisor installation disk into your CD/DVD drive, or copy the disk image files to your computer.
- **Step 2** If CIMC is not open, log into the CIMC GUI.
- **Step 3** From the top menu, click Launch KVM.
- Step 4 From the Launch KVM menu, click Java Based KVM.

The KVM Console opens in a separate window.

**Step 5** From the KVM console, click the **Virtual Media** tab.

- Step 6 In the Virtual Media tab, click Activate Virtual Devices
- Step 7 Select Accept this Session and then click Apply.
- Step 8 Click the Virtual Media tab and click Map CD/DVD.

Step 9 Click Browse, navigate to and select the operating system or hypervisor installation disk image. Click Open to mount the disk image, and then check the Mapped check box for the mounted disk image in the Virtual Media tab.

**Step 10** Set the boot order to make the virtual CD/DVD drive as the boot device.

**Step 11** Reboot the server.

When the server reboots, it begins the installation process from the virtual CD/DVD drive. Refer to the platform installation guide for the installation process.

Step 12 If the disk drives are not displayed after you install the operating system or hypervisor, you must install drivers. See the appropriate operating system or hypervisor documentation for instructions on how to install drivers. For instructions on how to install drivers on a Microsoft Windows operating system, see Installing Drivers for the Microsoft Windows Server, on page 97.

#### What to do next

After the installation is complete, reset the virtual media boot order to its original setting.

## **PXE Installation Servers**

A Preboot Execution Environment (PXE) installation server allows a client to boot and install an operating system or hypervisor from a remote location. To use this method, a PXE environment must be configured and available on your VLAN, typically a dedicated provisioning VLAN. In addition, the server must be set to boot from the network. When the server boots, it sends a PXE request across the network. The PXE installation server acknowledges the request, and starts a sequence of events that installs the operating system or hypervisor on the server.

PXE servers can use installation disks, disk images, or scripts to install the operating system or hypervisor. Proprietary disk images can also be used to install the platform, additional components, or applications.

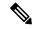

Noto

PXE installation is an efficient method for installing a platform on a large number of servers. However, considering that this method requires setting up a PXE environment, it might be easier to use another installation method.

## Installing an Operating System or Hypervisor Using a PXE Installation Server

#### Before you begin

Verify that the server can be reached over a VLAN.

- **Step 1** Set the boot order to **PXE**.
- **Step 2** Reboot the server.

#### Caution

If you are using the shared LOM interfaces to access CIMC, make sure that you do not use the CIMC GUI during the server reboot process. If you use the CIMC GUI, the GUI will disconnect during PXE installation as the boot agent overrides the IP address that was previously configured on the Ethernet ports.

If a PXE install server is available on the VLAN, the installation process begins when the server reboots. PXE installations are typically automated and require no additional user input. Refer to the installation guide for the operating system or hypervisor being installed to guide you through the rest of the installation process.

#### What to do next

After the installation is complete, reset the LAN boot order to its original setting.

## **Host Image Mapping**

The Host Image Mapping feature allows you to download, map, unmap, or delete a host image. Download a host image, such as Microsoft Windows, Linux, or VMware from a remote FTP or HTTP server onto the CIMC internal repository, and then map the image onto the virtual drive of a USB controller in the E-Series Server or NCE. After you map the image, set the boot order to make the virtual drive, in which the image is mounted, as the first boot device, and then reboot the server. The host image must have .iso or .img as the file extension.

The Host Image Mapping feature also allows you to download and mount a diagnostics image. The diagnostics image must have .diag as the file extension.

## **Mapping the Host Image**

#### Before you begin

- Log in to CIMC as a user with admin privileges.
- Obtain the host image file from the appropriate third-party.

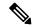

Note

The VMware vSphere Hypervisor requires a customized image. To download the customized image, see Downloading the Customized VMware vSphere Hypervisor Image, on page 101.

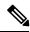

Note

If you start an image update while an update is already in process, both updates will fail.

#### **Procedure**

**Step 1** In the Navigation pane, click the **Compute** menu.

#### Step 2 On the Compute tab, click Host Image Mapping.

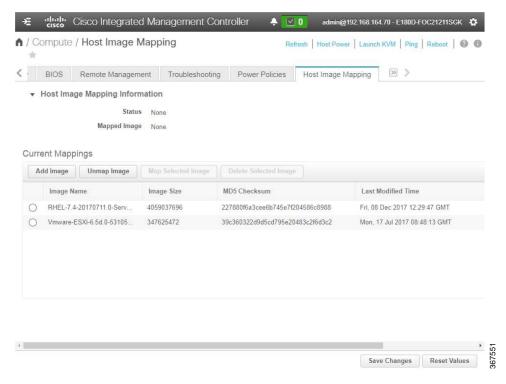

#### **Step 3** In the **Install Pane**, complete the following fields:

| Name             | Description                                                                                                    |
|------------------|----------------------------------------------------------------------------------------------------|
| URL field        | The URL of the remote server on which the image is located.                                                                                                    |
|                  | If the remote server requires user authentication, you must add the username and password of the remote server in the URL. The remote server can be an FTP, FTPS, HTTP, or HTTPS server. |
|                  | The URL syntax must be: protocol://username:password@server-ip-address/path/filename                                                                                                    |
| Image Name field | The name of the image.                                                                                                    |
|                  | <ul> <li>If you are installing a host image, that image must have .iso as the<br/>file extension.</li> </ul>                                                                             |
|                  | • If you are installing a diagnostics image, that image must have diag as the file extension.                                                                                            |

#### Step 4 Click Download.

The image file is downloaded from the specified FTP, FTPS, HTTP, or HTTPS server onto the CIMC internal repository.

#### Step 5 Click Map Image to Host.

The image is mounted on the virtual drive of a USB controller. The virtual drive can be one of the following:

- · HDD-Hard disk drive
- FDD—Floppy disk drive
- CDROM—Bootable CD-ROM
- **Step 6** Set the boot order to make the virtual drive in which the image is mounted as the first boot device.

To set the boot order, see Configuring the Server Boot Order, on page 104.

To determine in which virtual drive the image is mounted, see the **Host Image Update** area in the **Host Image Mapping** page.

- **Step 7** Reboot the server.
- **Step 8** If the image contains an answer file, the operating system or hypervisor installation is automated and the image is installed. Otherwise, the installation wizard is displayed. Follow the wizard steps to install the image.
- Step 9 If disk drives are not displayed after you install the operating system or hypervisor, you must install drivers. See the appropriate operating system or hypervisor documentation for instructions on how to install drivers. For instructions on how to install drivers on a Microsoft Windows operating system, see Installing Drivers for the Microsoft Windows Server, on page 97.

#### What to do next

- After the installation is complete, reset the virtual media boot order to its original setting.
- Unmap the host image. See Unmapping the Host Image, on page 100.

### **Installing Drivers for the Microsoft Windows Server**

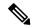

Note

If you purchased an E-Series Server or NCE Option 1 (E-Series Server or NCE without a preinstalled operating system or hypervisor), and you installed your own version of the Microsoft Windows Server, you must install drivers.

The Microsoft Windows operating system requires that you install the following drivers:

- On-Board Network Drivers for Windows 2008 R2
- LSI Drivers (On-Board Hardware RAID Controller) for Windows 2008 R2
- Intel Drivers for Windows 2008 R2
- Intel Server Chipset Driver for Windows
- Intel Network Adapter Driver for Windows Server 2012 R2

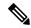

Note

The driver 'Intel Network Adapter Driver for Windows Server 2012 R2' is applicable only for the following servers:

- UCS-E160S-M3 Server
- UCS-EN140N-M2 Server
- UCS-EN120E-M2 Server
- UCS-E180D-M3/K9 Server
- UCS-E1120D-M3/K9 Server

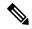

Note

Additional drivers are not needed for Windows 2012.

If you have purchased a 10-Gigabit add-on card, you must also install the 10G PCIe Network Drivers for Windows 2008 R2.

#### **Procedure**

- **Step 1** Download the drivers from Cisco.com. See Obtaining Software from Cisco Systems, on page 98.
- **Step 2** Copy the driver files into a USB flash drive.
- **Step 3** Install your own version of Microsoft Windows Server.

During the installation process, you will be prompted for the LSI Drivers.

**Step 4** Plug the USB flash drive into the USB slot in the E-Series Server and then install the LSI Drivers.

This step is applicable to E-Series Servers and the SM E-Series NCE. This step is not applicable to the EHWIC E-Series NCE and the NIM E-Series NCE.

**Step 5** After the Microsoft Windows Server installation is complete, install the On-Board Network Drivers (Broadcom) and the Intel Drivers.

### **Obtaining Software from Cisco Systems**

Use this procedure to download drivers, BIOS and CIMC firmware, and the diagnostics image.

- Step 1 Navigate to http://www.cisco.com/.
- Step 2 If you are not already logged in, click Log In at the top right-hand edge of the page and log in using your Cisco.com credentials.
- **Step 3** In the menu bar at the top, click **Support**.

A roll-down menu appears.

**Step 4** From the Downloads (center) pane, click **All Downloads** (located at the bottom right corner).

The **Download Software** page appears.

- **Step 5** From the left pane, click **Products**.
- Step 6 From the center pane, click Unified Computing and Servers.
- **Step 7** From the right pane, click **Cisco UCS E-Series Software**.
- **Step 8** From the right pane, click the name of the server model for which you want to download the software.

The **Download Software** page appears with the following categories.

- Unified Computing System (UCSE) Server Drivers—Contains drivers.
- Unified Computing System (UCSE) Server Firmware—Contains the Host Upgrade Utility and the BIOS, CIMC, and PLD firmware images.
- Unified Computing System (UCSE) Utilites—Contains the diagnostics image.
- **Step 9** Click the appropriate software category link.
- Step 10 Click the Download button associated with software image that you want to download.

The End User License Agreement dialog box appears.

- **Step 11** (Optional) To download multiple software images, do the following:
  - a) Click the Add to cart button associated with the software images that you want to download.
  - b) Click the **Download Cart** button located on the top right .

All the images that you added to the cart display.

c) Click the **Download All** button located at the bottom right corner to download all the images.

The **End User License Agreement** dialog box appears.

- Step 12 Click Accept License Agreement.
- **Step 13** Do one of the following as appropriate:
  - Save the software image file to a local drive.
  - If you plan to install the software image from a TFTP server, copy the file to the TFTP server that you want to use.

The server must have read permission for the destination folder on the TFTP server.

#### What to do next

Install the software image.

## **Unmapping the Host Image**

#### Before you begin

Log in to CIMC as a user with admin privileges.

#### **Procedure**

- **Step 1** In the Navigation pane, click the **Compute** menu.
- Step 2 On the Compute tab, click Host Image Mapping.

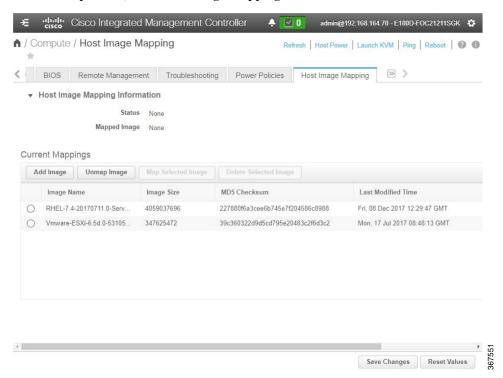

#### Step 3 Click Unmap Image.

The mapped image is unmounted from the virtual drive of the USB controller.

# Basic Workflow for Downloading and Installing the VMware vSphere Hypervisor

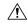

#### Caution

If you are using the VMware FL-SRE-V-HOST license (equivalent to VMware vSphere Hypervisor 5.X), make sure that the RAM that you are using is 32 GB or less. If the RAM is more than 32 GB, you will get an error message, and you will not be able to apply the license. If you want to use 48 GB of RAM, upgrade your license to FL-SRE-V-HOSTVC.

- 1. Download the customized VMware vSphere Hypervisor image.
- 2. Install the VMware vSphere Hypervisor image.
- **3.** Assign a static IP address to the VMware vSphere Hypervisor.
- 4. Download and install the vSphere Client.

### Downloading the Customized VMware vSphere Hypervisor Image

#### **Procedure**

Step 1 Navigate to https://my.vmware.com/web/vmware/login.

The VMware login page appears.

**Step 2** Enter your VMware credentials, and then click Log In.

If you do not have an account with VMware, click Register to create a free account.

- Step 3 Click Downloads, and then select All Products from the drop-down list.
- **Step 4** Do one of the following as appropriate:
  - To download the VMware vSphere Hypervisor 5.1 image, enter ESXi-5.1.0-799733-custom-Cisco-2.1.0.3.iso in the Search field, and then click the Search icon. From the Search Results, click VMware vSphere > Drivers & Tools > Cisco Custom Image for ESXi 5.1.0 GA Install CD, and then click Download.
  - To download the VMware vSphere Hypervisor 5.5 image, enter ESXi-5.5.0-1331820-custom-Cisco-5.5.0.1.iso, in the Search field, and then click the Search icon. From the Search Results, click VMware vSphere > Drivers & Tools > CISCO Custom Image for ESXi 5.5.0 GA Install CD, and then click Download.

#### What to do next

Install the VMware vSpere Hypervisor image.

### Assigning a Static IP Address to the VMware vSphere Hypervisor

Use this procedure to assign a static IP address to the VMware vSphere Hypervisor.

#### Before you begin

• Download the customized VMware vSphere Hypervisor image. See Downloading the Customized VMware vSphere Hypervisor Image, on page 101.

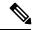

Note

You must have an account with VMware to download the customized image.

 Install the image onto the E-Series Server or NCE. For installation instructions, see Mapping the Host Image, on page 95.

#### **Procedure**

**Step 1** In your web browser, enter the IP address that you configured to access CIMC during initial setup and then log into CIMC.

The CIMC Home page, which is the Server Summary page, appears.

Step 2 From the Actions area of the Server Summary page, click the Launch KVM Console icon.

The **KVM Console** opens in a separate window.

- **Step 3** From the KVM console, click the **KVM** tab, and then do the following to configure the IP address:
  - a) Press **F2** to access the VMware vSphere Hypervisor DCUI customization menu.

The **DCUI** login page appears.

b) Log into the **DCUI**.

The **System Customization** page appears.

c) From the System Customization page, click Configure Management Network.

The Configure Management Network page appears, which has several menu options, including Network Adapter. The Network Adapter menu option allows you to view the existing network adapters and activate them.

**Note** By default, the network adapter, **vmnic0**, is activated. Make sure that it stays activated.

d) From the Configure Management Network page, click the IP Configuration menu option.

To assign a static IP address, do the following:

- In the IP Configuration dialog box, click the radio box to specify that a static IP address will be used.
- In the appropriate fields, enter the IP address, network mask, and the gateway IP address, and then press **Enter**. The **Configure Management Network** page appears.

- In the Configure Management Network page, click the ESC key. The Configure Management Network Confirm dialog box appears.
- Enter y to accept the changes and restart the management network.
- e) In the router configuration, add a route to the VMware vSphere Hypervisor host IP address.

For example, if the host IP address is 192.168.1.25 and the ucse interface is ucse 2/0, add the following route:

ip route 192.168.1.25 255.255.255.255 ucse2/0

f) Install the vSphere Client. See Downloading and Installing the vSphere Client, on page 103. From the vSphere Client, use the host IP address to log in to the VMware vSphere Hypervisor.

### **Downloading and Installing the vSphere Client**

#### Before you begin

- Make sure that you have assigned a static IP address to the VMware vSphere Hypervisor. See Assigning a Static IP Address to the VMware vSphere Hypervisor, on page 102.
- Verify that you have network connectivity. To download the vSphere Client, connection to the Internet is required.

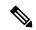

Note

The vSphere Client contains an online tutorial for first time users. It also contains embedded in-line getting started assistance, which allows you to set up your virtual infrastructure through an easy to use, step-by-step process. If you are an experienced user, you can choose to turn-off the getting started in-line assistance.

#### **Procedure**

- **Step 1** Go to https://hypervisor-ip-address. You are directed to the VMware website and the Welcome page opens.
- Step 2 Click **Download vSphere Client**, and then click **Run** to download the vSphere Client. The VMware vSphere Client is installed and a shortcut icon to the client appears on your desktop.
- Step 3 Click the VMware vSphere Client icon to open the login window.
- **Step 4** To manage the VMware vSphere Hypervisor, enter the IP address or hostname of the VMware vSphere Hypervisor and the username and password, and then click **Login**. The vSphere Client GUI opens.

Note The default username for the preinstalled VMware vSphere Hypervisor is **root**, which cannot be changed; and the default password is **password** (For VMware 6.7 version, the default password is **password@123**). After you log in, we recommend that you change the password.

## **Configuring the Server Boot Order**

You can use the CIMC GUI or the BIOS setup menu to configure the server boot order.

## **Configuring the Server Boot Order Using the CIMC GUI**

#### Before you begin

Log into CIMC as a user with admin privileges.

#### **Procedure**

- **Step 1** In the Navigation pane, click the **Compute** menu.
- Step 2 On the Compute tab, click BIOS.

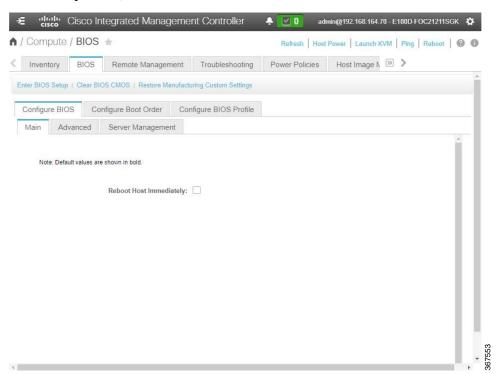

**Step 3** In the Configure Boot Order area, click Configure Boot Order.

The **Configure Boot Order** dialog box appears.

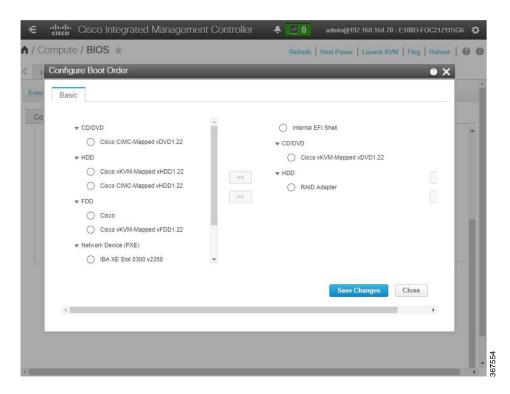

**Step 4** In the **Configure Boot Order** dialog box, complete the following fields as appropriate:

| Name               | Description                                                                                                  |  |
|--------------------|----------------------------------------------------------------------------------------------------|--|
| Device Types table | The server boot options. This can be the following:                                                          |  |
|                    | • HDD—Hard disk drive.                                                                                       |  |
|                    | • FDD—Floppy disk drive.                                                                                     |  |
|                    | • CDROM—Bootable CD-ROM.                                                                                     |  |
|                    | • PXE—PXE boot.                                                                                              |  |
|                    | • EFI —Extensible Firmware Interface.                                                                        |  |
| Add >              | Moves the selected device type to the <b>Boot Order</b> table.                                               |  |
| < Remove           | Removes the selected device type from the <b>Boot Order</b> table.                                           |  |
| Boot Order table   | Displays the device types from which this server can boot, in the order in which the boot will be attempted. |  |
| Up                 | Moves the selected device type to a higher priority in the <b>Boot Order</b> table.                          |  |
| Down               | Moves the selected device type to a lower priority in the <b>Boot Order</b> table.                           |  |

Step 5 Click Apply.

Additional device types may be appended to the actual boot order, depending on what devices you have connected to your server.

#### What to do next

Reboot the server to boot with your new boot order.

## **Configuring the Boot Order Using the BIOS Setup Menu**

Use this procedure if you want the server to boot from an external bootable device, such as a USB or an external CD-ROM drive that is directly connected to the E-Series Server or NCE.

| Step 1<br>Step 2<br>Step 3 | In the Navigation pane, click the Server menu.  In the work pane, click Host Image Mapping tab.  From the Actions area, click Launch KVM Console.  The KVM Console opens in a separate window. |  |
|----------------------------|----------------------------------------------------------------------------------------------------|--|
| Step 4<br>Step 5           | From the <b>Server Summary</b> page, click <b>Power Cycle Server</b> to reboot the server. When prompted, press <b>F2</b> during bootup to access the BIOS setup menu.                         |  |
|                            | The <b>Antio Setup Utility</b> appears, which provides the BIOS setup menu options.                                                                                                    |  |

Figure 38: BIOS Setup Menu

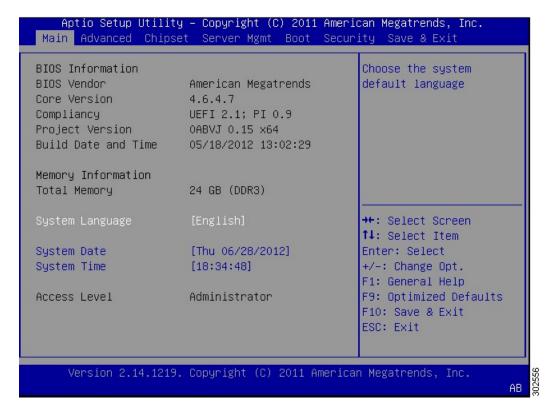

- Step 6 Click the Boot tab.
- Step 7 Scroll down to the bottom of the page below the **Boot Options Priority** area. The following boot option priorities are listed:
  - Floppy Drive BBS Priorities
  - Network Device BBS Priorities
  - Hard Drive BBS Priorities
  - CD/DVD ROM Drive BBS Priorities
- **Step 8** Use the **Up** or **Down arrow keys** on your keyboard to highlight the appropriate option.
- **Step 9** Press **Enter** to select the highlighted field.
- **Step 10** Choose the appropriate device as Boot Option 1.
- **Step 11** Press **F4** to save changes and exit.

The **Main** tab of the BIOS setup displays the device that you configured as Boot Option 1.

## **Verifying Operating System and Hypervisor Installation**

### Accessing the Microsoft Windows Server from CIMC

#### Before you begin

- A CIMC IP address is configured for CIMC access.
- The Microsoft Windows Server is installed on the E-Series Server.

#### **Procedure**

- **Step 1** In the **Navigation** pane, click the **Server** menu.
- **Step 2** In the work pane, click **Host Image Mapping** tab.
- Step 3 From the Actions area of the Server Summary page, click the Launch KVM Console icon.

The **KVM Console** opens in a separate window.

**Step 4** From the KVM console, access the installed Microsoft Windows Server operating system.

## **Accessing the VMware vSphere Hypervisor from CIMC**

#### Before you begin

- A CIMC IP address is configured for CIMC access.
- The VMware vSphere Hypervisor is installed on the E-Series Server.

#### **Procedure**

- **Step 1** In the **Navigation** pane, click the **Server** menu.
- Step 2 In the work pane, click Host Image Mapping tab.
- Step 3 From the Actions area of the Server Summary page, click the Launch KVM Console icon.

The **KVM Console** opens in a separate window.

**Step 4** From the KVM console, click the **KVM** tab.

The VMware vSphere Hypervisor Direct Console User Interface (DCUI) appears. If VMware vSphere Hypervisor has assigned an IP address to the host, then that IP address is displayed on the DCUI page, or you can specify a static IP address. See Assigning a Static IP Address to the VMware vSphere Hypervisor, on page 102.

- Step 5 Make sure that you have installed vSphere Client. If not, install it. See Downloading and Installing the vSphere Client, on page 103.
- **Step 6** From the vSphere Client, log in to the VMware vSphere Hypervisor.

To log in, use either the IP address that is assigned by VMware vSphere Hypervisor or the static IP address that you specified in Step 4.

Note

The default username for the preinstalled VMware vSphere Hypervisor is **root**, which cannot be changed, and the default password is **password** (For VMware 6.7 version the default password is **password@123**). After you log in, we recommend that you change the password.

## What to Do Next

Configure a connection between the router and the server. See Configuring a Connection Between the Router and the E-Series Server or NCE, on page 111.

What to Do Next

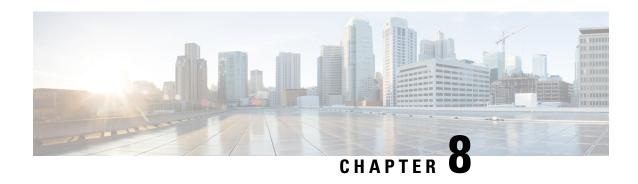

# Configuring a Connection Between the Router and the E-Series Server or NCE

Depending on whether you want the traffic to flow through the router or not, do one of the following:

- If you *do not want* the traffic to your application or operating system to flow through the router, use the server's host operating system to configure the E-Series Server's or NCE's external interface.
- If you *want* the traffic to your application or operating system to flow through the router, use the procedures provided in this chapter to configure an internal connection between the router and the E-Series Server or NCE.

This chapter includes the following sections:

- Configuring an Internal Connection Between the Cisco ISR G2 and the E-Series Server, on page 111
- Configuring an Internal Connection Between the Cisco ISR 4000 Series and the E-Series Server, on page 114
- Configuring an Internal Connection Between the Cisco ISR G2 and the EHWIC E-Series NCE, on page 120
- Configuring an Internal Connection Between the Cisco ISR 4000 Series and the NIM E-Series NCE, on page 123
- Understanding Network Interface Mapping, on page 130
- Determining the MAC Address in Microsoft Windows, Linux, and VMware vSphere Hypervisor, on page 132

## Configuring an Internal Connection Between the Cisco ISR G2 and the E-Series Server

Use this configuration if you want the traffic to your application or operating system to flow through the Cisco ISR G2. To configure an internal connection between the Cisco ISR G2 and the E-Series Server, you must configure these IP addresses:

- For traffic to flow through the PCIe connection (see next figure), configure the following:
  - IP address of the router's internal PCIe interface that connects the router to the E-Series Server's GE0 interface.
  - IP address of the E-Series Server's GE0 interface.

- For traffic to flow through the MGF connection (see next figure), configure the following:
  - IP address of the router's internal MGF VLAN interface.
  - IP address of the E-Series Server's GE1 interface.

The following figure shows the internal connection between the router and the E-Series Server.

Figure 39: Internal Connection Between the Cisco ISR G2 and the E-Series Server

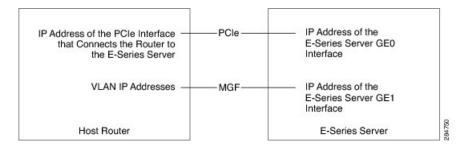

|        | Command or Action                                                                                                    | Purpose                                                                                                    |
|--------|----------------------------------------------------------------------------------------------------|----------------------------------------------------------------------------------------------------|
| Step 1 | Router> enable                                                                                                    | Enters privileged EXEC mode on the host router. Enter your password if prompted.                                                                                                    |
| Step 2 | Router# configure terminal                                                                                                    | Enters global configuration mode on the host router.                                                                                                    |
| Step 3 | Router (config)# interface ucse slot/0                                                                                                    | Enters interface configuration mode for the router's PCIe <i>slot/</i> 0 interface.                                                                                                    |
| Step 4 | <ul> <li>Enter one of the following commands:</li> <li>Router (config-if)# ip address router-to-e-series-server-interface-ip-address subnet-mask</li> <li>Router (config-if)# ip unnumbered type number</li> </ul> | The ip address command specifies the IP address of the router's internal PCIe interface that connects the router to the E-Series Server's GE0 interface. See the figure above.  or  The ip unnumbered command enables IP processing on an interface without assigning an explicit IP address to that interface.  • type—Type of interface on which the router has an assigned IP address.  • number—Number of the interface on which the router has an assigned IP address.  Note  The unnumbered interface must be unique. It cannot be another unnumbered interface. |

|         | Command or Action                                                                                                | Purpose                                                                                                    |
|---------|----------------------------------------------------------------------------------------------------|----------------------------------------------------------------------------------------------------|
|         |                                                                                                    | Caution The ip unnumbered command creates a point-to-point interface between devices. Broadcasting is not supported.                                            |
| Step 5  | Router (config-if)# no shut                                                                                      | Causes the interface to be administratively up.                                                                                                    |
| Step 6  | Router (config-if)# end                                                                                          | Exits interface configuration mode.                                                                                                    |
| Step 7  | Use the server's operating system to configure the E-Series Server's <b>GE0</b> interface. See the figure above. | _                                                                                                    |
| Step 8  | Router (config)# interface ucse slot/1                                                                           | Enters interface configuration mode for the router's MGF <i>slot/</i> 1 VLAN interface. See the figure above.                                                   |
| Step 9  | Router (config-if)# switchport mode trunk                                                                        | Puts the port into permanent trunking mode. The default configuration is access mode.                                                                           |
| Step 10 | Router (config-if)# [switchport trunk allowed vlan vlan-numbers]                                                 | (Optional) Allows trunking on the specified VLANs.  • vlan-numbers—VLAN numbers on which to allow trunking.                                                     |
| Step 11 | Router (config-if)# exit                                                                                         | Exits interface configuration mode.                                                                                                    |
| Step 12 | Router# configure terminal                                                                                       | Enters global configuration mode on the host router.                                                                                                    |
| Step 13 | Router (config)# interface vlan vlan-number                                                                      | Enters interface configuration mode for the specified VLAN number.                                                                                              |
| Step 14 | Router (config-if)# ip address<br>vlan-ip-address subnet-mask                                                    | Specifies the IP address for the VLAN. See the figure above.  • vlan-ip-address—IP address of the VLAN.  • subnet-mask—Subnet mask to append to the IP address. |
| Step 15 | Router (config-if)# no shut                                                                                      | Causes the interface to be administratively up.                                                                                                    |
| Step 16 | Router (config-if)# end                                                                                          | Exits interface configuration mode.                                                                                                    |
| Step 17 | Use the server's operating system to configure the E-Series Server's <b>GE1</b> interface. See figure above.     | _                                                                                                    |

This example shows how to configure an internal connection between the router and the E-Series Server

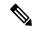

Note

The IP addresses in this configuration example are for reference only and might not be valid.

```
Router> enable
Router# configure terminal
Router(config) # interface ucse 1/0
Router(config-if) # ip address 10.0.0.1 255.0.0.0
Router(config-if) # no shut
Router(config-if) # end
Use the server's operating system to configure the E-Series Server's GEO interface
Router(config) # interface ucse 1/1
Router(config-if)# switchport mode trunk
Router(config-if) # exit
Router# configure terminal
Router(config)# interface vlan 1
Router(config-if) # ip address 20.0.0.1 255.255.255.0
Router(config-if) # no shut
Router(config-if) # end
Use the server's operating system to configure the E-Series Server's GE1 interface.
```

# Configuring an Internal Connection Between the Cisco ISR 4000 Series and the E-Series Server

Use this configuration if you want the traffic to your application or operating system to flow through the Cisco ISR 4000 series. To configure an internal connection between the Cisco ISR 4000 series and the E-Series Server, you must configure these IP addresses:

- For traffic to flow through the router's **ucse** *slot/***0/0** and the E-Series Server's internal GE0 interface (see next figure), configure the following:
  - IP address of the router's ucse slot/0/0 interface that connects the router to the E-Series Server's GEO interface.
  - IP address of the E-Series Server's GE0 interface.
- For traffic to flow through the router's **ucse** *slot/***0/1** and the E-Series Server's internal GE1 interface (see next figure), configure the following:
  - IP address of the router's ucse slot/0/1 interface.
  - IP address of the E-Series Server's GE1 interface.

The following figure shows the internal connection between the router and the E-Series Server.

Figure 40: Internal Connection Between the Cisco ISR 4000 Series and the E-Series Server

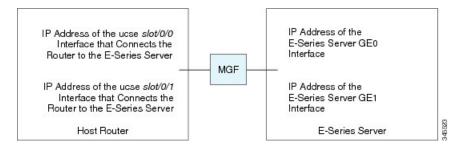

|        | Command or Action                                                                                                    | Purpose                                                                                                    |
|--------|----------------------------------------------------------------------------------------------------|----------------------------------------------------------------------------------------------------|
| Step 1 | Router> enable                                                                                                    | Enters privileged EXEC mode on the host router. Enter your password if prompted.                                                                                                    |
| Step 2 | Router# configure terminal                                                                                                    | Enters global configuration mode on the host router.                                                                                                    |
| Step 3 | Router (config)# interface ucse slot/0/0                                                                                                    | Enters interface configuration mode for the router's ucse <i>slot</i> / <b>0</b> / <b>0</b> interface.                                                                                                    |
| Step 4 | Enter one of the following commands:  • Router (config-if)# ip address router-to-e-series-server-interface-ip-address subnet-mask  • Router (config-if)# ip unnumbered type number | Specify the IP address of the router's ucse slot 0/0 interface that connects the router to the E-Series Server's GE0 interface. See the figure above.  or  The ip unnumbered command enables IP processing on an interface without assigning an explicit IP address to that interface.  • type—Type of interface on which the router has an assigned IP address.  • number—Number of the interface on which the router has an assigned IP address.  Note  The unnumbered interface must be unique. It cannot be another unnumbered interface.  Caution  The ip unnumbered command creates a point-to-point interface between devices. Broadcasting is |
| Step 5 | Router (config-if)# no shut                                                                                                    | not supported.  Causes the interface to be administratively up.                                                                                                    |

|         | Command or Action                                                                                                | Purpose                                                                                                    |
|---------|----------------------------------------------------------------------------------------------------|----------------------------------------------------------------------------------------------------|
| Step 6  | Router (config-if)# end                                                                                          | Exits interface configuration mode.                                                                         |
| Step 7  | Use the server's operating system to configure the E-Series Server's <b>GE0</b> interface. See the figure above. | _                                                                                                    |
| Step 8  | Router (config)# interface ucse slot/0/1                                                                         | Enters interface configuration mode for the router's ucse <i>slot/</i> 0/1 interface. See the figure above. |
| Step 9  | Router (config-if)# no shut                                                                                      | Causes the interface to be administratively up.                                                             |
| Step 10 | Router (config-if)# end                                                                                          | Exits interface configuration mode.                                                                         |
| Step 11 | Use the server's operating system to configure the E-Series Server's <b>GE1</b> interface. See the figure above. | _                                                                                                    |

This example shows how to configure an internal connection between the router and the E-Series Server.

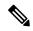

Note

The IP addresses in this configuration example are for reference only and might not be valid.

```
Router  enable
Router (config)  interface ucse 1/0/0
Router (config-if)  ip address 10.0.0.1 255.0.0.0
Router (config-if)  no shut
Router (config-if)  end

Use the server's operating system to configure the E-Series Server's GEO interface.

Router (config)  interface ucse 1/0/1
Router (config-if)  paddress 11.0.0.1 255.255.255.0
Router (config-if)  no shut
Router (config-if)  end

Use the server's operating system to configure the E-Series Server's GE1 interface.
```

## Creating an Ethernet Virtual Circuit Between the E-Series Server and the Cisco ISR 4000 Series Using the Native VLAN

Use this procedure if you have added the native VLAN to encapsulate and transport selected data either to the operating system installed on the E-Series Server, or to the virtual machines created on the installed hypervisor.

#### Before you begin

Configure an internal connection between the Cisco ISR 4000 series and the E-Series Server.

#### **Procedure**

|         | Command or Action                                                                          | Purpose                                                                                                 |
|---------|--------------------------------------------------------------------------------------------|----------------------------------------------------------------------------------------------------|
| Step 1  | Router> enable                                                                             | Enters privileged EXEC mode on the host router. Enter your password if prompted.                        |
| Step 2  | Router# configure terminal                                                                 | Enters global configuration mode on the host router.                                                    |
| Step 3  | Router (config)# interface ucse slot/0/0                                                   | Enters interface configuration mode for the router's ucse <i>slot/</i> <b>0/0</b> interface.            |
| Step 4  | Router (config-if)# service instance id ethernet                                           | Configures an Ethernet service instance on an interface and enters Ethernet service configuration mode. |
| Step 5  | Router (config-if-srv)# encapsulation encapsulation-type vlan-id                           | Defines the encapsulation type.                                                                         |
| Step 6  | Router (config-if-srv)# <b>bridge-domain</b> bridge-id                                     | Configures the bridge domain.                                                                           |
| Step 7  | Router (config-if-srv)# exit                                                               | Exits Ethernet service configuration mode.                                                              |
| Step 8  | Router (config-if)# interface BDI bridge-id                                                | Enters the bridge domain interface.                                                                     |
| Step 9  | Router (config-if)# ip address<br>bdi-interface-ip-address                                 | Specifies the IP address of the BDI interface.                                                          |
| Step 10 | Router (config-if)# no shut                                                                | Causes the interface to be administratively up.                                                         |
| Step 11 | Router (config-if)# end                                                                    | Returns to global configuration mode on the host router.                                                |
| Step 12 | Use the server's operating system to configure the E-Series Server's <b>GE0</b> interface. | _                                                                                                    |

#### **Example**

This example shows how to create an Ethernet Virtual Circuit using the native VLAN between the E-Series Server and the Cisco ISR 4000 series.

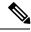

Note

The IP addresses in this configuration example are for reference only.

Router> enable
Router# configure terminal

Router(config) # interface ucse 1/0/0

```
Router(config-if)# service instance 1 ethernet
Router(config-if-srv)# encapsulation untagged
Router(config-if-srv)# bridge-domain 1
Router(config-if-srv)# exit
Router(config-if)# exit

Router(config-if)# interface BDI 1
Router(config-if)# ip address 10.0.0.1 255.0.0.0
Router(config-if)# no shut
Router(config-if)# end
Use the server's operating system to configure the E-Series Server's GEO interface.
```

## Creating an Ethernet Virtual Circuit Between the E-Series Server and the Cisco ISR 4000 Series Using a Non-Native VLAN

Use this procedure if you have added a non-native VLAN to encapsulate and transport selected data either to the operating system installed on the E-Series Server, or to the virtual machines created on the installed hypervisor.

#### Before you begin

Configure an internal connection between the E-Series Server and the Cisco ISR 4000 series.

|        | Command or Action                                                      | Purpose                                                                                                 |
|--------|------------------------------------------------------------------------|----------------------------------------------------------------------------------------------------|
| Step 1 | Router> enable                                                         | Enters privileged EXEC mode on the host router. Enter your password if prompted.                        |
| Step 2 | Router# configure terminal                                             | Enters global configuration mode on the host router.                                                    |
| Step 3 | Router (config)# interface ucse slot/0/0                               | Enters interface configuration mode for the router's ucse <i>slot</i> / <b>0</b> / <b>0</b> interface.  |
| Step 4 | Router (config-if)# no ip address                                      | Removes an IP address or disables IP processing.                                                        |
| Step 5 | Router (config-if)# no negotiation auto                                | Disables automatic negotiation on the interface.                                                        |
| Step 6 | Router (config-if)# switchport mode trunk                              | Puts the port into permanent trunking mode.                                                             |
| Step 7 | Router (config-if)# service instance id ethernet                       | Configures an Ethernet service instance on an interface and enters Ethernet service configuration mode. |
| Step 8 | Router (config-if-srv)# encapsulation dot1q encapsulation-type vlan-id | Defines the encapsulation type.                                                                         |
| Step 9 | Enter one of the following commands:                                   | The rewrite egress tag push dot1q command specifies the encapsulation                                   |

|         | Command or Action                                                                                                    | Purpose                                                                                                    |
|---------|----------------------------------------------------------------------------------------------------|----------------------------------------------------------------------------------------------------|
|         | <ul> <li>Router (config-if-srv)# rewrite egress tag push dot1q encapsulation-type vlan-id</li> <li>Router (config-if-srv)# rewrite ingress tag pop 1 symmetric encapsulation-type vlan-id</li> </ul> | adjustment to be performed on a frame that is egressing a service instance.  • The rewrite ingress tag pop 1 symmetric command specifies the encapsulation adjustment to be performed on a frame that is ingressing a service instance. |
| Step 10 | Router (config-if-srv)# <b>bridge-domain</b> bridge-id                                                                                                    | Configures the bridge domain.                                                                                                    |
| Step 11 | Router (config-if-srv)# exit                                                                                                    | Exits Ethernet service configuration mode.                                                                                                    |
| Step 12 | Router (config-if)# exit                                                                                                    | Exits interface configuration mode.                                                                                                    |
| Step 13 | Router (config)# interface BDI bridge-id                                                                                                    | Enters the bridge domain interface.                                                                                                    |
| Step 14 | Router (config-if)# ip address<br>bdi-interface-ip-address                                                                                                    | Specifies the IP address of the BDI interface.                                                                                                    |
| Step 15 | Router (config-if)# no shut                                                                                                    | Causes the interface to be administratively up                                                                                                    |
| Step 16 | Router (config-if)# end                                                                                                    | Returns to global configuration mode on the host router.                                                                                                    |
| Step 17 | Use the server's operating system to configure the E-Series Server's <b>NIC</b> interface.                                                                                                    | _                                                                                                    |
| Step 18 | Router# ping server's-NIC-interface                                                                                                    | Shows if connection is established with the E-Series Server's <b>NIC</b> interface.                                                                                                    |
| Step 19 | Router# show arp                                                                                                    | Displays the Access Resolution Protocol (ARP) cache.                                                                                                    |
| Step 20 | Router# show bridge-domain bridge-id                                                                                                    | Displays bridge domain information.                                                                                                    |

This example shows how to create an Ethernet virtual circuit using a non-native VLAN between the E-Series Server and the Cisco ISR 4000 series.

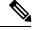

Note

The IP addresses in this configuration example are for reference only.

```
Router> enable
Router# configure terminal
Router(config)# interface ucse 2/0/0
Router(config-if)# no ip address
Router(config-if)# no negotiation auto
Router(config-if)# switchport mode trunk
```

```
Router(config-if) # service instance 10 ethernet
Router(config-if-srv)# encapsulation dot1q 10
Router(config-if-srv) # rewrite egress tag push dot1q 10
Router(config-if-srv) # bridge-domain 10
Router(config-if-srv) # exit
Router(config-if) # exit
Router(config) # interface BDI10
Router(config-if) # ip address 192.168.1.1 255.255.255.0
Router(config-if) # no shut
Router(config-if) # end
Use the server's operating system to configure the E-Series Server's NIC interface.
Router# ping 192.168.1.2
Type escape sequence to abort.
Sending 5, 100-byte ICMP Echos to 192.168.1.2, timeout is 2 seconds:
Success rate is 100 percent (5/5), round-trip min/avg/max = 1/1/2 ms
Router# show arp
Protocol Address
                          Age (min) Hardware Addr
                                                     Type
Internet 192.168.1.1
                                    0022.bdfb.2783 ARPA BDI10
Internet 192.168.1.2
                                1 0022.bde6.07b4 ARPA BDI10
Router# show bridge-domain 10
Bridge-domain 10 (2 ports in all)
                            Mac learning: Enabled
Aging-Timer: 300 second(s)
   BDI10 (up)
   ucse2/0/0 service instance 10
                                 Age Pseudoport
  MAC address Policy Tag
  0022.BDE6.07B4 forward dynamic 246 ucse2/0/0.EFP10
  0022.BDFB.2783 to bdi static
                                   Ω
                                        BDT10
```

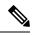

Note

For additional details about the **rewrite** commands, see http://www.cisco.com/en/US/docs/ios-xml/ios/cether/command/ce-cr-book,html.

# Configuring an Internal Connection Between the Cisco ISR G2 and the EHWIC E-Series NCE

Use this configuration if you want the traffic to your application or operating system to flow through the Cisco ISR G2. To configure an internal connection between the Cisco ISR G2 and the EHWIC E-Series NCE, you must configure these IP addresses:

- For traffic to flow through the EHWIC connection (see next figure), configure the following:
  - IP address of the router's internal EHWIC interface that connects the router to the EHWIC E-Series NCE's GE0 interface.
  - IP address of the EHWIC E-Series NCE's GE0 interface.
- For traffic to flow through the MGF connection (see next figure), configure the following:

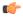

#### **Important**

The MGF connection option is not applicable to the Cisco 1921 ISR G2.

- IP address of the router's internal MGF VLAN interface.
- IP address of the EHWIC E-Series NCE's GE1 interface.

The following figure shows the internal connection between the router and the EHWIC E-Series NCE.

Figure 41: Internal Connection Between the Cisco ISR G2 and the EHWIC E-Series NCE

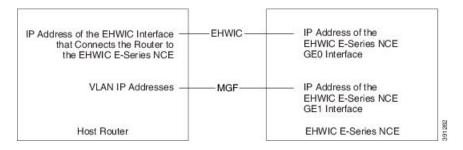

| Command or Action                                                                                                    | Purpose                                                                                                    |
|----------------------------------------------------------------------------------------------------|----------------------------------------------------------------------------------------------------|
| Router> enable                                                                                                    | Enters privileged EXEC mode on the host router. Enter your password if prompted.                                                                                                    |
| Router# configure terminal                                                                                                    | Enters global configuration mode on the host router.                                                                                                    |
| Router (config)# interface ucse 0/subslot/0                                                                                                    | Enters interface configuration mode for the router's EHWIC <b>0</b> /subslot/ <b>0</b> interface.                                                                                                    |
| Enter one of the following commands:  • Router (config-if)# ip address router-to-e-series-server-interface-ip-address subnet-mask  • Router (config-if)# ip unnumbered type number | The <b>ip address</b> command specifies the IP address of the router's internal PCIe interface that connects the router to the EHWIC E-Series NCE's GE0 interface. See the figure above. or  The <b>ip unnumbered</b> command enables IP             |
|                                                                                                    | processing on an interface without assigning an explicit IP address to that interface.                                                                                                    |
|                                                                                                    | • <i>type</i> —Type of interface on which the router has an assigned IP address.                                                                                                    |
|                                                                                                    | <ul> <li>number—Number of the interface on<br/>which the router has an assigned IP<br/>address.</li> </ul>                                                                                                    |
|                                                                                                    | Router# configure terminal  Router (config)# interface ucse 0/subslot/0  Enter one of the following commands:  • Router (config-if)# ip address router-to-e-series-server-interface-ip-address subnet-mask  • Router (config-if)# ip unnumbered type |

|         | Command or Action                                                                                                   | Purpose                                                                                                    |
|---------|----------------------------------------------------------------------------------------------------|----------------------------------------------------------------------------------------------------|
|         |                                                                                                    | Note The unnumbered interface must be unique. It cannot be another unnumbered interface.                                                                        |
|         |                                                                                                    | Caution The ip unnumbered command creates a point-to-point interface between devices. Broadcasting is not supported.                                            |
| Step 5  | Router (config-if)# no shut                                                                                         | Causes the interface to be administratively up.                                                                                                    |
| Step 6  | Router (config-if)# end                                                                                             | Exits interface configuration mode.                                                                                                    |
| Step 7  | Use the server's operating system to configure the EHWIC E-Series NCE's <b>GE0</b> interface. See the figure above. | _                                                                                                    |
| Step 8  | Router (config)# interface ucse 0/subslot/1                                                                         | Enters interface configuration mode for the router's MGF <b>0</b> /subslot/ <b>1</b> VLAN interface. See the figure above.                                      |
|         |                                                                                                    | Important This step is not applicable to the Cisco ISR 1921.                                                                                                    |
| Step 9  | Router (config-if)# switchport mode trunk                                                                           | Puts the port into permanent trunking mode. The default configuration is access mode.                                                                           |
| Step 10 | Router (config-if)# [switchport trunk allowed vlan vlan-numbers]                                                    | (Optional) Allows trunking on the specified VLANs.  • vlan-numbers—VLAN numbers on which to allow trunking.                                                     |
| Step 11 | Router (config-if)# end                                                                                             | Exits interface configuration mode.                                                                                                    |
| Step 12 | Router# configure terminal                                                                                          | Enters global configuration mode on the host router.                                                                                                    |
| Step 13 | Router (config)# interface vlan vlan-number                                                                         | Enters interface configuration mode for the specified VLAN number.                                                                                              |
| Step 14 | Router (config-if)# ip address<br>vlan-ip-address subnet-mask                                                       | Specifies the IP address for the VLAN. See the figure above.  • vlan-ip-address—IP address of the VLAN.  • subnet-mask—Subnet mask to append to the IP address. |
| Step 15 | Router (config-if)# no shut                                                                                         | Causes the interface to be administratively up.                                                                                                    |

|         | Command or Action                                                                                                   | Purpose                                                         |
|---------|----------------------------------------------------------------------------------------------------|-----------------------------------------------------------------|
| Step 16 | Router (config-if)# end                                                                                             | Exits interface configuration mode.                             |
| Step 17 | Use the server's operating system to configure the EHWIC E-Series NCE's <b>GE1</b> interface. See the figure above. | Important This step is not applicable to the Cisco 1921 ISR G2. |

This example shows how to configure an internal connection between the router and the EHWIC E-Series NCE.

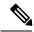

Note

The IP addresses in this configuration example are for reference only and might not be valid.

```
Router> enable
Router# configure terminal
Router(config) # interface ucse 0/1/0
Router(config-if)# ip address 10.0.0.1 255.0.0.0
Router(config-if) # no shut
Router(config-if) # end
Use the server's operating system to configure the E-Series Server's GEO interface
Router(config) # interface ucse 0/1/1
Router(config-if)# switchport mode trunk
Router(config-if)# end
Router# configure terminal
Router(config)# interface vlan 1
Router(config-if) # ip address 20.0.0.1 255.255.255.0
Router(config-if) # no shut
Router(config-if)# end
Use the server's operating system to configure the E-Series Server's GE1 interface.
```

## Configuring an Internal Connection Between the Cisco ISR 4000 Series and the NIM E-Series NCE

Use this configuration if you want the traffic to your application or operating system to flow through the Cisco ISR 4000 series. To configure an internal connection between the Cisco ISR 4000 series and the NIM E-Series NCE, you must configure these IP addresses:

- For traffic to flow through the router's **ucse 0**/subslot/**0** and the server's internal GE0 interface (see next figure), configure the following:
  - IP address of the router's **ucse** 0/subslot/0 interface that connects the router to the server's GE0 interface.

- IP address of the server's GE0 interface.
- For traffic to flow through the router's **ucse 0**/subslot/1 and the server's internal GE1 interface (see next figure), configure the following:
  - IP address of the router's **ucse 0**/subslot/1 interface.
  - IP address of the server's GE1 interface.

The following figure shows the internal connection between the router and the server.

Figure 42: Internal Connection Between the Cisco ISR 4000 Series and the NIM E-Series NCE

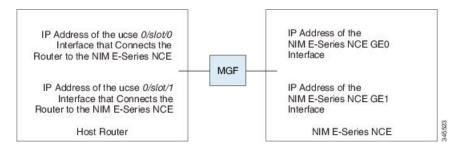

|        | Command or Action                                                                                                    | Purpose                                                                                                    |
|--------|----------------------------------------------------------------------------------------------------|----------------------------------------------------------------------------------------------------|
| Step 1 | Router> enable                                                                                                    | Enters privileged EXEC mode on the host router. Enter your password if prompted.                                                                                                    |
| Step 2 | Router# configure terminal                                                                                                    | Enters global configuration mode on the hos router.                                                                                                    |
| Step 3 | Router (config)# interface ucse 0/subslot/0                                                                                                    | Enters interface configuration mode for the router's ucse <b>0</b> /subslot/ <b>0</b> interface.                                                                                                    |
| Step 4 | Enter one of the following commands:  • Router (config-if)# ip address router-to-e-series-server-interface-ip-address subnet-mask  • Router (config-if)# ip unnumbered type number | Specify the IP address of the router's ucse 0/subslot/0 interface that connects the router to the server's GE0 interface. See the figure above.  or  The ip unnumbered command enables IP processing on an interface without assigning an explicit IP address to that interface.  • type—Type of interface on which the router has an assigned IP address.  • number—Number of the interface on which the router has an assigned IP address. |

|         |                                                                                                    | Purpose   | Purpose                                                                                                    |  |
|---------|----------------------------------------------------------------------------------------------------|-----------|----------------------------------------------------------------------------------------------------|--|
|         |                                                                                                    | Note      | The unnumbered interface must be unique. It cannot be another unnumbered interface.                                 |  |
|         |                                                                                                    | Caution   | The <b>ip unnumbered</b> command creates a point-to-point interface between devices. Broadcasting is not supported. |  |
| Step 5  | Router (config-if)# no shut                                                                             | Causes t  | he interface to be administratively up.                                                                             |  |
| Step 6  | Router (config-if)# end                                                                                 | Exits int | erface configuration mode.                                                                                          |  |
| Step 7  | Use the server's operating system to configure the server's <b>GE0</b> interface. See the figure above. | _         |                                                                                                    |  |
| Step 8  | Router (config)# interface ucse 0/subslot/1                                                             |           | nterface configuration mode for the ucse <b>0</b> / <i>subslot</i> / <b>1</b> interface.                            |  |
| Step 9  | Router (config-if)# no shut                                                                             | Causes t  | he interface to be administratively up.                                                                             |  |
| Step 10 | Router (config-if)# end                                                                                 | Exits int | erface configuration mode.                                                                                          |  |
| Step 11 | Use the server's operating system to configure the server's <b>GE1</b> interface. See the figure above. | _         |                                                                                                    |  |

This example shows how to configure an internal connection between the router and the NIM E-Series NCE.

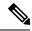

Note

The IP addresses in this configuration example are for reference only and might not be valid.

```
Router> enable
Router# configure terminal

Router(config)# interface ucse 0/1/0
Router(config-if)# ip address 10.0.0.1 255.0.0.0
Router(config-if)# no shut
Router(config-if)# end

Use the server's operating system to configure the NIM E-Series NCE's GEO interface.

Router(config)# interface ucse 0/1/1
Router(config-if)# ip address 11.0.0.1 255.255.255.0
Router(config-if)# no shut
Router(config-if)# end
```

Use the server's operating system to configure the NIM E-Series NCE's  ${\bf GE1}$  interface.

## Creating an Ethernet Virtual Circuit Between the NIM E-Series NCE and the Cisco ISR 4000 Series Using the Native VLAN

Use this procedure if you have added the native VLAN to encapsulate and transport selected data either to the operating system installed on the E-Series Server, or to the virtual machines created on the installed hypervisor.

#### Before you begin

Configure an internal connection between the Cisco ISR 4000 series and the NIM E-Series NCE.

|         | Command or Action                                                                           | Purpose                                                                                                 |
|---------|---------------------------------------------------------------------------------------------|----------------------------------------------------------------------------------------------------|
| Step 1  | Router> enable                                                                              | Enters privileged EXEC mode on the host router. Enter your password if prompted.                        |
| Step 2  | Router# configure terminal                                                                  | Enters global configuration mode on the host router.                                                    |
| Step 3  | Router (config)# interface ucse 0/subslot/0                                                 | Enters interface configuration mode for the router's <b>0</b> / <i>subslot</i> / <b>0</b> interface.    |
| Step 4  | Router (config-if)# service instance id ethernet                                            | Configures an Ethernet service instance on an interface and enters Ethernet service configuration mode. |
| Step 5  | Router (config-if-srv)# encapsulation encapsulation-type vlan-id                            | Defines the encapsulation type.                                                                         |
| Step 6  | Router (config-if-srv)# <b>bridge-domain</b> bridge-id                                      | Configures the bridge domain.                                                                           |
| Step 7  | Router (config-if-srv)# exit                                                                | Exits Ethernet service configuration mode.                                                              |
| Step 8  | Router (config-if)# interface BDI bridge-id                                                 | Enters the bridge domain interface.                                                                     |
| Step 9  | Router (config-if)# ip address<br>bdi-interface-ip-address                                  | Specifies the IP address of the BDI interface.                                                          |
| Step 10 | Router (config-if)# no shut                                                                 | Causes the interface to be administratively up.                                                         |
| Step 11 | Router (config-if)# end                                                                     | Returns to global configuration mode on the host router.                                                |
| Step 12 | Use the server's operating system to configure the NIM E-Series NCE's <b>GE0</b> interface. | _                                                                                                    |

This example shows how to create an Ethernet Virtual Circuit using the native VLAN between the NIM E-Series NCE and the Cisco ISR 4000 series.

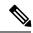

Note

The IP addresses in this configuration example are for reference only.

```
Router> enable
Router# configure terminal

Router(config)# interface ucse 0/1/0
Router(config-if)# service instance 1 ethernet
Router(config-if-srv)# encapsulation untagged
Router(config-if-srv)# bridge-domain 1
Router(config-if-srv)# exit
Router(config-if)# exit

Router(config-if)# interface BDI 1
Router(config-if)# ip address 10.0.0.1 255.0.0.0
Router(config-if)# no shut
Router(config-if)# end

Use the server's operating system to configure the NIM E-Series NCE's GEO interface.
```

## Creating an Ethernet Virtual Circuit Between the NIM E-Series NCE and the Cisco ISR 4000 Series Using a Non-Native VLAN

Use this procedure if you have added a non-native VLAN to encapsulate and transport selected data either to the operating system installed on the NIM E-Series NCE, or to the virtual machines created on the installed hypervisor.

#### Before you begin

Configure an internal connection between the Cisco ISR 4000 series and the NIM E-Series NCE.

|        | Command or Action                           | Purpose                                                                                          |
|--------|---------------------------------------------|--------------------------------------------------------------------------------------------------|
| Step 1 | Router> enable                              | Enters privileged EXEC mode on the host router. Enter your password if prompted.                 |
| Step 2 | Router# configure terminal                  | Enters global configuration mode on the host router.                                             |
| Step 3 | Router (config)# interface ucse 0/subslot/0 | Enters interface configuration mode for the router's ucse <b>0</b> /subslot/ <b>0</b> interface. |
| Step 4 | Router (config-if)# no ip address           | Removes an IP address or disables IP processing.                                                 |

|         | Command or Action                                                                                                    | Purpose                                                                                                    |
|---------|----------------------------------------------------------------------------------------------------|----------------------------------------------------------------------------------------------------|
| Step 5  | Router (config-if)# no negotiation auto                                                                                                    | Disables automatic negotiation on the interface.                                                                                                    |
| Step 6  | Router (config-if)# switchport mode trunk                                                                                                    | Puts the port into permanent trunking mode.                                                                                                    |
| Step 7  | Router (config-if)# service instance id ethernet                                                                                                    | Configures an Ethernet service instance on an interface and enters Ethernet service configuration mode.                                                                                                    |
| Step 8  | Router (config-if-srv)# encapsulation dot1q encapsulation-type vlan-id                                                                                                    | Defines the encapsulation type.                                                                                                    |
| Step 9  | Enter one of the following commands:  • Router (config-if-srv)# rewrite egress tag push dot1q encapsulation-type vlan-id  • Router (config-if-srv)# rewrite ingress tag pop 1 symmetric encapsulation-type vlan-id | <ul> <li>The rewrite egress tag push dot1q command specifies the encapsulation adjustment to be performed on a frame that is egressing a service instance.</li> <li>The rewrite ingress tag pop 1 symmetric command specifies the encapsulation adjustment to be performed on a frame that is ingressing a service instance.</li> </ul> |
| Step 10 | Router (config-if-srv)# <b>bridge-domain</b> bridge-id                                                                                                    | Configures the bridge domain.                                                                                                    |
| Step 11 | Router (config-if-srv)# exit                                                                                                    | Exits Ethernet service configuration mode.                                                                                                    |
| Step 12 | Router (config-if)# exit                                                                                                    | Exits interface configuration mode.                                                                                                    |
| Step 13 | Router (config)# interface BDI bridge-id                                                                                                    | Enters the bridge domain interface.                                                                                                    |
| Step 14 | Router (config-if)# ip address<br>bdi-interface-ip-address                                                                                                    | Specifies the IP address of the BDI interface.                                                                                                    |
| Step 15 | Router (config-if)# no shut                                                                                                    | Causes the interface to be administratively up.                                                                                                    |
| Step 16 | Router (config-if)# end                                                                                                    | Returns to global configuration mode on the host router.                                                                                                    |
| Step 17 | Use the server's operating system to configure the NIM E-Series NCE's <b>NIC</b> interface.                                                                                                    | _                                                                                                    |
| Step 18 | Router# ping server's-NIC-interface                                                                                                    | Shows if connection is established with the NIM E-Series NCE's <b>NIC</b> interface.                                                                                                    |
| Step 19 | Router# show arp                                                                                                    | Displays the Access Resolution Protocol (ARP) cache.                                                                                                    |
| Step 20 | Router# show bridge-domain bridge-id                                                                                                    | Displays bridge domain information.                                                                                                    |

This example shows how to create an Ethernet virtual circuit using a non-native VLAN between the NIM E-Series NCE and the Cisco ISR 4000 series.

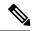

Note

The IP addresses in this configuration example are for reference only.

```
Router> enable
Router# configure terminal
Router(config) # interface ucse 0/1/0
Router(config-if) # no ip address
Router(config-if) # no negotiation auto
Router(config-if) # switchport mode trunk
Router(config-if)# service instance 10 ethernet
Router(config-if-srv)# encapsulation dot1q 10
Router(config-if-srv)# rewrite egress tag push dot1q 10
Router(config-if-srv) # bridge-domain 10
Router(config-if-srv)# exit
Router(config-if) # exit
Router(config) # interface BDI10
Router(config-if) # ip address 192.168.1.1 255.255.255.0
Router(config-if)# no shut
Router(config-if) # end
Use the server's operating system to configure the NIM E-Series NCE's NIC interface.
Router# ping 192.168.1.2
Type escape sequence to abort.
Sending 5, 100-byte ICMP Echos to 192.168.1.2, timeout is 2 seconds:
Success rate is 100 percent (5/5), round-trip min/avg/max = 1/1/2 ms
Router# show arp
Protocol Address
                          Age (min) Hardware Addr
                                                     Type
                                                            Interface
                                     0022.bdfb.2783 ARPA BDI10
Internet 192.168.1.1
Internet 192.168.1.2
                                    0022.bde6.07b4 ARPA BDI10
Router# show bridge-domain 10
Bridge-domain 10 (2 ports in all)
State: UP
                            Mac learning: Enabled
Aging-Timer: 300 second(s)
   BDI10 (up)
   ucse2/0/0 service instance 10
  MAC address Policy Tag
                                   Age Pseudoport
   0022.BDE6.07B4 forward dynamic
                                   246 ucse2/0/0.EFP10
   0022.BDFB.2783 to bdi static
                                    0
                                        BDI10
```

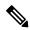

Note

For additional details about the **rewrite** commands, see http://www.cisco.com/en/US/docs/ios-xml/ios/cether/command/ce-cr-book.html.

## **Understanding Network Interface Mapping**

This section shows you how to determine the network interface mapping for the following devices:

- E-Series Server's GE0, GE1, GE2, and GE3 interfaces—Cisco ISR G2
- E-Series Server's GE0, GE1, GE2, and GE3 interfaces—Cisco ISR 4000 series
- EHWIC E-Series NCE's GE0, GE1, and GE2 interfaces—Cisco ISR G2
- NIM E-Series NCE's GE0, GE1, and GE2 interfaces—Cisco ISR 4000 series
- NetXtreme II 1 Gigabit Server (PCIe Card)
- NetXtreme II 10 Gigabit Server (PCIe Card)

## Determining Network Interface Mapping for the E-Series Server's GEO, GE1, GE2, and GE3 Interfaces—Cisco ISR G2

You can determine the port numbering of the E-Series Server by looking at the MAC addresses of the network interfaces. Note the following:

- The lowest numbered MAC address corresponds to the E-Series Server's GE0 interface.
- The second lowest MAC address corresponds to the E-Series Server's GE1 interface.
- The third lowest MAC address corresponds to the E-Series Server's GE2 interface.
- The fourth lowest MAC address corresponds to the E-Series Server's GE3 interface.

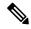

Note

To determine the MAC address of an interface, see the Determining the MAC Address in Microsoft Windows, Linux, and VMware vSphere Hypervisor, on page 132 section, or the appropriate platform documentation.

## Determining Network Interface Mapping for the E-Series Server's GEO, GE1, GE2, and GE3 Interfaces—Cisco ISR 4000 series

You can determine the port numbering of the E-Series Server by looking at the MAC addresses of the network interfaces. Note the following:

- The lowest numbered MAC address corresponds to the E-Series Server's GE0 interface.
- The second lowest MAC address corresponds to the E-Series Server's GE1 interface.
- The third lowest MAC address corresponds to the E-Series Server's GE2 interface.
- The fourth lowest MAC address corresponds to the E-Series Server's GE3 interface.

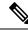

Note

To determine the MAC address of an interface, see the Determining the MAC Address in Microsoft Windows, Linux, and VMware vSphere Hypervisor, on page 132 section, or the appropriate platform documentation.

# Determining Network Interface Mapping for the EHWIC E-Series NCE's GE0, GE1, and GE2 Interfaces—Cisco ISR G2

You can determine the port numbering of the EHWIC E-Series NCE by looking at the MAC addresses of the network interfaces. Note the following:

- The lowest numbered MAC address corresponds to the EHWIC E-Series NCE's GE0 interface.
- The second lowest MAC address corresponds to the EHWIC E-Series NCE's GE1 interface.
- The third lowest MAC address corresponds to the EHWIC E-Series NCE's GE2 interface.

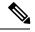

Note

To determine the MAC address of an interface, see the Determining the MAC Address in Microsoft Windows, Linux, and VMware vSphere Hypervisor, on page 132 section, or the appropriate platform documentation.

# Determining Network Interface Mapping for the NIM E-Series NCE's GEO, GE1, and GE2 Interfaces—Cisco ISR 4000 series

You can determine the port numbering of the NIM E-Series NCE by looking at the MAC addresses of the network interfaces. Note the following:

- The lowest numbered MAC address corresponds to the NIM E-Series NCE's GE0 interface.
- The second lowest MAC address corresponds to the NIM E-Series NCE's GE1 interface.
- The third lowest MAC address corresponds to the NIM E-Series NCE's GE2 interface.

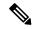

Note

To determine the MAC address of an interface, see the Determining the MAC Address in Microsoft Windows, Linux, and VMware vSphere Hypervisor, on page 132 section, or the appropriate platform documentation.

#### Determining the Interface Name and Port Mapping for the NetXtreme II 1 Gigabit Server

To determine which interface name maps to which port number in the NetXtreme II 1 Gigabit Server (PCIe card), do the following:

- 1. Connect the PCIe card's port 0 to an external network device using a network cable.
- 2. From the host operating system, check the status of the interface to determine which interface is connected.
- 3. Repeat Step 2 for ports 1, 2, and 3.

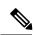

Note

For information about how to determine the status of the interface, see the appropriate operating system documentation.

#### Determining the Interface Name and Port Mapping for the NetXtreme II 10 Gigabit Server

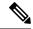

Note

Only one port is enabled in the NetXtreme II 10 Gigabit Server (PCIe card).

To determine which interface name maps to which port number in the NetXtreme II 10 Gigabit Server (PCIe card), do the following:

- 1. Connect the PCIe card's port 0 to an external network device using a network cable.
- 2. From the host operating system, check the status of the interface to determine which interface is connected.

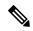

Note

For information about how to determine the status of the interface, see the appropriate operating system documentation.

# Determining the MAC Address in Microsoft Windows, Linux, and VMware vSphere Hypervisor

#### **Determining the MAC Address in the Microsoft Windows Operating System**

To determine the MAC address of an interface in the Microsoft Windows operating systems, open a command window, and then enter the **ipconfig** /all command.

#### **Determining the MAC Address in the Linux Operating System**

To determine the MAC address of an interface in the Linux operating systems, open a terminal window, and then enter the **ifconfig -a** command to display the MAC address of all interfaces or **ifconfig** *interface-name* to display the MAC address of a particular interface.

#### Determining the MAC Address in the VMware vSphere Hypervisor

To determine the MAC address of an interface in the VMware vSphere Hypervisor, do the following:

- 1. In your web browser, enter the IP address that you configured to access CIMC during initial setup and then log into CIMC.
  - The CIMC Home page, which is the **Server Summary** page, appears.
- 2. From the Actions area of the Server Summary page, click the Launch KVM Console icon.
  - The KVM Console opens in a separate window.
- **3.** From the KVM Console, click the **KVM** tab, and then do the following:
  - Press F2 to access the VMware vSphere Hypervisor DCUI customization menu. The DCUI login page appears.
  - Log into the DCUI. The System Customization page appears.
  - From the System Customization page, click Configure Management Network.

The **Configure Management Network** page appears, which has several menu options, including **Network Adapter**. The **Network Adapter** menu option allows you to view the MAC address of the interfaces.

## UCS E Series M3 Servers:Reordering ESXi VMNIC Interface Number to Start with Server's Lowest MAC Address

On Cisco UCS E Series M3 servers, the VMware vSphere Hypervisor DCUI VMNIC interface ordering does not map to server's lowest MAC address. After installing ESXi on M3 servers, the default DCUI VMNIC interface ordering and server's NIC interface mappings are:

| ~ Name            | MAC Address                 | UCS-E160S-M3 NI | C Description                                  |
|-------------------|-----------------------------|-----------------|------------------------------------------------|
|                   |                             |                 |                                                |
| vmnic0<br>10GBASE | <br>a8:9d:21:fc:61:12<br>-T | TE2             | Intel(R) Ethernet Connection X552/X557-AT      |
| vmnic1            | a8:9d:21:fc:61:13           | TE3             | Intel(R) Ethernet Connection X552/X557-AT      |
| 10GBASE           | -T                          |                 |                                                |
| vmnic2            | a8:9d:21:fc:61:10           | GE0             | Broadcom Corporation NetXtreme BCM5719 Gigabit |
| Ethern            | et                          |                 |                                                |
| vmnic3            | a8:9d:21:fc:61:11           | GE1             | Broadcom Corporation NetXtreme BCM5719 Gigabit |
| Ethern            | et                          |                 |                                                |

To make VMNIC interface ordering to start with the server's lowest MAC address, follow these procedures:

- 1. Enable SSH and Shell Access in ESXi.
- 2. SSH into ESXi.
- 3. Use esxcli network nic list command to display VMNIC number and its correpsonding MAC address.
- **4.** Use **localcli --plugin-dir /usr/lib/vmware/esxcli/int/deviceInternal alias list** command to display the Bus address and VMNIC number mappings.
- 5. Use localcli command to remap VMNIC number to Bus address that has the lowest MAC address.
- 6. Reboot ESXi.
- 7. SSH into ESXi and verify changes.

The following example shows how to display VMNIC number and its MAC address:

#### ~ # esxcli network nic list

| ••   |     |                 |          |          |       |        |                   |      |             |
|------|-----|-----------------|----------|----------|-------|--------|-------------------|------|-------------|
| Name | :   | PCI Device      | Driver   | Link     | Speed | Duplex | MAC Address       | MTU  | Description |
|      |     |                 |          |          |       |        |                   |      |             |
|      |     |                 |          |          |       |        |                   |      |             |
| vmni | .c0 | 0000:004:00.0   | ixgbe    | Up       | 1000  | Full   | a8:9d:21:fc:61:12 | 1500 | Intel(R)    |
| Ethe | rne | t Connection X5 | 52/X557- | -AT 10GB | ASE-T |        |                   |      |             |
| vmni | c1  | 0000:004:00.1   | ixgbe    | Up       | 1000  | Full   | a8:9d:21:fc:61:13 | 1500 | Intel(R)    |
| Ethe | rne | t Connection X5 | 52/X557- | -AT 10GB | ASE-T |        |                   |      |             |
| vmni | .c2 | 0.00:800:000    | tg3      | Up       | 1000  | Full   | a8:9d:21:fc:61:10 | 1500 | Broadcom    |
| Corp | ora | tion NetXtreme  | BCM5719  | Gigabit  | Ether | net    |                   |      |             |
| vmni | .c3 | 0000:008:00.1   | tg3      | Up       | 1000  | Full   | a8:9d:21:fc:61:11 | 1500 | Broadcom    |
| Corp | ora | tion NetXtreme  | BCM5719  | Gigabit  | Ether | net    |                   |      |             |

The following example shows how to display Bus address and VMNIC name mapping:

| ~ # | localcl | i  | plugin-dir | /usr/ | lib/ | /vmware/ | esxcli/ | 'int/ | deviceInternal | alias | list |
|-----|---------|----|------------|-------|------|----------|---------|-------|----------------|-------|------|
| Bus | type B  | us | address    |       | Alia | as       |         |       |                |       |      |
|     |         |    |            |       |      |          |         |       |                |       |      |

| pci     | p0000:06:00.0       | vmhba0 |
|---------|---------------------|--------|
| pci     | p0000:08:00.0       | vmnic2 |
| pci     | p0000:08:00.1       | vmnic3 |
| pci     | p0000:04:00.1       | vmnic1 |
| pci     | p0000:04:00.0       | vmnic0 |
| logical | pci#p0000:06:00.0#0 | vmhba0 |

The following example shows how to remap VMNIC number to the Bus address that has the lowest MAC address:

- $^{\sim}$  # localcli --plugin-dir /usr/lib/vmware/esxcli/int/ deviceInternal alias store --alias vmnic0 --bus-address p0000:08:00.0 --bus-type pci
- $\sim$  # localcli --plugin-dir /usr/lib/vmware/esxcli/int/ deviceInternal alias store --alias vmnic1 --bus-address p0000:08:00.1 --bus-type pci
- $\sim$  # localcli --plugin-dir /usr/lib/vmware/esxcli/int/ deviceInternal alias store --alias vmnic2 --bus-address p0000:04:00.0 --bus-type pci
- $\sim$  # localcli --plugin-dir /usr/lib/vmware/esxcli/int/ deviceInternal alias store --alias vmnic3 --bus-address p0000:04:00.1 --bus-type pci
- ~ # reboot

The following example shows how the VMNIC interface ordering looks like after the reboot. The VMNIC interface number begins with the lowest MAC address.:

#### ~ # esxcli network nic list

| Name    | PCI Device       | Driver            | Link     | Speed  | Duplex | MAC Address       | MTU  | Description |
|---------|------------------|-------------------|----------|--------|--------|-------------------|------|-------------|
|         |                  |                   |          |        |        |                   |      |             |
| vmnic0  | 0.00:008:00.0    | tg3               | Up       | 1000   | Full   | a8:9d:21:fc:61:10 | 1500 | Broadcom    |
| Corpora | tion NetXtreme   | BCM5719           | Gigabit  | Ether  | net    |                   |      |             |
| vmnic1  | 0000:008:00.1    | tg3               | Up       | 1000   | Full   | a8:9d:21:fc:61:11 | 1500 | Broadcom    |
| Corpora | tion NetXtreme   | BCM5719           | Gigabit  | Ether  | net    |                   |      |             |
| vmnic2  | 0000:004:00.0    | ixgbe             | Up       | 1000   | Full   | a8:9d:21:fc:61:12 | 1500 | Intel(R)    |
| Etherne | et Connection X5 | 552/X557 <b>-</b> | -AT 10GE | BASE-T |        |                   |      |             |
| vmnic3  | 0000:004:00.1    | ixgbe             | Up       | 1000   | Full   | a8:9d:21:fc:61:13 | 1500 | Intel(R)    |
| Etherne | et Connection X5 | 552/X557 <b>-</b> | AT 10GE  | BASE-T |        |                   |      |             |

#### ~ # localcli --plugin-dir /usr/lib/vmware/esxcli/int/ deviceInternal alias list

| Bus type | Bus address         | Allas  |
|----------|---------------------|--------|
|          |                     |        |
| pci      | p0000:06:00.0       | vmhba0 |
| pci      | p0000:08:00.0       | vmnic0 |
| pci      | p0000:08:00.1       | vmnic1 |
| pci      | p0000:04:00.1       | vmnic3 |
| pci      | p0000:04:00.0       | vmnic2 |
| logical  | pci#p0000:06:00.0#0 | vmhba0 |
|          |                     |        |

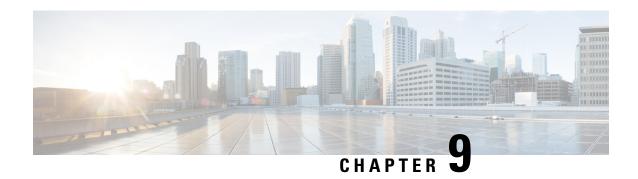

# **Upgrading Firmware**

This chapter includes the following sections:

- Options for Upgrading Firmware, on page 135
- Cisco Host Upgrade Utility Overview, on page 136
- Minimum CIMC and BIOS Firmware Releases Required to Use HUU, on page 136
- CIMC and BIOS Firmware Releases Available With HUU ISO Images, on page 137
- Understanding the HUU User Interface, on page 140
- Upgrading the Firmware, on page 142
- Troubleshooting, on page 145

# **Options for Upgrading Firmware**

You can use either the Cisco Host Upgrade Utility (HUU) to upgrade the firmware components or you can upgrade the firmware components manually.

• HUU—We recommend that you use the HUU ISO file to upgrade all firmware components, which include the CIMC and BIOS firmware.

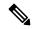

Note

You cannot use the HUU to upgrade the Programmable Logic Devices (PLD) firmware. You must use the Cisco IOS CLI to upgrade the PLD firmware. For details, see the "Upgrading Programmable Logic Devices Firmware on the E-Series EHWIC NCE" section in the CLI Configuration Guide for Cisco UCS E-Series Servers and the Cisco UCS E-Series Network Compute Engine.

• Manual Upgrade—To manually upgrade the CIMC and BIOS firmware, you must first obtain the firmware from Cisco Systems, and then use the CIMC GUI or the CIMC CLI to upgrade it. After you upgrade the firmware, reboot the system.

For instructions on how to obtain firmware from Cisco Systems and for CIMC and BIOS firmware installation procedures, see the "Firmware Management" chapter in the configuration guides for the version of the CIMC that you are using. The configuration guides are available at: http://www.cisco.com/en/US/products/ps12629/products installation and configuration guides list.html.

# **Cisco Host Upgrade Utility Overview**

The Cisco Host Upgrade Utility (HUU) is a tool that you can use to upgrade the firmware on the Cisco UCS E-Series Servers (E-Series Servers) and the Cisco UCS E-Series Network Compute Engine (NCE). The HUU provides a web-based GUI where you can choose all or specific firmware components to upgrade.

The following firmware components are available for upgrade:

- Cisco Integrated Management Controller (CIMC)
- System BIOS
- LAN on motherboard (LOM)
- RAID controllers
- Broadcom PCI adapters:
  - 5709 Dual and Quad port adapters
  - 57712 Dual port adapter
- LSI
  - LSI MegaRAID SAS 9240-4i

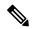

Note

Cisco UCS E Series servers do not support saving HUU logs to RAID SD0 1.

You cannot use the HUU to upgrade the Programmable Logic Devices (PLD) firmware. You must use the Cisco IOS CLI to upgrade the PLD firmware. For details, see the "Upgrading Programmable Logic Devices Firmware on the E-Series EHWIC NCE" section in the *CLI Configuration Guide for Cisco UCS E-Series Servers and the Cisco UCS E-Series Network Compute Engine*.

# Minimum CIMC and BIOS Firmware Releases Required to Use HUU

The HUU is supported on CIMC, release 2.1.0 and later releases. To use HUU, make sure that you upgrade both the CIMC and BIOS firmware to the release specified in the table below.

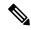

Note

The HUU is *not* supported on CIMC, releases 1.0 and 1.0(2). If you try to use the HUU on a server that has an older release of CIMC, you will get an error message asking you to upgrade the firmware.

The following table provides information about the minimum CIMC and BIOS releases required to use the HUU.

Table 8: Minimum CIMC and BIOS Firmware Releases Required to Use HUU

| Minimum Compatible CIMC Release | Minimum Compatible BIOS Release |
|---------------------------------|---------------------------------|
| 2.1.0                           | 1.5.0.2                         |

# CIMC and BIOS Firmware Releases Available With HUU ISO Images

The following table provided the CIMC and BIOS firmware releases that are available for upgrade when you install a specific HUU ISO image.

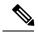

Note

For latest information about the compatible CIMC, BIOS, and HUU releases, see the "Upgrading Firmware" chapter in the *Getting Started Guide for Cisco UCS E-Series Servers and the Cisco UCS E-Series Network Compute Engine*.

#### Table 9: CIMC and BIOS Firmware Releases Available With HUU ISO Images

| HUU ISO Image | Contains CIMC Release | Contains BIOS Release                                                                                                    |
|---------------|-----------------------|----------------------------------------------------------------------------------------------------|
| 3.1.1         | 3.1.1                 | UCSEN.1.5.0.3—Applicable to the EHWIC<br>E-Series NCE and the NIM E-Series NCE<br>(UCS-EN120E and UCS-EN140N-M2)         |
|               |                       | UCSES.1.5.0.2—Applicable to the single-wide<br>E-Series Server (UCS-E140S-M1,<br>UCS-EN120S-M2 and UCS-E140S-M2)         |
|               |                       | UCSED.2.5.0.3—Applicable to the double-wide E-Series Servers (UCS-E140D-M1, UCS-E160D-M1, UCS-E160D-M2 and UCS-E180D-M2) |
| 3.1.2         | 3.1.2                 | UCSEN.1.5.0.3—Applicable to the EHWIC<br>E-Series NCE and the NIM E-Series NCE<br>(UCS-EN120E and UCS-EN140N-M2)         |
|               |                       | UCSES.1.5.0.2—Applicable to the single-wide<br>E-Series Server (UCS-E140S-M1,<br>UCS-EN120S-M2 and UCS-E140S-M2)         |
|               |                       | UCSED.2.5.0.3—Applicable to the double-wide E-Series Servers (UCS-E140D-M1, UCS-E160D-M1, UCS-E160D-M2 and UCS-E180D-M2) |

| HUU ISO Image | Contains CIMC Release | Contains BIOS Release                                                                                                    |
|---------------|-----------------------|----------------------------------------------------------------------------------------------------|
| 3.1.3         | 3.1.3                 | UCSEN.1.5.0.3—Applicable to the EHWIC<br>E-Series NCE and the NIM E-Series NCE<br>(UCS-EN120E and UCS-EN140N-M2)                  |
|               |                       | UCSES.1.5.0.2—Applicable to the single-wide<br>E-Series Server (UCS-E140S-M1)                                                     |
|               |                       | UCSES.1.5.0.5—Applicable to the single-wide<br>E-Series Server (UCS-EN120S-M2 and<br>UCS-E140S-M2)                                |
|               |                       | UCSED.2.5.0.3—Applicable to the double-wide<br>E-Series Servers (UCS-E140D-M1,<br>UCS-E160D-M1, UCS-E160D-M2 and<br>UCS-E180D-M2) |
| 3.1.4         | 3.1.4                 | UCSEN.1.5.0.3—Applicable to the EHWIC<br>E-Series NCE and the NIM E-Series NCE<br>(UCS-EN120E and UCS-EN140N-M2)                  |
|               |                       | UCSES.1.5.0.2—Applicable to the single-wide<br>E-Series Server (UCS-E140S-M1)                                                     |
|               |                       | UCSES.1.5.0.5—Applicable to the single-wide<br>E-Series Server (UCS-EN120S-M2 and<br>UCS-E140S-M2)                                |
|               |                       | UCSED.2.5.0.3—Applicable to the double-wide<br>E-Series Servers (UCS-E140D-M1,<br>UCS-E160D-M1, UCS-E160D-M2 and<br>UCS-E180D-M2) |
|               |                       | UCSEM3.1.0—Applicable to the single-wide E-Series Server (UCS-E160S-M3)                                                           |

| HUU ISO Image | Contains CIMC Release | Contains BIOS Release                                                                                                    |
|---------------|-----------------------|----------------------------------------------------------------------------------------------------|
| 3.2.2         | 3.2.2                 | UCSEN.1.5.0.5—Applicable to the EHWIC<br>E-Series NCE and the NIM E-Series NCE<br>(UCS-EN120E and UCS-EN140N-M2)         |
|               |                       | UCSES.1.5.0.2—Applicable to the single-wide E-Series Server (UCS-E140S-M1)                                               |
|               |                       | UCSES.1.5.0.6—Applicable to the single-wide<br>E-Series Server (UCS-EN120S-M2 and<br>UCS-E140S-M2)                       |
|               |                       | UCSED.2.5.0.4—Applicable to the double-wide E-Series Servers (UCS-E140D-M1, UCS-E160D-M1, UCS-E160D-M2 and UCS-E180D-M2) |
|               |                       | UCSEM3.2.4—Applicable to the single-wide E-Series Server (UCS-E160S-M3)                                                  |
|               |                       | UCSEDM3.2.4—Applicable to the single-wide<br>E-Series Server (UCS-E180D-M3 and<br>UCS-E1120D-M3)                         |
| 3.2.3         | 3.2.3                 | UCSEN.1.5.0.5—Applicable to the EHWIC<br>E-Series NCE and the NIM E-Series NCE<br>(UCS-EN120E and UCS-EN140N-M2)         |
|               |                       | UCSES.1.5.0.2—Applicable to the single-wide E-Series Server (UCS-E140S-M1)                                               |
|               |                       | UCSES.1.5.0.6—Applicable to the single-wide E-Series Server (UCS-EN120S-M2 and UCS-E140S-M2)                             |
|               |                       | UCSED.2.5.0.4—Applicable to the double-wide E-Series Servers (UCS-E140D-M1, UCS-E160D-M1, UCS-E160D-M2 and UCS-E180D-M2) |
|               |                       | UCSEM3.2.4—Applicable to the single-wide E-Series Server (UCS-E160S-M3)                                                  |
|               |                       | UCSEDM3.2.4—Applicable to the single-wide<br>E-Series Server (UCS-E180D-M3 and<br>UCS-E1120D-M3)                         |

| HUU ISO Image | Contains CIMC Release | Contains BIOS Release                                                                                                    |
|---------------|-----------------------|----------------------------------------------------------------------------------------------------|
| 3.2.4         | 3.2.4                 | UCSEN.1.5.0.5—Applicable to the EHWIC<br>E-Series NCE and the NIM E-Series NCE<br>(UCS-EN120E and UCS-EN140N-M2)                  |
|               |                       | UCSES.1.5.0.2—Applicable to the single-wide E-Series Server (UCS-E140S-M1)                                                        |
|               |                       | UCSES.1.5.0.7—Applicable to the single-wide<br>E-Series Server (UCS-EN120S-M2 and<br>UCS-E140S-M2)                                |
|               |                       | UCSED.2.5.0.5—Applicable to the double-wide<br>E-Series Servers (UCS-E140D-M1,<br>UCS-E160D-M1, UCS-E160D-M2 and<br>UCS-E180D-M2) |
|               |                       | UCSEM3.2.5—Applicable to the single-wide E-Series Server (UCS-E160S-M3)                                                           |
|               |                       | UCSEDM3.2.5—Applicable to the single-wide<br>E-Series Server (UCS-E180D-M3 and<br>UCS-E1120D-M3)                                  |

# **Understanding the HUU User Interface**

Figure 43: HUU User Interface

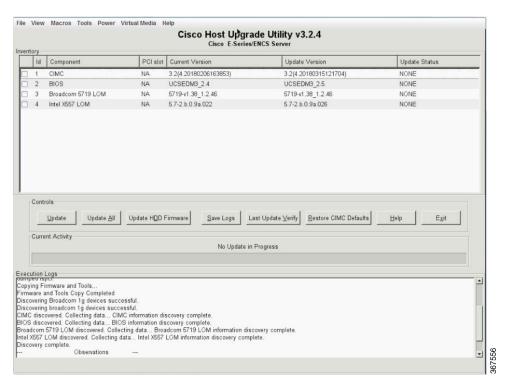

| User Interface Name          | Description                                                                                                    |
|------------------------------|----------------------------------------------------------------------------------------------------|
| Id column                    | Displays the serial number of the component row.                                                                                                    |
| Component column             | Lists the firmware components that are available for upgrade.                                                                                                    |
| PCI Slot column              | Display the PCI slot information for the PCI adapter components.                                                                                                    |
| Current Version column       | Displays the current firmware version number that is installed for each of the listed components.                                                                                                    |
| Update Version column        | Displays the firmware version number that is available for upgrade for each of the listed components.                                                                                                    |
| Update Status column         | Displays the status of the update for each of the listed components while the update is in progress.                                                                                                    |
| Update button                | Initiates the firmware update for a selected component.                                                                                                    |
| Update All button            | Initiates the firmware update for all available components.                                                                                                    |
| Save Logs button             | Saves the log files.                                                                                                    |
|                              | If an error occurs while updating the firmware, you are prompted to save the error log. Click the <b>Save Logs</b> button to save the error logs to an externally connected USB. This log can be used to identify the cause of the error and for troubleshooting.                                                                  |
| Last Update Verify button    | Verifies if the update was successful.                                                                                                    |
|                              | Note You must first reboot HUU by clicking the Exit button, and then click the Last Update Verify button to verify the last update.                                                                                                    |
| Restore CIMC Defaults button | Restores the CIMC settings to factory default settings.                                                                                                    |
| Exit button                  | Exits the HUU. Click <b>Yes</b> at the confirmation prompt to exit.                                                                                                    |
|                              | <ul> <li>If you update the CIMC and not the BIOS, when you click the Exit button, the CIMC will get activated but you will lose connectivity to the CIMC and KVM.</li> <li>If you select LOM for update and you are in shared LOM mode, when you click the Exit button, you will lose connectivity to the CIMC and KVM.</li> </ul> |
| Usage area                   | Lists keyboard shortcuts that you can use to perform specific tasks.                                                                                                    |

| User Interface Name   | Description                                                                   |
|-----------------------|-------------------------------------------------------------------------------|
| Current Activity area | Provides the status of an update.                                             |
| Execution Logs area   | Provides a log of activities and their status while an update is in progress. |

# **Upgrading the Firmware**

### **Basic Workflow for Using the HUU**

- 1. Download the HUU ISO image from Cisco.com.
- 2. Use the KVM console or the CIMC CLI to map the HUU ISO image.
- 3. Set the boot order to make the virtual CD/DVD drive as the boot device.
- 4. From the HUU GUI, select all or specific firmware components to update.
- 5. After the firmware updates, click **Exit** to reboot the HUU.
- 6. Unmap the HUU ISO image.
- 7. Reboot the server.

### **Upgrading the Firmware Using the HUU**

#### **Procedure**

- Step 1 Navigate to http://www.cisco.com/.
- Step 2 If you are not already logged in, click Log In at the top-right edge of the page and log in using your Cisco.com credentials.
- **Step 3** In the menu bar at the top, click **Support**.

A roll-down menu appears.

**Step 4** From the Downloads (center) pane, click **All Downloads** (located at the bottom right corner).

The **Download Software** page appears.

- **Step 5** From the left pane, click **Products**.
- Step 6 From the center pane, click Servers—Unified Computing.
- Step 7 From the right pane, click Cisco UCS E-Series Software.
- **Step 8** From the right pane, click the name of the server model for which you want to download the software.

The **Download Software** page appears.

Step 9 Click Unified Computing System (UCSE) Server Firmware.

Step 10 Click the **Download** button associated with the **Cisco UCS Host Upgrade Utility** ISO image to download the image onto your PC.

The End User License Agreement dialog box appears.

- Step 11 Click Accept License Agreement.
- **Step 12** The **Opening** *ucse-server-platform-huu*.**iso** dialog box appears.

Either open the file or browse to the location where you want to save the HUU ISO image, and then click  $\mathbf{OK}$ .

- **Step 13** You can use either the KVM Console or the CIMC CLI to map the HUU ISO image:
  - To use the KVM Console, do the following:
  - 1. Use a browser to connect to the CIMC GUI on the server that you are upgrading.
  - 2. In the address field of the browser, enter the CIMC IP address for that server, and then enter your username and password to log in to the CIMC GUI.
  - 3. Click the Launch KVM Console icon on the toolbar. The KVM Console opens in a separate window.
  - 4. From the KVM Console, click the Virtual Media tab.
  - 5. Click **Add Image**, navigate to and select the Host Upgrade Utility ISO image, and then click **Open** to mount the image.
  - 6. In the Client View area, in the Mapped column, check the check box for the mounted ISO image.

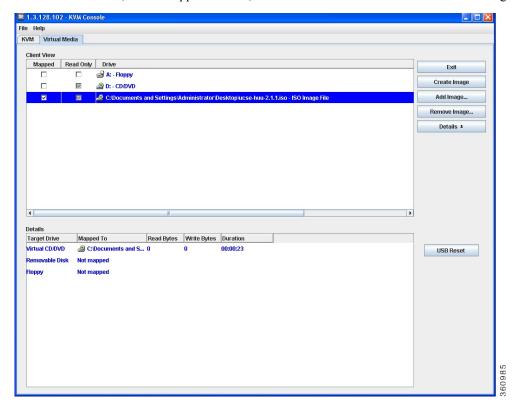

- To use the CIMC CLI, download the ISO image on to an FTP or TFTP server, and then use the following commands:
  - 1. Server# scope host-image-mapping.
  - 2. Server/host-image-mapping # download-image protocol server-ip-address huu-ISO-filename
- **3.** Server/host-image-mapping # map-image huu-ISO-filename.

```
Server# scope host-image-mapping
Server/host-image-mapping # download-image ftp 10.20.34.56 2.1.1.iso
Username: anonymous
Password:
Image download has started.
Please check the status using "show detail".
Server/host-image-mapping # map-image 2.1.1.iso
```

- **Step 14** After the image is mapped, set the boot order to make the virtual CD/DVD drive as the boot device.
- **Step 15** Reboot the server.
- **Step 16** From the CIMC GUI, click the Launch KVM Console icon on the toolbar.

The HUU and the Cisco Software License Agreement page appears.

**Step 17** Click **I Agree** to accept the licensing terms and conditions.

The Cisco Host Upgrade Utility GUI appears with a list of components that are available for update.

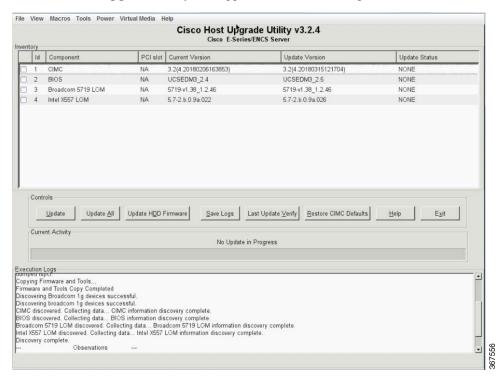

#### **Step 18** Do one of the following:

- To update all the listed components, click **Update all**.
- To update specific components, select the components, and then click **Update**.

The status of the update is displayed in the **Update Status** column. To view details about the update status, see the **Execution Logs** area.

**Note** We recommend that you always update the BIOS and the CIMC firmware at the same time.

**Step 19** After the firmware is updated, click **Exit**, and then click **Ok** at the confirmation prompt.

The HUU reboots.

#### **Important**

- If the BIOS firmware is selected for update, it will be the last one to update because it requires the host to be powered off. You can check the progress of the BIOS update from the CIMC GUI or CIMC CLI. After the BIOS update completes, you must use the CIMC GUI or the CIMC CLI to manually power on the host.
- If the CIMC firmware is selected for update—after you click the Exit button from the HUU GUI—the new CIMC firmware gets automatically activated. However, if both the BIOS and CIMC firmwares are selected for update, the CIMC firmware does not get automatically activated. You must use the CIMC GUI or the CIMC CLI to manually activate the new CIMC firmware.
- When the new CIMC firmware gets activated, you will lose network connectivity to the CIMC GUI, CIMC CLI, and virtual KVM. Also, the mapped HUU ISO image gets unmapped. To run the HUU, you must map the HUU ISO image again.
- When the LOM firmware is updated, you might lose network connectivity to the CIMC GUI and virtual KVM.
- **Step 20** Unmap the HUU ISO image. Do one of the following:
  - From the CIMC GUI, click the **Launch KVM Console** icon on the toolbar, from the Mapped column, check the check box for the mounted HUU ISO image, and then click **Remove Image**.
  - From the CIMC CLI, use the **unmap-image** command:
  - Server/host-image-mapping # unmap-image

#### **Step 21** Reboot the server.

## **Troubleshooting**

| Problem                                                                                                    | Solution                                                                                                    |
|----------------------------------------------------------------------------------------------------|----------------------------------------------------------------------------------------------------|
| Connection to the CIMC is lost after an update and reboot, and the KVM session ends.                                                                                   | This is expected behavior after a firmware update.<br>Log back in to the CIMC, and then re-establish your<br>KVM session.                                                                                                    |
| Error Message:  PID, Board-Part-Number, Product-Part-Number is not supported by this HUU image. HUU will not boot on this machine. Press any key to reboot the server. | This error message displays when the HUU ISO image is not supported by the server. To resolve this problem, use the HUU ISO image that is supported by the server. See Minimum CIMC and BIOS Firmware Releases Required to Use HUU, on page 136. |

| Problem                                                                                                    | Solution                                                                                                    |
|----------------------------------------------------------------------------------------------------|----------------------------------------------------------------------------------------------------|
| After using the HUU to update the Broadcom NCSI firmware, the warning prompt to update the Broadcom firmware still displays in the CIMC GUI and the CIMC CLI. | To resolve this problem, power cycle the E-Series Server to allow the new Broadcom NCSI firmware to take effect. |

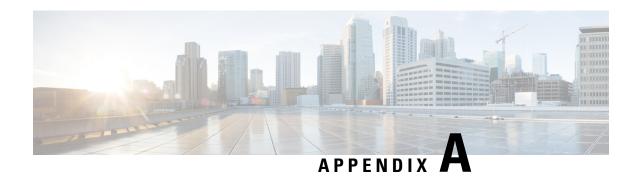

# **Configuration Differences**

This appendix includes the following sections:

- Router Configuration Differences Between the Cisco ISR G2 and the Cisco ISR 4000 Series, on page 147
- Router Configuration Differences Between the E-Series Server and the EHWIC E-Series NCE—Cisco ISR G2, on page 148

# Router Configuration Differences Between the Cisco ISR G2 and the Cisco ISR 4000 Series

The examples in the following table provide the key differences between the Cisco ISR G2 configuration and the Cisco ISR 4000 series configuration.

Table 10: Differences in Router Configuration Between the Cisco ISR G2 and the Cisco ISR 4000 Series

| Cisco ISR G2 Configuration                        | Cisco ISR 4000 Series Configuration               |  |
|---------------------------------------------------|---------------------------------------------------|--|
| interface GigabitEthernet0/0                      | interface GigabitEthernet 0/0/0                   |  |
| ip address 10.0.0.1 255.0.0.0                     | ip address 10.0.0.1 255.0.0.0                     |  |
| interface ucse 1/0                                | ucse subslot 1/0                                  |  |
| ip unnumbered GigabitEthernet0/0                  | imc access-port shared-lom console                |  |
| imc ip address 10.0.0.2 255.0.0.0 default-gateway | imc ip address 10.0.0.2 255.0.0.0 default-gateway |  |
| 10.0.0.1                                          | 10.0.0.1                                          |  |
| imc access-port shared-lom console                |                                                   |  |
| -                                                 | interface ucse1/0/0                               |  |
|                                                   | ip unnumbered GigabitEthernet0/0/0                |  |
| interface ucse1/1                                 | no negotiation auto                               |  |
| switchport mode trunk                             | switchport mode trunk                             |  |
| ip route 10.0.0.2 255.255.255.255 ucse1/0         | ip route 10.0.0.2 255.255.255 ucse1/0/0           |  |

Note the following differences:

• In the Cisco ISR 4000 series, the **interface ucse** *slot/port* command is replaced by the **ucse subslot** *slot/subslot* and the **interface ucse** *slot/subslot/port* commands.

• In the Cisco ISR G2, you can use either the dedicated interface or one of the shared local area network on motherboard (shared LOM) interfaces to configure CIMC access.

In the Cisco ISR 4000 series, you can use either the management interface or one of the NIC interfaces to configure CIMC access. See Configuring Access to the Management Firmware, on page 25.

In the above example, the command configures CIMC access using the E-Series Server's internal GE0 NIC interface, where:

- imc access-port—CIMC access port configuration.
- ge0—E-Series Server's internal GE0 NIC interface.

The command to session into the server has also changed:

- In the Cisco ISR G2, you use the **ucse** slot **session {imc | host}** command to session into the server.
- In the Cisco ISR 4000 series, you use the **hw-module subslot** *slot/***0 session** {**imc** | **server**} command to session into the server.

# Router Configuration Differences Between the E-Series Server and the EHWIC E-Series NCE—Cisco ISR G2

The examples in the following table provide the key differences between the E-Series Server configuration and the EHWIC E-Series NCE configuration.

Table 11: Differences in Router Configuration Between the E-Series Server and the EHWIC E-Series NCE

| E-Series Server Configuration                                                                                                    | EHWIC E-Series NCE Configuration                                                                                                    |
|----------------------------------------------------------------------------------------------------|----------------------------------------------------------------------------------------------------|
| <pre>interface GigabitEthernet0/0 ip address 10.0.0.1 255.0.0.0</pre>                                                                                              | <pre>interface GigabitEthernet0/0 ip address 10.0.0.1 255.0.0.0</pre>                                                                                          |
| <pre>interface ucse 1/0   ip unnumbered GigabitEthernet0/0   imc ip address 10.0.0.2 255.0.0.0 default-gateway 10.0.0.1   imc access-port shared-lom console</pre> | <pre>interface ucse 0/1/0 ip unnumbered GigabitEthernet0/0 imc ip address 10.0.0.2 255.0.0.0 default-gateway 10.0.0.1 imc access-port shared-lom console</pre> |
| interface ucse 1/1 switchport mode trunk                                                                                                    | interface ucse 0/1/1 switchport mode trunk                                                                                                    |
| ip route 10.0.0.2 255.255.255.255 ucse 1/0                                                                                                    | ip route 10.0.0.2 255.255.255.255 ucse 0/3/0                                                                                                    |

Note the following differences:

- In the EHWIC E-Series NCE, the **interface ucse** *slot/port* command is replaced by the **interface ucse** *0/subslot/port* command.
- In the EHWIC E-Series NCE, the **ip route** *cimc-ip-address subnet-mask* **ucse** *slot/port* command is replaced by the **ip route** *cimc-ip-address subnet-mask* **ucse 0**/*subslot/port* command.

• In Cisco IOS Release 15.4(3)M, for both the E-Series Servers and NCEs, all **ucse** *slot x* commands are replaced by the **ucse subslot** *slot/subslot x* command.

**Configuration Differences** 

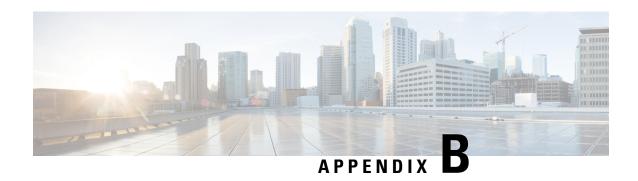

# Cisco IOS Software Command Reference—Cisco ISR G2

This appendix provides the new Cisco IOS commands that were introduced for the E-Series Servers and NCE installed in the Cisco ISR G2.

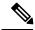

Note

The Cisco IOS commands are sometimes updated after original publication; therefore, for updated content, review the *Cisco IOS Interface and Hardware Component Command Reference* at <a href="http://www.cisco.com/en/US/docs/ios-xml/ios/interface/command/ir-cr-book.html">http://www.cisco.com/en/US/docs/ios-xml/ios/interface/command/ir-cr-book.html</a>.

This appendix includes the following sections:

- imc ip address default-gateway, on page 151
- imc ip address dhcp, on page 152
- imc vlan, on page 152
- ucse cmos-reset, on page 153
- ucse password-reset, on page 154
- ucse session, on page 155
- ucse shutdown, on page 157
- ucse statistics, on page 158
- ucse status, on page 159
- ucse stop, on page 160

## imc ip address default-gateway

To configure a static IP address for CIMC and the IP address of the default gateway router that CIMC must use, use the **imc ip address default-gateway** command in interface configuration mode. To remove the static IP address, use the **no** form of this command.

imc ip address ip-address subnet-mask default-gateway gateway-address no imc ip address ip-address subnet-mask default-gateway gateway-address

**Syntax Description** 

| ip-address | IP address of CIMC. |
|------------|---------------------|
|------------|---------------------|

| subnet-mask     | Subnet mask to append to the IP address; must be in the same subnet as the host router. |
|-----------------|-----------------------------------------------------------------------------------------|
| gateway-address | IP address of the default gateway router.                                               |

#### **Command Modes**

Interface configuration (config-if)

#### **Command History**

| Release  | Modification                 |
|----------|------------------------------|
| 15.2(4)M | This command was introduced. |

#### **Usage Guidelines**

If you do not enable DHCP, you must specify a static IP address and subnet mask.

#### **Examples**

The following example shows how to configure a static IP address for CIMC:

```
Router(config) # interface ucse 2/0
Router(config-if) # imc ip address 10.0.0.2 255.0.0.0 default-gateway 10.0.0.1
```

# imc ip address dhcp

To configure a DHCP IP address for CIMC, use the **imc ip address dhcp** command in interface configuration mode. To remove the DHCP IP address, use the **no** form of the this command.

imc ip address dhcp no imc ip address dhcp

#### **Syntax Description**

This command has no arguments or keywords.

#### **Command Modes**

Interface configuration (config-if)

#### **Command History**

| Release  | Modification                 |
|----------|------------------------------|
| 15.2(4)M | This command was introduced. |

#### **Examples**

The following example shows how to configure a DHCP IP address for CIMC:

```
Router(config)# interface ucse 2/0
Router(config-if)# imc ip address dhcp
```

### imc vlan

To enter VLAN configuration mode for the specified VLAN number, use the **imc vlan** command in interface configuration mode. To remove the VLAN configuration, use the **no** form of this command.

imc vlan vlan-number no imc vlan vlan-number

**Syntax Description** 

vlan-number IP address of the remote manager.

**Command Modes** 

Interface configuration (config-if)

**Command History** 

| Release  | Modification                 |
|----------|------------------------------|
| 15.2(4)M | This command was introduced. |

**Examples** 

The following example shows how to enter VLAN configuration mode in CIMC for a specified VLAN:

Router(config) # interface ucse 2/0
Router(config-if) # interface vlan 40

### ucse cmos-reset

To reset the BIOS CMOS, use the **ucse cmos-reset** command in privileged EXEC mode.

E-Series Servers Installed in an ISR G2—Applicable from Cisco IOS Release 15.2(4)M to 15.4(2)T

ucse slot cmos-reset

E-Series Servers and EHWIC E-Series NCE Installed in an ISR G2—Applicable in Cisco IOS Release 15.4(3)M

ucse subslot slot/subslot cmos-reset

#### **Syntax Description**

| slot/   | Number of the router slot in which the server module is installed. |                                                                                  |
|---------|--------------------------------------------------------------------|----------------------------------------------------------------------------------|
|         | Note                                                               | For the EHWIC E-Series NCE, the slot number is 0.                                |
|         |                                                                    |                                                                                  |
| subslot | Number of the subslot in which the server module is installed.     |                                                                                  |
|         | Note                                                               | For Cisco UCS E-Series Servers and the SM E-Series NCE, the subslot number is 0. |

#### **Command Modes**

Privileged EXEC (#)

#### **Command History**

| Release  | Modification                                                                                                    |
|----------|----------------------------------------------------------------------------------------------------|
| 15.2(4)M | This command was introduced.                                                                                                    |
|          | This command was supported on Cisco UCS E-Series Servers (E-Series Server) installed in an ISR G2.                                           |
| 15.4(3)M | This command was modified to include the <b>subslot</b> keyword.                                                                             |
|          | This command was supported on an additional platform: the EHWIC E-Series Network Compute Engine (EHWIC E-Series NCE) installed in an ISR G2. |

#### **Usage Guidelines**

This command sets the BIOS CMOS back to the factory defaults. User changes made in the BIOS will be lost.

#### **Examples**

The following example shows how to reset the BIOS CMOS in an E-Series Server installed in an ISR G2—Applicable from Cisco IOS Release 15.2(4)M to 15.4(2)T:

Router# ucse 2 cmos-reset

#### **Examples**

The following example shows how to reset the BIOS CMOS in an E-Series Server or EHWIC E-Series NCE installed in an ISR G2—Applicable in Cisco IOS Release 15.4(3)M:

Router# ucse subslot 0/3 cmos-reset

## ucse password-reset

To reset the BIOS, CIMC, or RAID password, use the **ucse password-reset** command in privileged EXEC mode.

E-Series Servers Installed in an ISR G2—Applicable from Cisco IOS Release 15.2(4)M to 15.4(2)T

ucse slot password-reset {BIOS | BMC | RAID}

E-Series Servers and EHWIC E-Series NCE Installed in an ISR G2—Applicable in Cisco IOS Release 15.4(3)M

ucse subslot slot/subslot password-reset {BIOS | BMC | RAID}

#### **Syntax Description**

| slot/   | Number of the router slot in which the server module is installed. |                                                                                  |  |
|---------|--------------------------------------------------------------------|----------------------------------------------------------------------------------|--|
|         | Note                                                               | For the EHWIC E-Series NCE, the slot number is 0.                                |  |
| subslot | Number of the subslot in which the server module is installed.     |                                                                                  |  |
|         | Note                                                               | For Cisco UCS E-Series Servers and the SM E-Series NCE, the subslot number is 0. |  |
| BIOS    | Resets t                                                           | he BIOS password.                                                                |  |

| BMC  | Resets                    | Resets the CIMC password.                                                                  |  |  |
|------|---------------------------|--------------------------------------------------------------------------------------------|--|--|
| RAID | Resets the RAID password. |                                                                                            |  |  |
|      | Note                      | RAID is not applicable for the EHWIC E-Series Network Compute Engine (EHWIC E-Series NCE). |  |  |

#### **Command Modes**

Privileged EXEC (#)

#### **Command History**

| Release  | Modification                                                                                                    |  |  |
|----------|----------------------------------------------------------------------------------------------------|--|--|
| 15.2(4)M | This command was introduced.  This command was supported on Cisco UCS E-Series Servers (E-Series Server) installed in an ISR G2.                                       |  |  |
| 15.4(3)M | This command was modified to include the <b>subslot</b> keyword.  This command was supported on an additional platform: the EHWIC E-Series NCE installed in an ISR G2. |  |  |

#### **Usage Guidelines**

After this command has been entered, the system requests that a new password be set when accessing the BIOS or BMC.

RAID is not applicable for the EHWIC E-Series NCE.

#### **Examples**

The following example shows how to reset the BIOS password in an E-Series Server installed in an ISR G2—Applicable from Cisco IOS Release 15.2(4)M to 15.4(2)T:

Router# ucse 2 password-reset BIOS

Reset command sent

#### **Examples**

The following example shows how to reset the BIOS password in an E-Series Server or EHWIC E-Series NCE installed in an ISR G2—Applicable in Cisco IOS Release 15.4(3)M:

Router# ucse subslot 0/3 password-reset BIOS

Reset command sent

### ucse session

To start or close a host or CIMC session, use the **ucse session** command in privileged EXEC mode.

E-Series Servers Installed in an ISR G2—Applicable from Cisco IOS Release 15.2(4)M to 15.4(2)T

ucse slot session {imc [clear] | host [clear]}

#### E-Series Servers and EHWIC E-Series NCE Installed in an ISR G2—Applicable in Cisco IOS Release 15.4(3)M

ucse subslot slot/subslot session {imc [clear] | host [clear]}

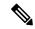

Note

The **ucse** *slot* **session imc** command will work only if you have configured a router-side IP address (for instance, ip unnumbered GigabitEthernet0/0) on the interface.

#### **Syntax Description**

| slot/ Number of the router slot in which the server module is installed. |                                                | r of the router slot in which the server module is installed.                    |
|--------------------------------------------------------------------------|------------------------------------------------|----------------------------------------------------------------------------------|
|                                                                          | Note                                           | For the EHWIC E-Series NCE, the slot number is 0.                                |
| subslot                                                                  | Number                                         | r of the subslot in which the server module is installed.                        |
|                                                                          | Note                                           | For Cisco UCS E-Series Servers and the SM E-Series NCE, the subslot number is 0. |
| imc                                                                      | Starts a                                       | session with CIMC.                                                               |
| imc clear                                                                | Closes                                         | the existing CIMC session.                                                       |
| host                                                                     | Starts a                                       | session with the host Cisco E-Series Server.                                     |
| host clear                                                               | Closes the host Cisco E-Series Server session. |                                                                                  |

#### **Command Modes**

Privileged EXEC (#)

#### **Command History**

| Release  | Modification                                                                                                    |
|----------|----------------------------------------------------------------------------------------------------|
| 15.2(4)M | This command was introduced.                                                                                                    |
|          | This command was supported on Cisco UCS E-Series Servers (E-Series Server) installed in an ISR G2.                                           |
| 15.4(3)M | This command was modified to include the <b>subslot</b> keyword.                                                                             |
|          | This command was supported on an additional platform: the EHWIC E-Series Network Compute Engine (EHWIC E-Series NCE) installed in an ISR G2. |

#### **Usage Guidelines**

The **imc clear** and **host clear** commands close the active session of the CIMC or the host. As a result, the system closes the sessions of any other users currently logged in.

Only one active session is allowed in the CIMC or host at any time. If you receive a "connection refused" message when sessioning in, close the current active session by entering the **imc clear** or **host clear** commands.

#### **Examples**

The following example shows how to clear the CIMC session in an E-Series Server installed in an ISR G2—Applicable from Cisco IOS Release 15.2(4)M to 15.4(2)T:

Router# ucse 2 session imc clear

#### **Examples**

The following example shows how to clear the CIMC session in an E-Series Server or EHWIC E-Series NCE installed in an ISR G2—Applicable in Cisco IOS Release 15.4(3)M:

Router# ucse subslot 0/3 session imc clear

### ucse shutdown

To shut down the system gracefully, use the ucse shutdown command in privileged EXEC mode.

E-Series Servers Installed in an ISR G2—Applicable from Cisco IOS Release 15.2(4)M to 15.4(2)T

ucse slot shutdown

E-Series Servers and EHWIC E-Series NCE Installed in an ISR G2—Applicable in Cisco IOS Release 15.4(3)M

ucse subslot slot/subslot shutdown

#### **Syntax Description**

| slot/   | Number | Number of the router slot in which the server module is installed.               |  |
|---------|--------|----------------------------------------------------------------------------------|--|
|         | Note   | For the EHWIC E-Series NCE, the slot number is 0.                                |  |
| subslot | Number | Number of the subslot in which the server module is installed.                   |  |
|         | Note   | For Cisco UCS E-Series Servers and the SM E-Series NCE, the subslot number is 0. |  |

#### **Command Modes**

Privileged EXEC (#)

#### **Command History**

| Release  | Modification                                                                                                    |
|----------|----------------------------------------------------------------------------------------------------|
| 15.2(4)M | This command was introduced.                                                                                                    |
|          | This command was supported on Cisco UCS E-Series Servers (E-Series Server) installed in an ISR G2.                                           |
| 15.4(3)M | This command was modified to include the <b>subslot</b> keyword.                                                                             |
|          | This command was supported on an additional platform: the EHWIC E-Series Network Compute Engine (EHWIC E-Series NCE) installed in an ISR G2. |

#### **Usage Guidelines**

Use this command when removing or replacing a hot-swappable module during online insertion and removal (OIR).

#### **Examples**

The following example shows how to gracefully shut down an E-Series Server installed in an ISR G2—Applicable from Cisco IOS Release 15.2(4)M to 15.4(2)T:

Router# ucse 2 shutdown

#### **Examples**

The following example shows how to gracefully shut down an E-Series Server or EHWIC E-Series NCE installed in an ISR G2—Applicable in Cisco IOS Release 15.4(3)M:

Router# ucse subslot 0/3 shutdown

## ucse statistics

To display or clear the reset and reload server information, use the **ucse statistics** command in privileged EXEC mode.

E-Series Servers Installed in an ISR G2—Applicable from Cisco IOS Release 15.2(4)M to 15.4(2)T

ucse slot statistics [clear]

E-Series Servers and EHWIC E-Series NCE Installed in an ISR G2—Applicable in Cisco IOS Release 15.4(3)M

ucse subslot slot/subslot statistics [clear]

#### **Syntax Description**

| slot/   | Numbe   | Number of the router slot in which the server module is installed.               |  |
|---------|---------|----------------------------------------------------------------------------------|--|
|         | Note    | For the EHWIC E-Series NCE, the slot number is 0.                                |  |
| subslot | Numbe   | er of the subslot in which the server module is installed.                       |  |
|         | Note    | For Cisco UCS E-Series Servers and the SM E-Series NCE, the subslot number is 0. |  |
| clear   | (Option | nal) Clears the E-Series Server's reset and reload information.                  |  |

#### **Command Modes**

Privileged EXEC (#)

#### **Command History**

| Release Modification                                                      |                                                                                       | Modification                                                                                                    |
|---------------------------------------------------------------------------|---------------------------------------------------------------------------------------|----------------------------------------------------------------------------------------------------|
| 1                                                                         | 5.2(4)M                                                                               | This command was introduced.                                                                                                    |
|                                                                           | This command was supported on Cisco UCS E-Series Servers (E-Series Server) in ISR G2. |                                                                                                    |
| 15.4(3)M This command was modified to include the <b>subslot</b> keyword. |                                                                                       | This command was modified to include the <b>subslot</b> keyword.                                                                             |
| 1 1                                                                       |                                                                                       | This command was supported on an additional platform: the EHWIC E-Series Network Compute Engine (EHWIC E-Series NCE) installed in an ISR G2. |

#### **Examples**

The following example shows how to display the server statistics in an E-Series Server installed in an ISR G2—Applicable from Cisco IOS Release 15.2(4)M to 15.4(2)T:

Router# ucse 2 statistics

```
Module Reset Statistics:

CLI reset count = 0

CLI reload count = 0

Registration request timeout reset count = 0

Error recovery timeout reset count = 0

Module registration count = 1
```

#### **Examples**

The following example shows how to display the server statistics in an E-Series Server or EHWIC E-Series NCE installed in an ISR G2—Applicable in Cisco IOS Release 15.4(3)M:

Router# ucse subslot 0/3 statistics

```
Module Reset Statistics:

CLI reset count = 0

CLI reload count = 0

Registration request timeout reset count = 0

Error recovery timeout reset count = 0

Module registration count = 1
```

### ucse status

To display configuration information related to the hardware and software of a server, use the **ucse status** command in privileged EXEC mode.

E-Series Servers Installed in an ISR G2—Applicable from Cisco IOS Release 15.2(4)M to 15.4(2)T

ucse slot status [detailed]

E-Series Servers and EHWIC E-Series NCE Installed in an ISR G2—Applicable in Cisco IOS Release 15.4(3)M

ucse subslot slot/subslot status [detailed]

#### **Syntax Description**

| slot/    | Numbe | Number of the router slot in which the server module is installed.                                                                                                    |  |
|----------|-------|----------------------------------------------------------------------------------------------------|--|
|          | Note  | For the EHWIC E-Series NCE, the slot number is 0.                                                                                                    |  |
| subslot  |       | er of the subslot in which the server module is installed.                                                                                                    |  |
| detailed | Note  | For Cisco UCS E-Series Servers and the SM E-Series NCE, the subslot number is 0.  nal) Displays detail information about the Cisco E-Series Server such as the status of the |  |
| uctaneu  | \ I   | module and settings of the reset and heartbeat-reset flags.                                                                                                    |  |

#### **Command Modes**

Privileged EXEC (#)

#### **Command History**

| Release Modification |                                                                                                    |
|----------------------|----------------------------------------------------------------------------------------------------|
| 15.2(4)M             | This command was introduced.                                                                                                    |
|                      | This command was supported on Cisco UCS E-Series Servers (E-Series Server) installed in an ISR G2.                                           |
| 15.4(3)M             | This command was modified to include the <b>subslot</b> keyword.                                                                             |
|                      | This command was supported on an additional platform: the EHWIC E-Series Network Compute Engine (EHWIC E-Series NCE) installed in an ISR G2. |

#### **Examples**

The following example shows how to display server status in an E-Series Server installed in an ISR G2—Applicable from Cisco IOS Release 15.2(4)M to 15.4(2)T:

Router# ucse 2 status

```
Service Module is Cisco ucse 2/0
Service Module supports session via TTY line 131
Service Module is in Steady state
Service Module reset on error is disabled
Service Module heartbeat-reset is enabled
```

#### **Examples**

The following example shows how to display server status in an E-Series Server or EHWIC E-Series NCE installed in an ISR G2—Applicable in Cisco IOS Release 15.4(3)M:

Router# ucse subslot 0/3 status

```
Service Module is Cisco ucse 0/3
Service Module supports session via TTY line 131
Service Module is in Steady state
Service Module reset on error is disabled
Service Module heartbeat-reset is enabled
```

## ucse stop

To immediately power down the server, use the **ucse stop** command in privileged EXEC mode.

E-Series Servers Installed in an ISR G2—Applicable from Cisco IOS Release 15.2(4)M to 15.4(2)T

ucse slot stop

E-Series Servers and EHWIC E-Series NCE Installed in an ISR G2—Applicable in Cisco IOS Release 15.4(3)M

ucse subslot slot/subslot stop

#### **Syntax Description**

| slot/ | Number of the router slot in which the server module is installed. |                                                   |
|-------|--------------------------------------------------------------------|---------------------------------------------------|
|       | Note                                                               | For the EHWIC E-Series NCE, the slot number is 0. |

| subslot | Number of the subslot in which the server module is installed. |                                                                                  |
|---------|----------------------------------------------------------------|----------------------------------------------------------------------------------|
|         | Note                                                           | For Cisco UCS E-Series Servers and the SM E-Series NCE, the subslot number is 0. |

#### **Command Modes**

Privileged EXEC (#)

#### **Command History**

| Release  | Modification                                                                                                    |  |
|----------|----------------------------------------------------------------------------------------------------|--|
| 15.2(4)M | This command was introduced.  This command was supported on Cisco UCS E-Series Servers (E-Series Server) installed in an ISR G2.                                                                               |  |
| 15.4(3)M | This command was modified to include the <b>subslot</b> keyword.  This command was supported on an additional platform: the EHWIC E-Series Network Compute Engine (EHWIC E-Series NCE) installed in an ISR G2. |  |

#### **Examples**

The following example shows how to power down an E-Series Server installed in an ISR G2—Applicable from Cisco IOS Release 15.2(4)M to 15.4(2)T:

Router# ucse 2 stop

Send server stop command

#### **Examples**

The following example shows how to power down an E-Series Server or EHWIC E-Series NCE installed in an ISR G2—Applicable in Cisco IOS Release 15.4(3)M:

Router# ucse subslot 0/3 stop

Send server stop command

Cisco IOS Software Command Reference—Cisco ISR G2

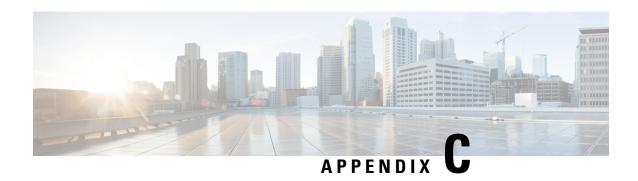

# Cisco IOS Software Command Reference—Cisco ISR 4000 Series

This chapter provides the new Cisco IOS commands that were introduced for the E-Series Servers installed in the Cisco ISR 4000 series.

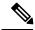

Note

The Cisco IOS commands are sometimes updated after original publication; therefore, for updated content, review the *Cisco IOS Interface and Hardware Component Command Reference* at <a href="http://www.cisco.com/en/US/docs/ios-xml/ios/interface/command/ir-cr-book.html">http://www.cisco.com/en/US/docs/ios-xml/ios/interface/command/ir-cr-book.html</a>.

This appendix includes the following sections:

- debug platform software ucse, on page 163
- hw-module subslot session, on page 164
- imc ip dhcp, on page 165
- platform switchport, on page 166
- show interfaces ucse, on page 167
- ucse subslot imc password-reset, on page 169
- ucse subslot server, on page 170
- ucse subslot server password-reset, on page 171
- ucse subslot shutdown, on page 172
- ucse subslot statistics, on page 173
- ucse subslot status, on page 174

# debug platform software ucse

To debug the Cisco UCS E-Series Server platform software and display debug messages, use the **debug platform software ucse** command in privileged EXEC mode. To disable debug, use the **no** form of this command.

debug platform software ucse {all | error | normal} no debug platform software ucse {all | error | normal}

**Syntax Description** 

all Displays all platform debug messages.

| error  | Displays error debug messages.  |
|--------|---------------------------------|
| normal | Displays normal debug messages. |

#### **Command Modes**

Privileged EXEC (#)

#### **Command History**

| Release | Modification                                                                                                    |
|---------|----------------------------------------------------------------------------------------------------|
|         | This command was introduced on the Cisco UCS E-Series Servers installed in the Cisco 4400 Series Integrated Services Router (ISR). |

#### **Usage Guidelines**

After you use the **debug platform software ucse all** command, use the appropriate **ucse** command to display debug messages.

#### **Examples**

The following example shows how to display debug messages for the **ucse subslot imc password-reset** command:

Router# debug platform software ucse all
Router#
Router# ucse subslot 2/0 imc password-reset
ucse2/0/0
Password reset command sent.
Router#
IMC ACK: UCSE password reset successful for IMC
ACK received for UCSE: Password Reset Command

## hw-module subslot session

To start or close a Cisco Integrated Management Controller (CIMC) session or host server module session, use the **hw-module subslot session** command in privileged EXEC mode.

hw-module subslot slot/subslot session {imc | server}

#### **Syntax Description**

| slot/   | Number of the router slot in which the server module is installed.                    |  |
|---------|---------------------------------------------------------------------------------------|--|
|         | <b>Note</b> For the NIM E-Series NCE, the slot number is 0.                           |  |
| subslot | Number of the subslot in which the server module is installed.                        |  |
|         | Note For Cisco UCS E-Series Servers and the SM E-Series NCE, the subslot number is 0. |  |
| imc     | Starts a session with CIMC.                                                           |  |
| server  | Starts a session with the host server module.                                         |  |

#### **Command Modes**

Privileged EXEC (#)

#### **Command History**

|  | Release                    | Modification                                                                                                    |
|--|----------------------------|----------------------------------------------------------------------------------------------------|
|  | Cisco IOS XE Release 3.9S  | This command was introduced on the Cisco UCS E-Series Servers installed in the Cisco 4400 Series Integrated Services Router (ISR).                     |
|  | Cisco IOS XE Release 3.15S | This command was supported on an additional platform: the NIM E-Series Network Compute Engine (NIM E-Series NCE) installed in a Cisco ISR 4000 series. |

#### **Usage Guidelines**

Only one active session is allowed on the CIMC or server module at any time.

#### **Examples**

The following example shows how to start a CIMC session in an E-Series Server installed in a Cisco ISR 4000 series:

Router# hardware-module subslot 1/0 session imc

The following example shows how to start a server module session in an E-Series Server installed in a Cisco ISR 4000 series:

Router# hardware-module subslot 1/0 session server

## imc ip dhcp

To configure a DHCP IP address for the Cisco Integrated Management Controller (CIMC), use the **imc ip dhcp** command in UCSE configuration mode. To remove the DHCP IP address, use the **no** form of this command.

ime ip dhep no ime ip dhep

#### **Syntax Description**

This command has no arguments or keywords.

#### **Command Modes**

UCSE configuration (config-ucse)

#### **Command History**

| Release | Modification                                                                                                    |
|---------|----------------------------------------------------------------------------------------------------|
|         | This command was introduced on the Cisco UCS E-Series Servers installed in the Cisco 4400 Series Integrated Services Router (ISR). |

#### **Examples**

The following example shows how to configure a dynamic IP address for CIMC:

Router# configure terminal

Enter configuration commands, one per line. End with CNTL/Z. Router(config) # ucse subslot 1/0

```
Router(config-ucse)# imc ip dhcp
Router(config-ucse)#
IMC ACK: DHCP enable received for IMC.
IMC ACK: UCSE setting DHCP enable for IMC successful.
```

# platform switchport

To enable the Switch Virtual Interface (SVI) configuration on a UCS E series server, use the **platform switchport svi** command in privileged EXEC mode. To disable the configuration, use the **no** form of this command.

platform switchport ucse interface svi

#### **Syntax Description**

| ucse interface | Number of the UCSE interface. For Cisco UCS E-Series Servers, the UCSE interface number |
|----------------|-----------------------------------------------------------------------------------------|
|                | can be 0 or 1.                                                                          |

#### **Command Modes**

UCSE Config Mode (config-ucse)#

#### **Command History**

| Release                    | Modification                                                 |
|----------------------------|--------------------------------------------------------------|
| Cisco IOS XE Release 3.15S | This command was introduced on Cisco ISR4000 Series Routers. |

#### **Usage Guidelines**

Enabling or disabling the SVI configuration on a UCS-E subslot interface requires a module OIR or router reload after you save the configuration.

#### **Examples**

Before you use this command, you have to set the spanning tree mode. The following example shows how to set the spanning tree mode:

```
spanning-tree vlan 1-4094 priority 24576
```

The following example shows how to enable Switch Virtual Interface (SVI) configuration on a UCS E series server:

```
ISR4k(config-ucse)#platform switchport 1 svi
Ena/Dis SVI on UCSE needs a OIR or Router reload
```

#### **Examples**

After you use this command, the UCS-E interface shows up in the show spanning-tree command output:

```
SR4451-1#show spanning-tree

GO:VLAN0001
Spanning tree enabled protocol rstp
Root ID Priority 24577
Address f07f.06bc.c0b1
This bridge is the root
Hello Time 2 sec Max Age 20 sec Forward Delay 15 sec
```

```
Bridge ID Priority 24577 (priority 24576 sys-id-ext 1)
Address f07f.06bc.c0b1
         Hello Time 2 sec Max Age 20 sec Forward Delay 15 sec
         Aging Time 300
               Role Sts Cost
                              Prio.Nbr Type
Desg FWD 4 128.257 P2p
Desg FWD 4 128.258 P2p
uc1/0/0
uc1/0/1
G0:VLAN0003
 Spanning tree enabled protocol rstp
 Root ID Priority 24579
          Address f07f.06bc.c0b1
          This bridge is the root
          Hello Time 2 sec Max Age 20 sec Forward Delay 15 sec
 Bridge ID Priority 24579 (priority 24576 sys-id-ext 3)
                   f07f.06bc.c0b1
         Address
          Hello Time 2 sec Max Age 20 sec Forward Delay 15 sec
          Aging Time 300
                              Prio.Nbr Type
              Role Sts Cost
Interface
___________
uc1/0/0 Desg FWD 4 128.257 P2p
uc1/0/1 Desg FWD 4 128.258 P2p
TSR4451-1#
```

### show interfaces ucse

To display Cisco UCS E-Series Server interface statistics, use the **show interfaces ucse** command in privileged EXEC mode.

show interfaces ucse slot/subslot/ucse-interface [{accounting | controller | counters | crb | dampening | description | etherchannel | history | irb | mac-accounting | monitor | mpls-exp | precedence | stats | summary | switchport}]

#### **Syntax Description**

| slot/          | Number of the router slot in which the server module is installed.                                         |  |
|----------------|----------------------------------------------------------------------------------------------------|--|
|                | <b>Note</b> For the NIM E-Series NCE, the slot number is 0.                                                |  |
| subslot        | Number of the subslot in which the server module is installed.                                             |  |
|                | <b>Note</b> For Cisco UCS E-Series Servers and the SM E-Series NCE, the subslot number is 0.               |  |
| ucse-interface | Number of the UCSE interface.                                                                              |  |
|                | <b>Note</b> For Cisco UCS E-Series Servers, the UCSE interface number can be 0 or 1.                       |  |
| accounting     | (Optional) Displays the number of packets of each protocol type that have been sent through the interface. |  |

| controller     | (Optional) Displays the interface, configuration, and controller status.                                          |  |
|----------------|----------------------------------------------------------------------------------------------------|--|
| counters       | (Optional) Displays the interface counters.                                                                       |  |
| crb            | (Optional) Displays interface routing or bridging information.                                                    |  |
| dampening      | (Optional) Displays interface dampening information.                                                              |  |
| description    | (Optional) Displays the interface description.                                                                    |  |
| etherchannel   | (Optional) Displays interface Ether Channel information.                                                          |  |
| history        | (Optional) Displays interface history.                                                                            |  |
| irb            | (Optional) Displays interface routing or bridging information.                                                    |  |
| mac-accounting | (Optional) Displays interface MAC accounting information.                                                         |  |
| monitor        | (Optional) Displays interface continuously.                                                                       |  |
| mpls-exp       | (Optional) Displays interface Multiprotocol Label Switching (MPLS) experimental accounting information.           |  |
| precedence     | (Optional) Displays interface precedence accounting information.                                                  |  |
| stats          | (Optional) Displays the switching path, the packets in and packets out, and the characters in and characters out. |  |
| summary        | (Optional) Displays the interface summary.                                                                        |  |
| switchport     | (Optional) Displays the switch port interface information.                                                        |  |

### **Command Modes**

Privileged EXEC (#)

### **Command History**

| Release                    | Modification                                                                                                    |
|----------------------------|----------------------------------------------------------------------------------------------------|
| Cisco IOS XE Release 3.9S  | This command was introduced on the Cisco UCS E-Series Servers installed in the Cisco 4400 Series Integrated Services Router (ISR).                     |
| Cisco IOS XE Release 3.15S | This command was supported on an additional platform: the NIM E-Series Network Compute Engine (NIM E-Series NCE) installed in a Cisco ISR 4000 Series. |

### **Examples**

The following example provides sample output from the **show interfaces ucse** *slot/***0/0 switchport** command in an E-Series Server installed in a Cisco ISR 4000 series:

Router# show interfaces ucse 1/0/0 switchport

Name: ucse 1/0/0 Switchport: Enabled Administrative mode: trunk Operational Mode: trunk Administrative Trunking Encapsulation: dot1q Operational Trunking Encapsulation: native Negotiation of Trunking: Disabled Trunking Native Mode VLAN: 2352 Trunking VLANs Enabled: 1-2349,2450-4094 Voice VLAN: none

# ucse subslot imc password-reset

To reset the Cisco Integrated Management Controller (CIMC) password, use the **ucse subslot imc password-reset** command in privileged EXEC mode.

ucse subslot slot/subslot imc password-reset

### **Syntax Description**

| slot/   | Number of the router slot in which the server module is installed. |                                                                                  |
|---------|--------------------------------------------------------------------|----------------------------------------------------------------------------------|
|         | Note                                                               | For the NIM E-Series NCE, the slot number is 0.                                  |
| subslot | Number of the subslot in which the server module is installed.     |                                                                                  |
|         | Note                                                               | For Cisco UCS E-Series Servers and the SM E-Series NCE, the subslot number is 0. |

#### **Command Modes**

Privileged EXEC (#)

### **Command History**

| Release                    | Modification                                                                                                    |
|----------------------------|----------------------------------------------------------------------------------------------------|
| Cisco IOS XE Release 3.9S  | This command was introduced on the Cisco UCS E-Series Servers installed in the Cisco 4400 Series Integrated Services Router (ISR).                     |
| Cisco IOS XE Release 3.15S | This command was supported on an additional platform: the NIM E-Series Network Compute Engine (NIM E-Series NCE) installed in a Cisco ISR 4000 Series. |

#### **Usage Guidelines**

After you enter this command, at the next login, the system requests that you set a new password to access CIMC.

### **Examples**

The following example shows how to reset the CIMC password in an E-Series Server installed in a Cisco ISR 4000 series:

Router# ucse subslot 1/0 imc password-reset
Router#
IMC ACK: UCSE password reset successful for IMC

# ucse subslot server

To reload, reset, start, or stop the hardware on the server module, use the **ucse subslot server** command in privileged EXEC mode.

ucse subslot slot/subslot server {reload | reset | start | stop}

### **Syntax Description**

| slot/   | Number of the router slot in which the server module is installed.                                                                                      |  |  |
|---------|----------------------------------------------------------------------------------------------------|--|--|
|         | <b>Note</b> For the NIM E-Series NCE, the slot number is 0.                                                                                             |  |  |
| subslot | Number of the subslot in which the server module is installed.                                                                                          |  |  |
|         | <b>Note</b> For Cisco UCS E-Series Servers and the SM E-Series NCE, the subslot number is 0.                                                            |  |  |
| reload  | Powers down the server module and then powers it on.                                                                                                    |  |  |
|         | Note The reload keyword is not supported on the NIM E-Series-NCE. Instead, we recommend that you use the following commands from the router:            |  |  |
|         | 1. Router # ucse subslot slot/subslot shutdown                                                                                                    |  |  |
|         | 2. Router # ucse subslot slot/subslot start                                                                                                    |  |  |
|         | If a reload is necessary, use the following command:                                                                                                    |  |  |
|         | Router # hw-module subslot 0/NIM-slot-number reload                                                                                                    |  |  |
|         | <b>Note</b> This command power-cycles the module. The CIMC and server reboot.                                                                           |  |  |
| reset   | Resets the hardware on the server module.                                                                                                    |  |  |
| start   | Powers on the server module.                                                                                                    |  |  |
| stop    | Immediately powers down the server module.                                                                                                    |  |  |
|         | <b>Note</b> The <b>stop</b> keyword is not supported on the NIM E-Series-NCE. Instead, we recommend that you use the following command from the router: |  |  |
|         | Router # ucse subslot slot/subslot shutdown                                                                                                    |  |  |
|         | If it is necessary to do an immediate power down of the server, use the following command:                                                              |  |  |
|         | Router # hw-module subslot 0/NIM-slot-number stop                                                                                                    |  |  |
|         | <b>Note</b> This command powers down the module. The CIMC and server power off.                                                                         |  |  |
|         |                                                                                                    |  |  |

### **Command Modes**

Privileged EXEC (#)

### **Command History**

| Release                    | Modification                                                                                                    |
|----------------------------|----------------------------------------------------------------------------------------------------|
| Cisco IOS XE Release 3.9S  | This command was introduced on the Cisco UCS E-Series Servers installed in the Cisco 4400 Series Integrated Services Router (ISR).                     |
| Cisco IOS XE Release 3.15S | This command was supported on an additional platform: the NIM E-Series Network Compute Engine (NIM E-Series NCE) installed in a Cisco ISR 4000 Series. |

### **Usage Guidelines**

Use the **reset** keyword only to recover from a shutdown or failed state.

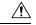

Caution

Using the **reset** keyword does *not* provide an orderly software shutdown and may impact file operations that are in progress.

### **Examples**

The following example shows how to reload the E-Series Server installed in a Cisco ISR 4000 series:

```
Router# ucse subslot 1/0 server reload
Router#
IMC ACK: UCSE Server reload successful.
```

The following example shows how to reset the E-Series Server installed in a Cisco ISR 4000 series:

```
Router# ucse subslot 1/0 server reset
Router#
IMC ACK: UCSE Server reset successful.
```

The following example shows how to start the E-Series Server installed in a Cisco ISR 4000 series:

```
Router# ucse subslot 1/0 server start
Router#
IMC ACK: UCSE Server start successful.
```

The following example shows how to stop the E-Series Server installed in a Cisco ISR 4000 series:

```
Router# ucse subslot 1/0 server stop
Router#
IMC ACK: UCSE Server stop successful.
```

# ucse subslot server password-reset

To reset the BIOS or RAID password, use the **ucse subslot server password-reset** command in privileged EXEC mode.

ucse subslot slot/subslot server password-reset {BIOS | RAID}

### **Syntax Description**

| slot/   | Number of the router slot in which the server module is installed.                    |  |
|---------|---------------------------------------------------------------------------------------|--|
|         | <b>Note</b> For the NIM E-Series NCE, the slot number is 0.                           |  |
| subslot | Number of the subslot in which the server module is installed.                        |  |
|         | Note For Cisco UCS E-Series Servers and the SM E-Series NCE, the subslot number is 0. |  |
| BIOS    | Resets the BIOS password.                                                             |  |
| RAID    | Resets the RAID password.                                                             |  |
|         | Note RAID is not supported on the NIM E-Series NCE.                                   |  |

#### **Command Modes**

Privileged EXEC (#)

### **Command History**

| Release                    | Modification                                                                                                    |
|----------------------------|----------------------------------------------------------------------------------------------------|
| Cisco IOS XE Release 3.9S  | This command was introduced on the Cisco UCS E-Series Servers installed in the Cisco 4400 Series Integrated Services Router (ISR).                     |
| Cisco IOS XE Release 3.15S | This command was supported on an additional platform: the NIM E-Series Network Compute Engine (NIM E-Series NCE) installed in a Cisco ISR 4000 Series. |

### **Usage Guidelines**

After you enter this command, at the next login, the system requests that you set a new password to access BIOS or configure RAID.

### **Examples**

The following example shows how to reset the BIOS password in an E-Series Server installed in a Cisco ISR 4000 series:

```
Router# ucse subslot 1/0 server password-reset BIOS
Router#
IMC ACK: UCSE password reset successful for BIOS
```

The following example shows how to reset the RAID password in an E-Series Server installed in a Cisco ISR 4000 series:

```
Router# ucse subslot 1/0 server password-reset RAID Router#

IMC ACK: UCSE password reset successful for RAID
```

# ucse subslot shutdown

To gracefully shut down the server module, use the **ucse subslot shutdown** command in privileged EXEC mode.

#### ucse subslot slot/subslot shutdown

### **Syntax Description**

| slot/  | Numbe                                                          | Number of the router slot in which the server module is installed.               |  |
|--------|----------------------------------------------------------------|----------------------------------------------------------------------------------|--|
|        | Note                                                           | For the NIM E-Series NCE, the slot number is 0.                                  |  |
| subslo | Number of the subslot in which the server module is installed. |                                                                                  |  |
|        | Note                                                           | For Cisco UCS E-Series Servers and the SM E-Series NCE, the subslot number is 0. |  |

### **Command Modes**

Privileged EXEC (#)

### **Command History**

| Release                    | Modification                                                                                                    |
|----------------------------|----------------------------------------------------------------------------------------------------|
| Cisco IOS XE Release 3.9S  | This command was introduced on the Cisco UCS E-Series Servers installed in the Cisco 4400 Series Integrated Services Router (ISR).                     |
| Cisco IOS XE Release 3.15S | This command was supported on an additional platform: the NIM E-Series Network Compute Engine (NIM E-Series NCE) installed in a Cisco ISR 4000 Series. |

### **Usage Guidelines**

The NIM E-Series NCE might take up to 60 seconds to shut down. After two or three shut down attempts, if the NIM E-Series NCE does not shut down, enter the following commands from the router:

- 1. Router # hw-module subslot 0/NIM-slot-number stop
- 2. Router # hw-module subslot 0/NIM-slot-number start

### **Examples**

The following example shows how to shut down an E-Series Server installed in a Cisco ISR 4000 series:

Router# ucse subslot 1/0 shutdown
Router#
IMC ACK: UCSE Server shutdown successful.

# ucse subslot statistics

To display or clear server module statistics, use the **ucse subslot statistics** command in privileged EXEC mode.

ucse subslot slot/subslot statistics [clear]

### **Syntax Description**

| slot/ | Number of the router slot in which the server module is installed. |                                                 |
|-------|--------------------------------------------------------------------|-------------------------------------------------|
|       | Note                                                               | For the NIM E-Series NCE, the slot number is 0. |

| subslot | Number of the subslot in which the server module is installed. |                                                                                  |  |  |  |
|---------|----------------------------------------------------------------|----------------------------------------------------------------------------------|--|--|--|
|         | Note                                                           | For Cisco UCS E-Series Servers and the SM E-Series NCE, the subslot number is 0. |  |  |  |
| clear   | (Option                                                        | al) Clears the server module statistics.                                         |  |  |  |

#### **Command Modes**

Privileged EXEC (#)

### **Command History**

| Release                    | Modification                                                                                                    |
|----------------------------|----------------------------------------------------------------------------------------------------|
| Cisco IOS XE Release 3.9S  | This command was introduced on the Cisco UCS E-Series Servers installed in the Cisco 4400 Series Integrated Services Router (ISR).                     |
| Cisco IOS XE Release 3.15S | This command was supported on an additional platform: the NIM E-Series Network Compute Engine (NIM E-Series NCE) installed in a Cisco ISR 4000 Series. |

### **Examples**

The following example shows how to display the statistics of an E-Series Server:

```
Router# ucse subslot 1/0 statistics
```

```
Count of number of shutdowns command: 1
Count of number of status commands: 0
Count of number of server raid password: 1
Count of number of imc password-reset: 2
Count of number of server bios password reset: 1
Count of number of server reload: 1
Count of number of server reset: 1
Count of number of server start: 1
Count of number of server start: 1
Count of number of server stop: 1
Count of number of vlan commands: 0
Count of number of access-port commands: 1
Count of number of IMC configured IP or DHCP commands: 1
```

### ucse subslot status

To display configuration information related to the hardware and software on the server module, use the **ucse subslot status** command in privileged EXEC mode.

ucse subslot slot/subslot status [detailed]

#### **Syntax Description**

| slot/   | Number of the router slot in which the server module is installed. |                                                                                  |  |  |  |
|---------|--------------------------------------------------------------------|----------------------------------------------------------------------------------|--|--|--|
|         | Note                                                               | For the NIM E-Series NCE, the slot number is 0.                                  |  |  |  |
|         |                                                                    |                                                                                  |  |  |  |
| subslot | Number of the subslot in which the server module is installed.     |                                                                                  |  |  |  |
|         | Note                                                               | For Cisco UCS E-Series Servers and the SM E-Series NCE, the subslot number is 0. |  |  |  |
|         |                                                                    |                                                                                  |  |  |  |

| detailed | (Optional) Displays detailed information about the server module, such as its status and settings |
|----------|---------------------------------------------------------------------------------------------------|
|          | of the reset and heartbeat-reset flags.                                                           |

### **Command Modes**

### Privileged EXEC (#)

### **Command History**

| Release                    | Modification                                                                                                    |
|----------------------------|----------------------------------------------------------------------------------------------------|
| Cisco IOS XE Release 3.9S  | This command was introduced on the Cisco UCS E-Series Servers installed in the Cisco 4400 Series Integrated Services Router (ISR).                     |
| Cisco IOS XE Release 3.15S | This command was supported on an additional platform: the NIM E-Series Network Compute Engine (NIM E-Series NCE) installed in a Cisco ISR 4000 Series. |

### **Examples**

The following example shows how to display the status of an E-Series Server:

| Router# ucse subslot 1/0 status CPU info |                                  |               |                 |                             |                 |                            |            |
|------------------------------------------|----------------------------------|---------------|-----------------|-----------------------------|-----------------|----------------------------|------------|
| 010 1111                                 | Name                             | Cores         | Version         |                             |                 |                            |            |
|                                          | CPU1                             | 4             | Intel(R)        | Xeon(R) CPU E               | 5-2418L 0 @ 2.0 | <br>OGHz                   |            |
| Memory                                   | Name                             |               |                 |                             | Speed (MHz) Ch  |                            |            |
|                                          | Node0_Dimm1                      |               | 16384 MB        | led Unknown<br>1333<br>1333 |                 |                            |            |
| Firmwar                                  | e Coerced Siz                    | е Туре        | SED             |                             | Manufacturer    |                            | Drive      |
|                                          | 1<br>952720 MB                   | SLOT-5<br>HDD | online<br>false |                             |                 | ST91000640N                |            |
|                                          | 2<br>952720 MB<br>3<br>952720 MB | HDD<br>SLOT-5 | false<br>online |                             | ATA<br>ATA      | ST91000640N<br>ST91000640N |            |
| Virtual                                  | drive info Virtual Driv          | re Statu      | s<br>           | Name                        |                 | Size                       | RAID Level |
|                                          | 0                                | Optim         | al              |                             |                 | 1905440 MB                 | RAID 5     |
| PCI care                                 | Name                             |               | Slot            | Vendor ID                   | Device          | ID                         | Product    |
|                                          | PCIe Adapter<br>Gbps 4           |               | 0               | 0xe414                      | 0x5716          |                            | Broadcom   |

PCIe Adapter2 2 0x0010 0x7300 LSI 9240-8i

MegaRAID S...

Network Setting

IPv4 Address: 10.1.1.2 IPv4 Netmask: 255.255.255.0 IPv4 Gateway: 10.1.1.1

NIC Mode: shared\_lom
NIC Redundancy: none
NIC Interface: ge1

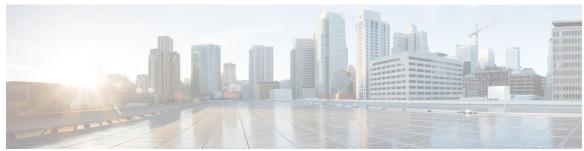

# INDEX

| В                                                                                                    | E                                                                                                    |
|----------------------------------------------------------------------------------------------------|----------------------------------------------------------------------------------------------------|
| basic workflow 9, 11, 15 installing the E-Series Server or NCE into router option 1 9 option 2 11 option 3 11  PLOS: 09, 125                                                                                                    | E-Series Server 5, 7, 8, 17, 20 installing into the router 17 managing 7 options 8 overview 5                                                                                                    |
| BIOS 98, 135 obtaining firmware from Cisco 98 obtaining firmware from Cisco options 135 BIOS setup 106 boot order, configuring 104                                                                                                    | verifying, installation 20 E-Series Server and Cisco ISR 4000 series interfaces 38 understanding 38 E-Series Server and ISR G2 interfaces 25 understanding 25                                                                                                    |
| C                                                                                                    | EVC using native VLAN between the NIM e-series NCE and the Cisc ISR 4000 Series 126 creating 126                                                                                                    |
| firmware 23 updating 23 CIMC access 25, 27, 29, 32, 34, 37, 40, 42, 43, 46, 50, 52, 55, 58, 61, 64, 65, 66, 69, 72, 74 configuration options 27, 40, 64 EHWIC E-Series NCE configuration options 55 NIC interface configuration options 42, 66 shared LOM configuration options 29 using CIMC Configuration Utility 74 using console interface 29, 55 using G2 interface 72 using G2 or G3 interface 37, 50 using internal MGF interface using a non-native VLAN 34 using internal MGF VLAN interface 32, 58 using management (dedicated) interface 27, 40, 65 using NCE's G2 interface 61 using TE2 or TE3 interface 52 | EVC using native VLAN between the server and the Cisco ISR 4000 Series 116 creating 116 EVC using non-native VLAN between the NIM e-series NCE and the Cisco ISR 4000 Series 127 creating 127 EVC using non-native VLAN between the server and the Cisco ISR 4000 Series 118 creating 118  F firmware 23, 98, 135 obtaining from Cisco 98 updating 23 upgrading 135 |
| CIMC CLI 80 CIMC GUI 80, 82 CIMC overview 79 common terms 12 compatibility 16, 17 verifying 16, 17 configuring 25 configuring boot order 106                                                                                                    | H host image 95, 100 unmapping 100 HUU 136, 137 available CIMC and BIOS firmware 137 overview 136                                                                                                    |
|                                                                                                    | installing 103                                                                                                    |

| interface 27, 29, 32, 34, 37, 40, 43, 46, 50, 52, 55, 58, 61, 65, 66, 69, 72  CIMC access using console interface 29, 55  CIMC access using E-Series Server's internal GE0 interface and router's ucse slot/0/0 interface 43  CIMC access using E-Series Server's internal GE1 interface and router's ucse slot/0/1 interface 46  CIMC access using G2 or G3 interface 37, 50  CIMC access using internal MGF interface using a non-native VLAN 34  CIMC access using internal MGF VLAN interface 32, 58  CIMC access using management interface 27, 40, 65  CIMC access using NIM E-Series NCE's G2 interface 72  CIMC access using NIM E-Series NCE's internal GE0 interface and router's ucse 0/subslot/0 interface 66  CIMC access using NIM E-Series NCE's internal GE1 interface and router's ucse 0/slot/1 interface 69  CIMC access using TE2 or TE3 interface 52  K  KVM console 92 | OS installation 91, 93, 94  KVM console 93  methods 91  PXE 94  P  PXE installation 94  Q  quick start basic configuration tasks 1  R  RAID, configuring 84, 88, 89  using CIMC GUI 84  using WebBIOS 88, 89  reset 23  stopping 23  router and e-series server 111, 114  configuring connection 111, 114  router and NCE 120  configuring connection 120 |
|----------------------------------------------------------------------------------------------------|----------------------------------------------------------------------------------------------------|
| Linux 132                                                                                                    | router and NIM e-series NCE 123                                                                                                    |
| logging in 81                                                                                                    | configuring connection 123                                                                                                    |
| M mapping 95                                                                                                    | router configuration 147, 148 differences between Cisco ISR G2 and Cisco ISR 4000 Series differences between E-Series Server and EHWIC E-Series NCE 148                                                                                                    |
| Microsoft Windows 132                                                                                                    |                                                                                                    |
| Microsoft Windows Server, accessing 108                                                                                                    | <b>S</b>                                                                                                    |
| option 2 108                                                                                                    | 404                                                                                                    |
| option 2 100                                                                                                    | server management 104                                                                                                    |
| ••                                                                                                    | configuring the boot order 104                                                                                                    |
| N                                                                                                    | server software 6                                                                                                    |
| NCE 5, 17, 21                                                                                                    | software 101                                                                                                    |
| installing into the router 17 overview 5                                                                                                    | obtaining from VMware 101                                                                                                    |
| verifying, installation 21                                                                                                    | U                                                                                                    |
| NCE and ISR G2 interfaces 54 understanding 54                                                                                                    | using CIMC GUI 104                                                                                                    |
| network interface mapping 130 Network Static Settings 76                                                                                                    | V                                                                                                    |
| defining, using a script file 76                                                                                                    | VMware 101                                                                                                    |
| NIM E-Series NCE 22                                                                                                    | obtaining software 101                                                                                                    |
| verifying, installation 22 NIM E-Series NCE and Cisco ISR 4000 series interfaces 63                                                                                                    | VMware vSphere Hypervisor <b>101, 102, 108, 132</b>                                                                                                    |
| understanding 63                                                                                                    | accessing 108 assigning a static IP address 102                                                                                                    |
| •                                                                                                    | installation, basic workflow 101                                                                                                    |
| 0                                                                                                    | option 3 108                                                                                                    |
| operating system installation 93                                                                                                    | vSphere client 103<br>downloading 103                                                                                                    |